*Version 1.4*

WILOW® USER **MANUAL** 

## WILOW® (WIFI LOW POWER) IOT GATEWAY USER GUIDE

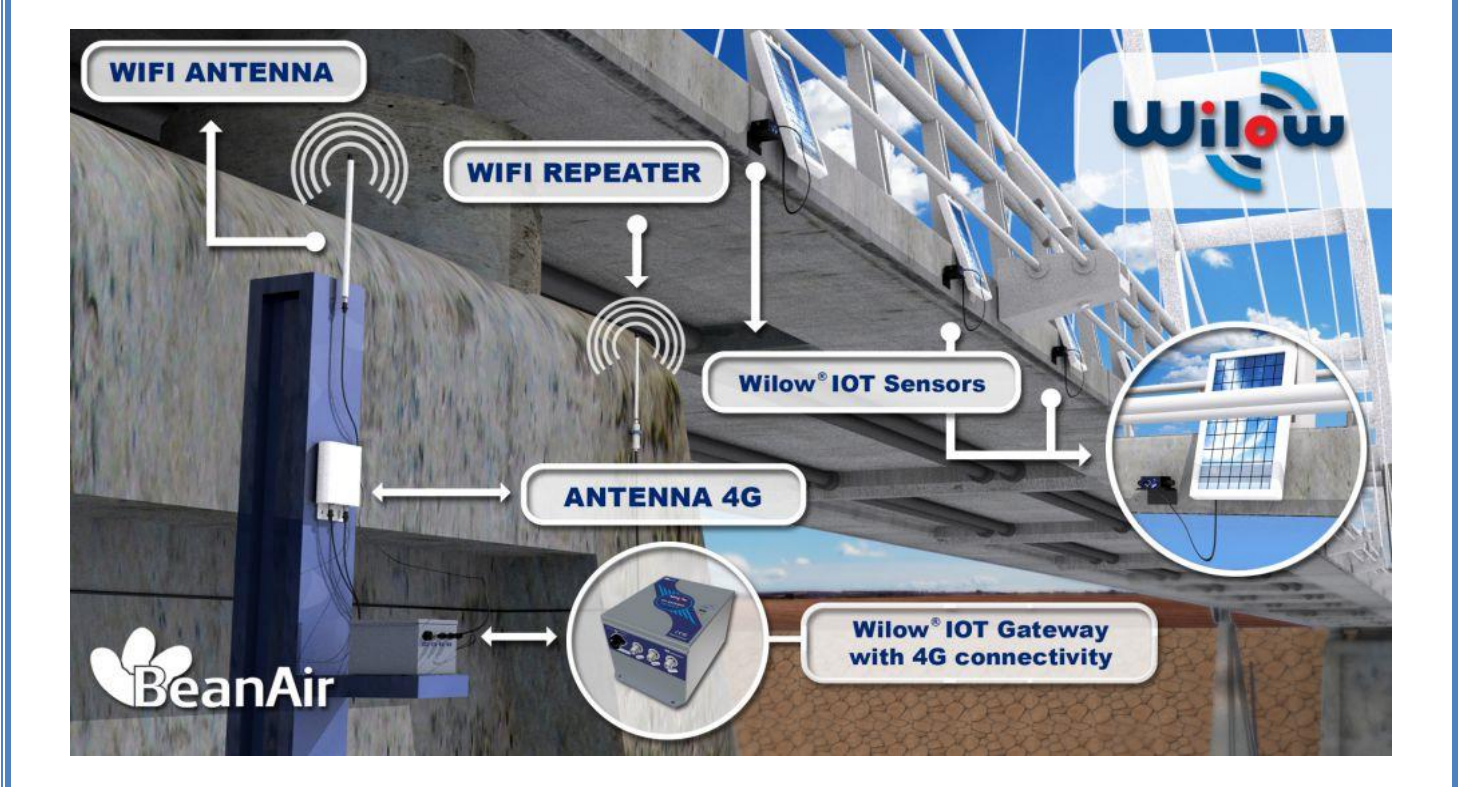

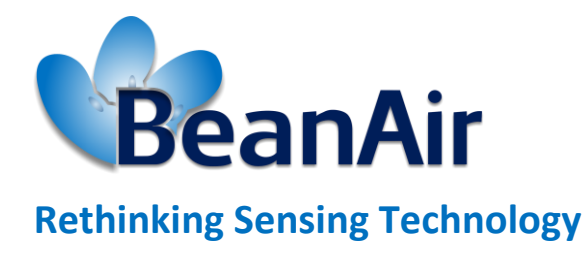

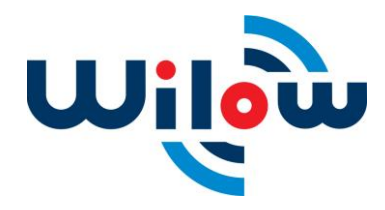

Wilow® IOT Gateway User Manual Wilow® wireless sensors series

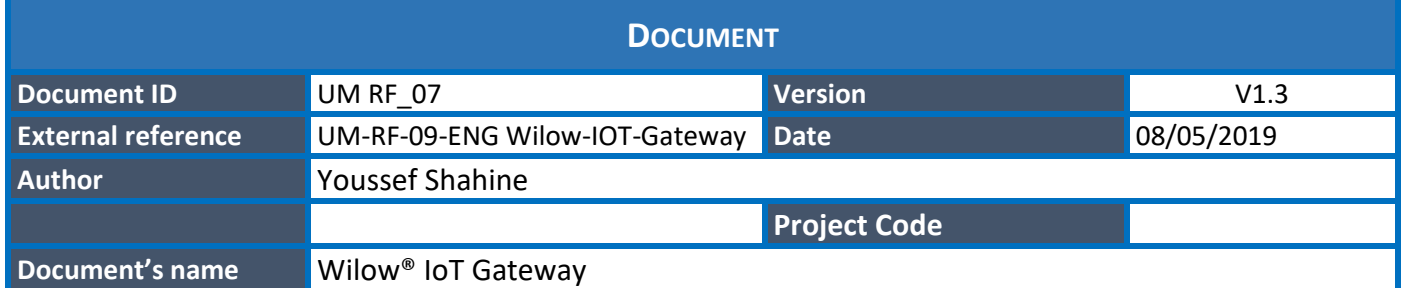

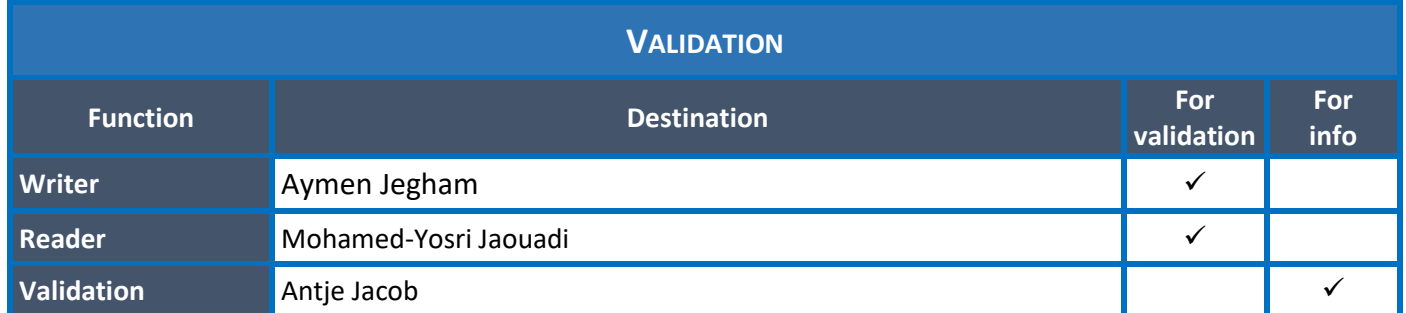

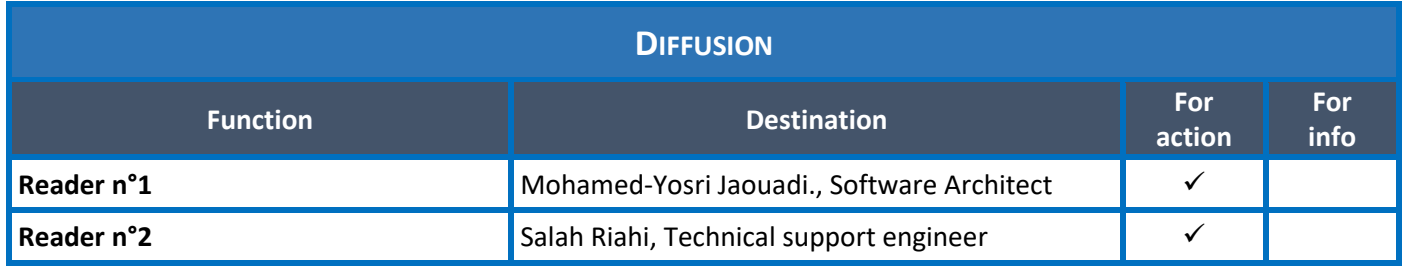

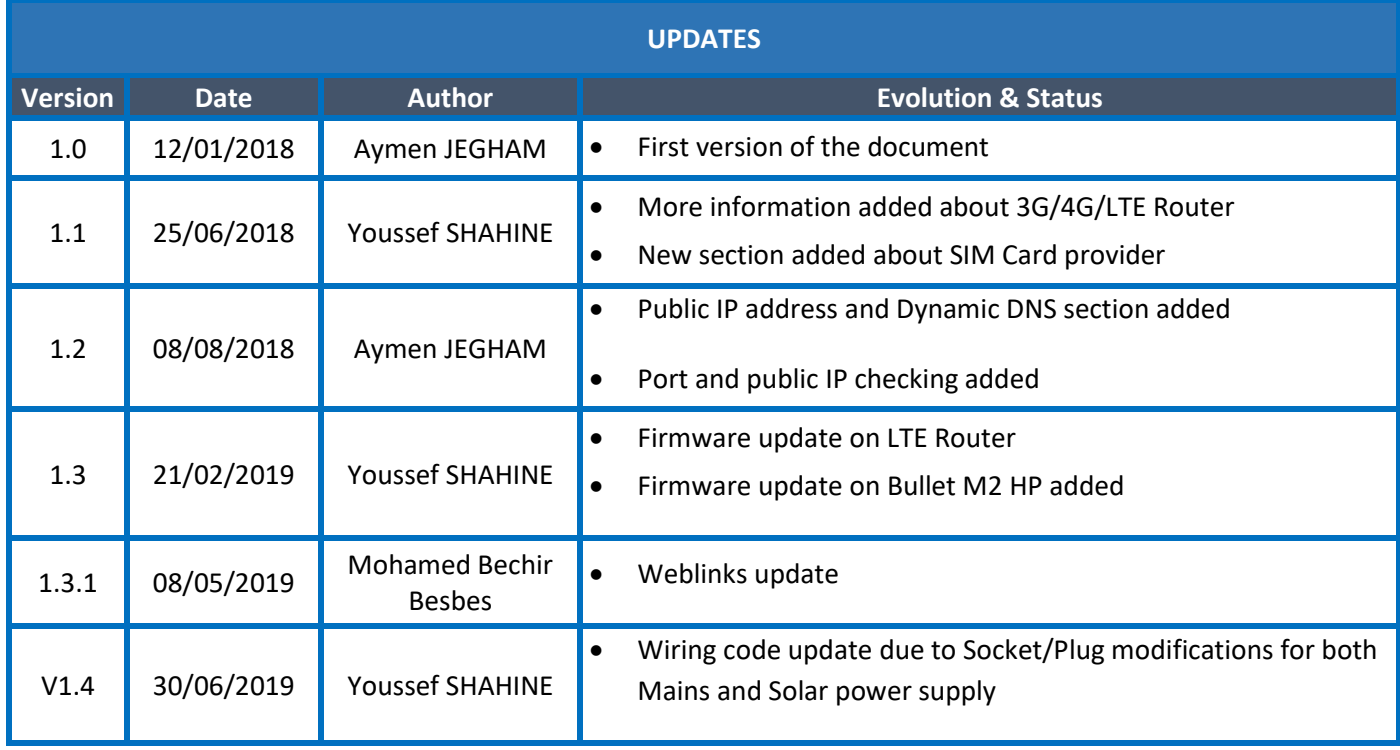

## *Disclaimer*

The contents are confidential and any disclosure to persons other than the officers, employees, agents or subcontractors of the owner or licensee of this document, without the prior written consent of Beanair GmbH, is strictly prohibited.

Beanair makes every effort to ensure the quality of the information it makes available. Notwithstanding the foregoing, Beanair does not make any warranty as to the information contained herein, and does not accept any liability for any injury, loss or damage of any kind incurred by use of or reliance upon the information.

Beanair disclaims any and all responsibility for the application of the devices characterized in this document, and notes that the application of the device must comply with the safety standards of the applicable country, and where applicable, with the relevant wiring rules.

Beanair reserves the right to make modifications, additions and deletions to this document due to typographical errors, inaccurate information, or improvements to programs and/or equipment at any time and without notice.

Such changes will, nevertheless, be incorporated into new editions of this document.

Copyright: Transmittal, reproduction, dissemination and/or editing of this document as well as utilization of its contents and communication thereof to others without express authorization are prohibited. Offenders will be held liable for payment of damages. All rights are reserved.

Copyright © Beanair GmbH 2018

# Contents

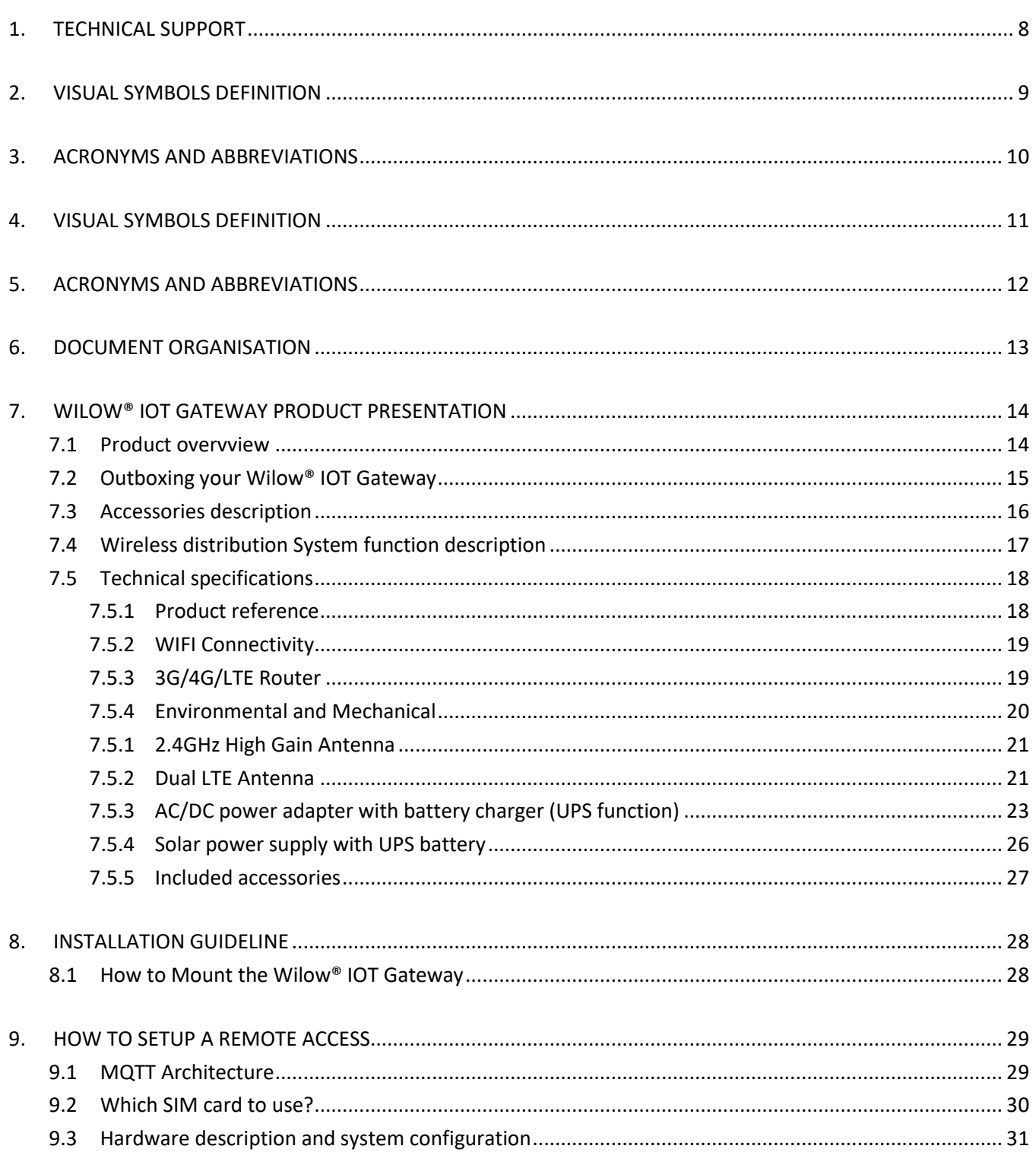

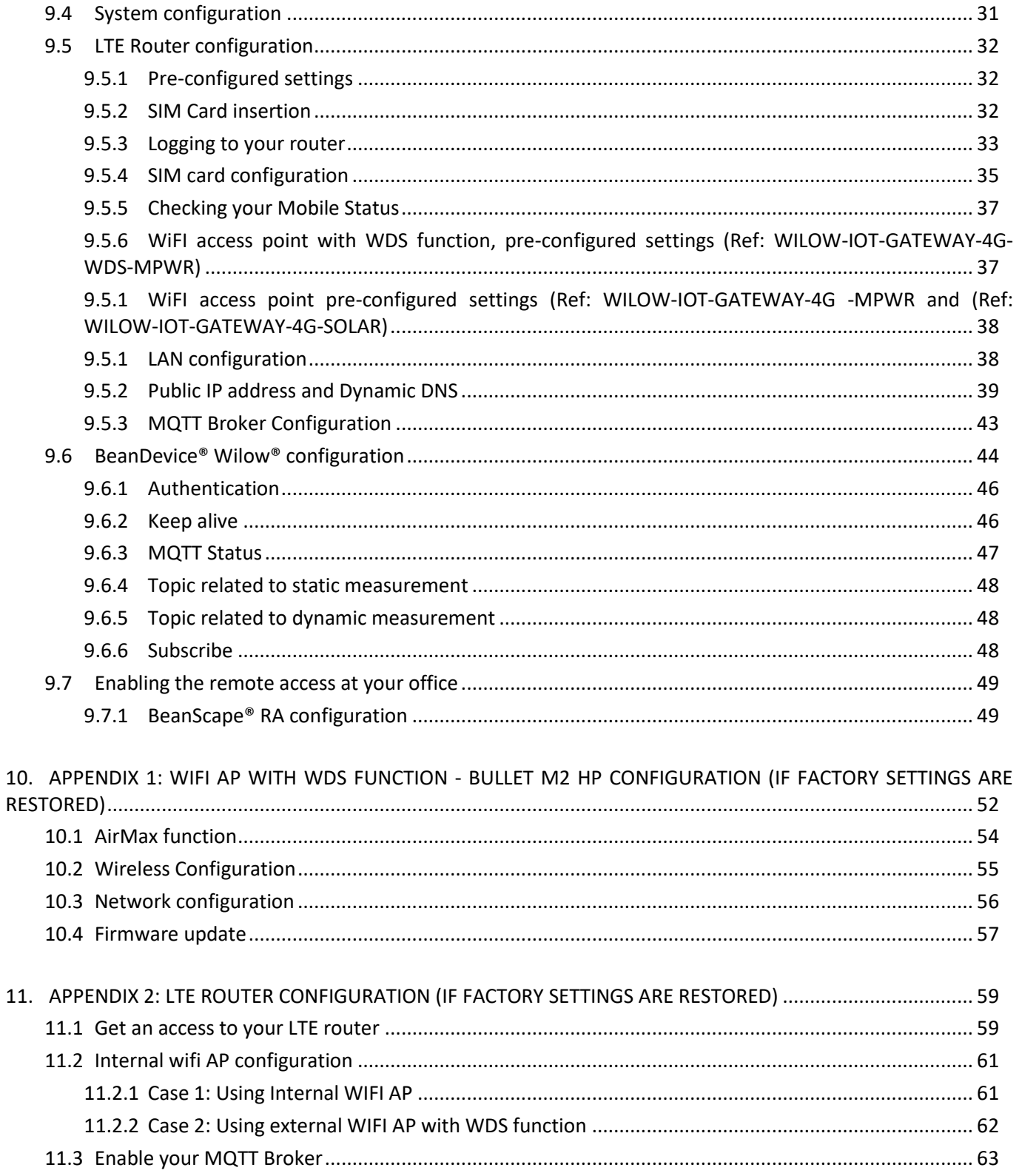

## **List of Tables**

**No table of figures entries found.**

## **List of Figures**

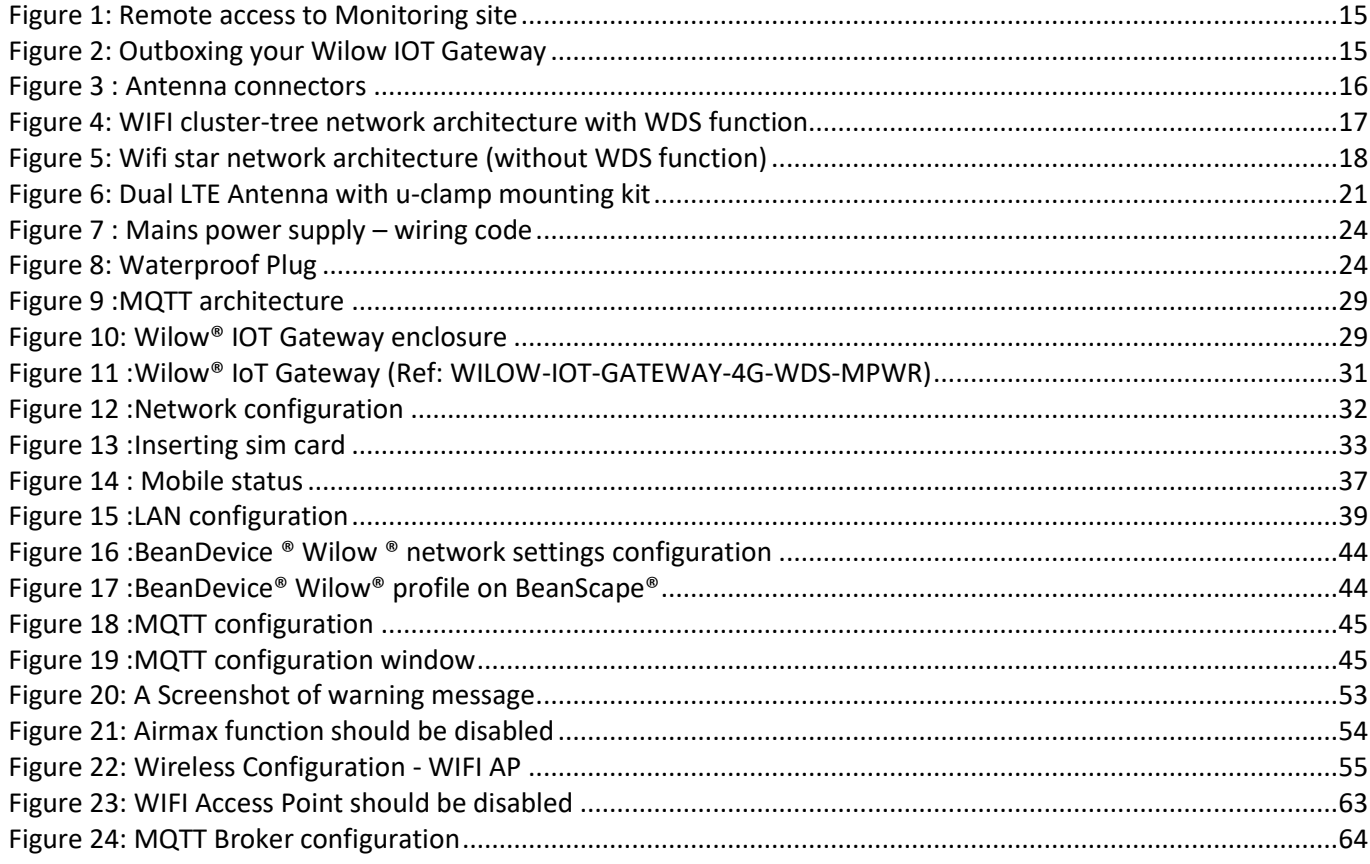

### <span id="page-7-0"></span>**1. TECHNICAL SUPPORT**

For general contact, technical support, to report documentation errors and to order manuals, contact *Beanair* **Technical Support Center (BTSC) at:** 

#### [tech-support@Beanair.com](mailto:tech-support@beanair.com)

For detailed information about where you can buy the Beanair equipment/software or for recommendations on accessories and components visit:

#### [www.Beanair.com](http://www.beanair.com/)

To register for product news and announcements or for product questions contact Beanair's Technical Support Center (BTSC).

Our aim is to make this user manual as helpful as possible. Keep us informed of your comments and suggestions for improvements.

Beanair appreciates feedback from the users of our information.

Wilow® IOT Gateway User Manual Wilow® wireless sensors series

## <span id="page-8-0"></span>**2. VISUAL SYMBOLS DEFINITION**

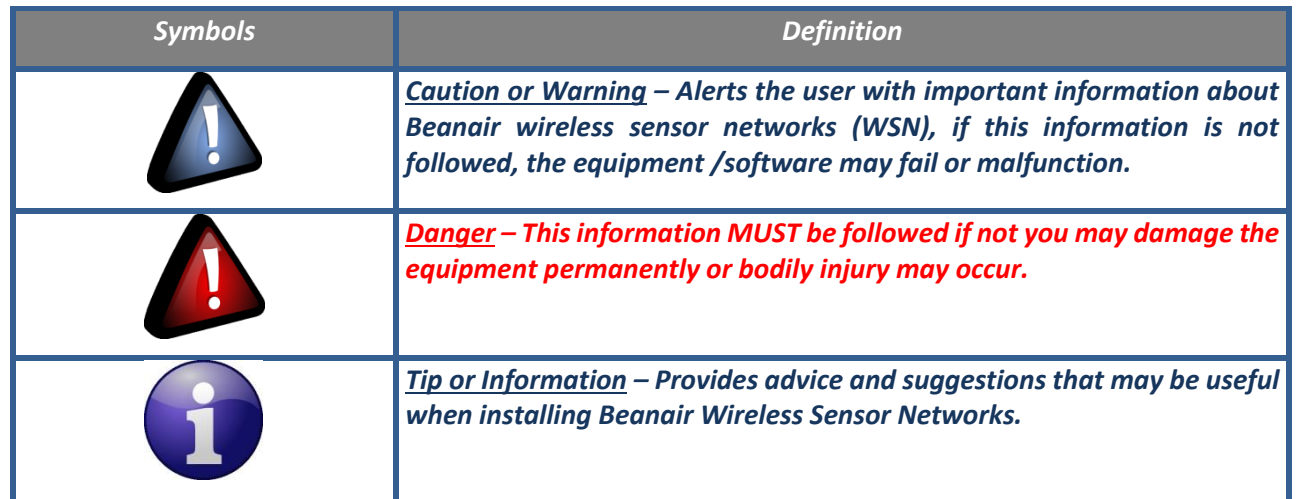

## <span id="page-9-0"></span>**3. ACRONYMS AND ABBREVIATIONS**

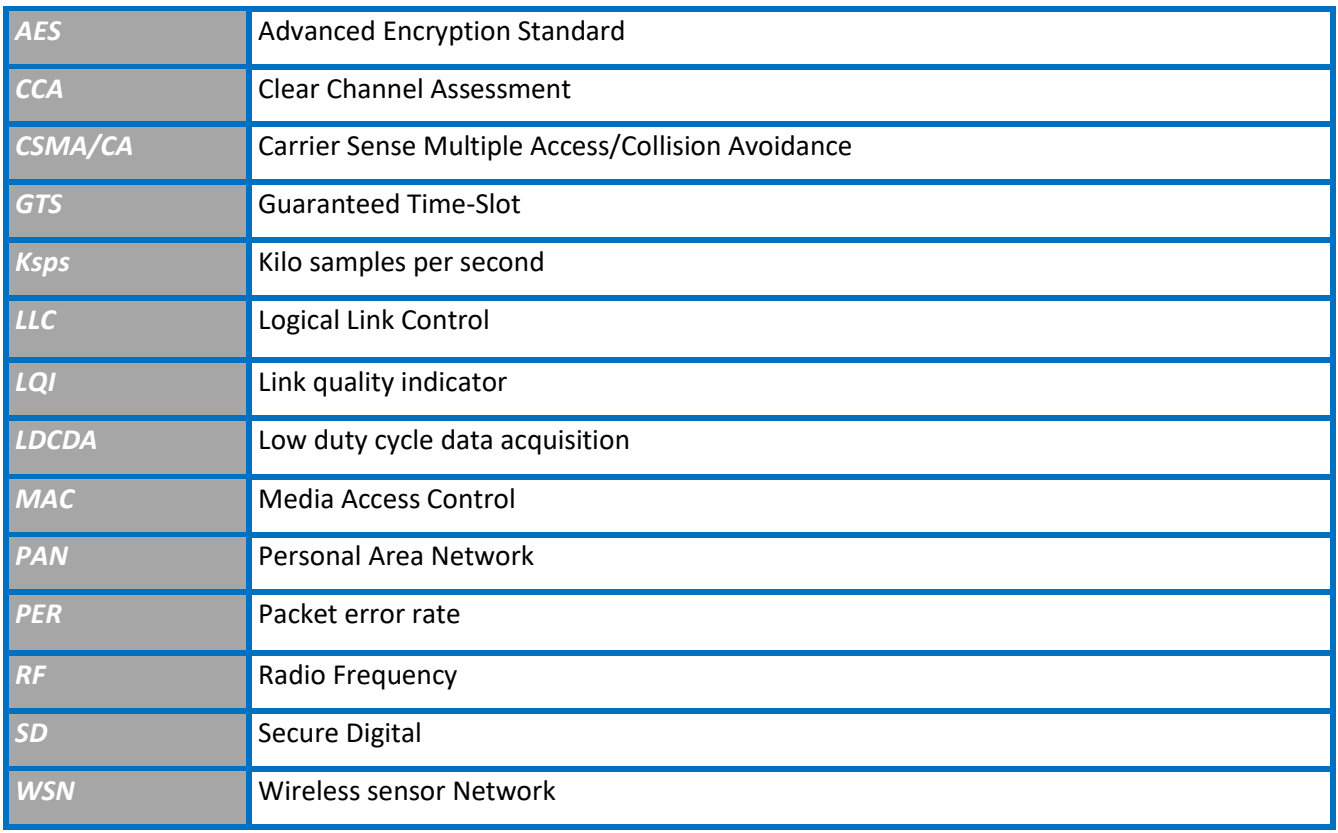

Wilow® IOT Gateway User Manual Wilow® wireless sensors series

## <span id="page-10-0"></span>**4. VISUAL SYMBOLS DEFINITION**

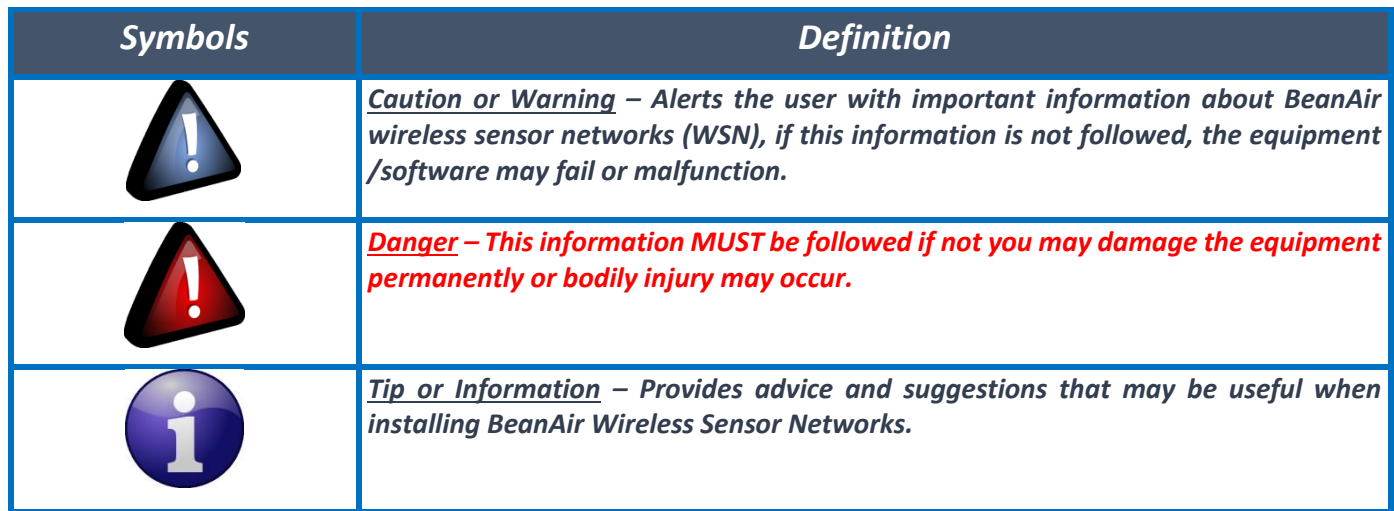

## <span id="page-11-0"></span>**5. ACRONYMS AND ABBREVIATIONS**

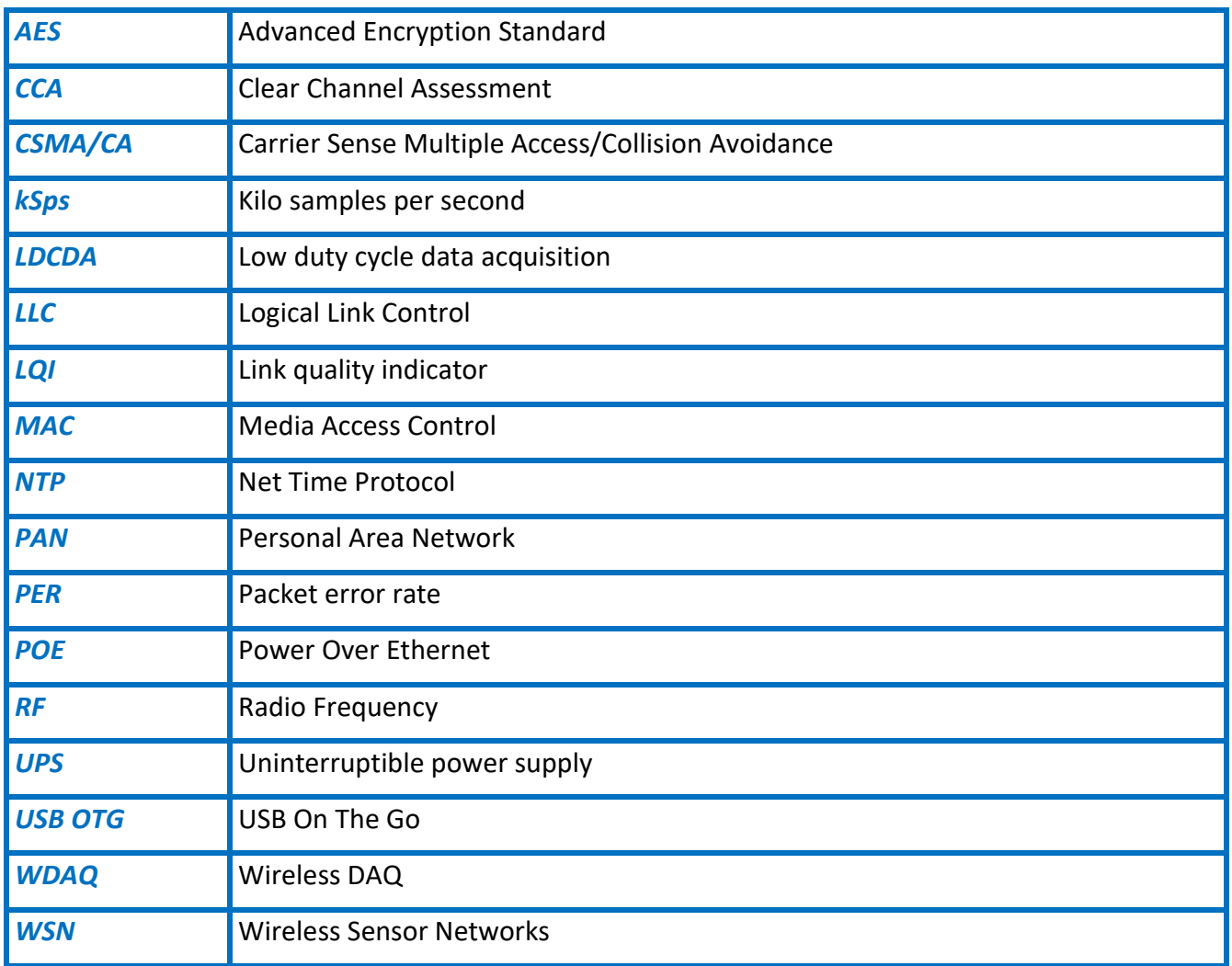

## <span id="page-12-0"></span>**6. DOCUMENT ORGANISATION**

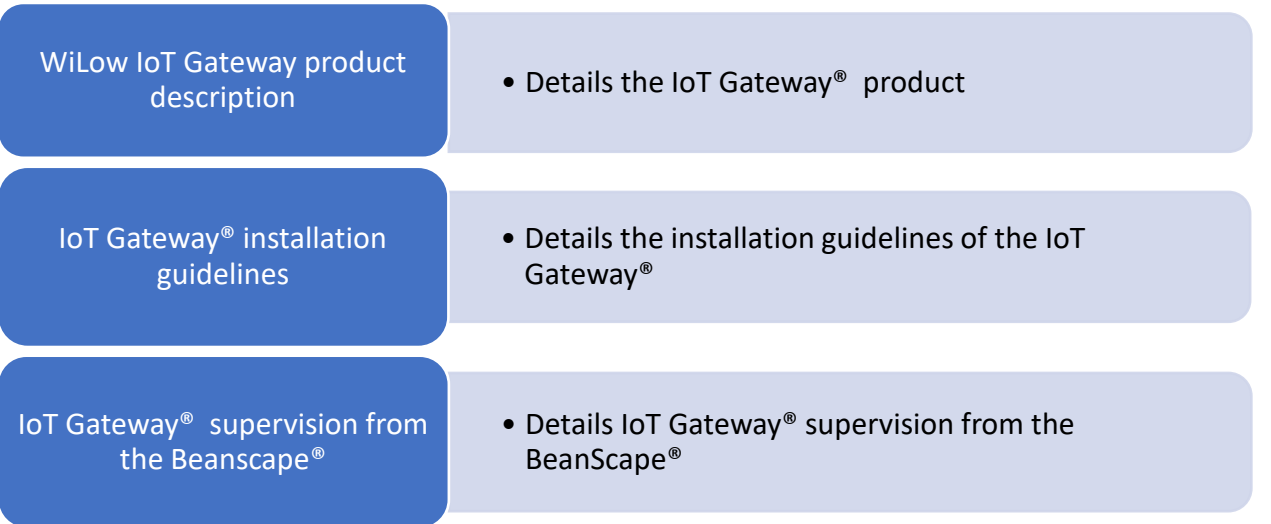

#### <span id="page-13-0"></span>**7. WILOW® IOT GATEWAY PRODUCT PRESENTATION**

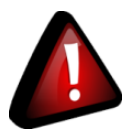

- ✓ *It is highly recommended to read all the user manual related to Beanair software & equipment (BeanScape® Wilow® and BeanDevice® WiLow®) before getting start your IoT Gateway®.*
- ✓ *Use only accessories supplied by Beanair (batteries, power supply unit, and antenna). Use of other materials may damage the IoT Gateway®;*
- ✓ *Only Beanair is qualified to make changes on the IoT Gateway®;*
- ✓ *Don't try to remove the adhesive label on the product; it contains important information such as the MAC address or sensor measurement range*

#### <span id="page-13-1"></span>**7.1 PRODUCT OVERVVIEW**

Wilow® IOT Gateway along with **BeanScape® RA** will provide you a ready to use one packaged solution for remote access monitoring using BeanDevice Wilow.

Communication between Wilow® IOT Gateway and Real time office monitoring site (using BeanScape® Wilow® RA) will be supported with 3G/4G channel.

In order to assure a continuous monitoring without interruption caused by network provider, it is recommended to use mobile broadband package or M2M sim card rather than using unlimited data plans which are available for smartphones (this is because providers monitor usage of unlimited plans and if they are being used in devices other than smartphone they will restrict access)

Data transmission is managed using MQTT lightweight protocol with the Wilow® IoT Gateway hosting an embedded MQTT broker.

Wilow<sup>®</sup> IoT Gateway is hosting an embedded MQTT Broker, and enables a remote access to the BeanScape® Wilow® RA.

Wilow IOT Gateway is available in three versions:

- **WILOW-IOT-GATEWAY-4G-MPWR**, Mains Power supply
- **WILOW-IOT-GATEWAY-4G-WDS-MPWPR**, Mains power supply, WDS function
- **WILOW-IOT-GATEWAY-4G-SOLAR**, Solar Power Supply WILOW-IOT-GATEWAY-4G-SOLAR, with Solar Power Supply

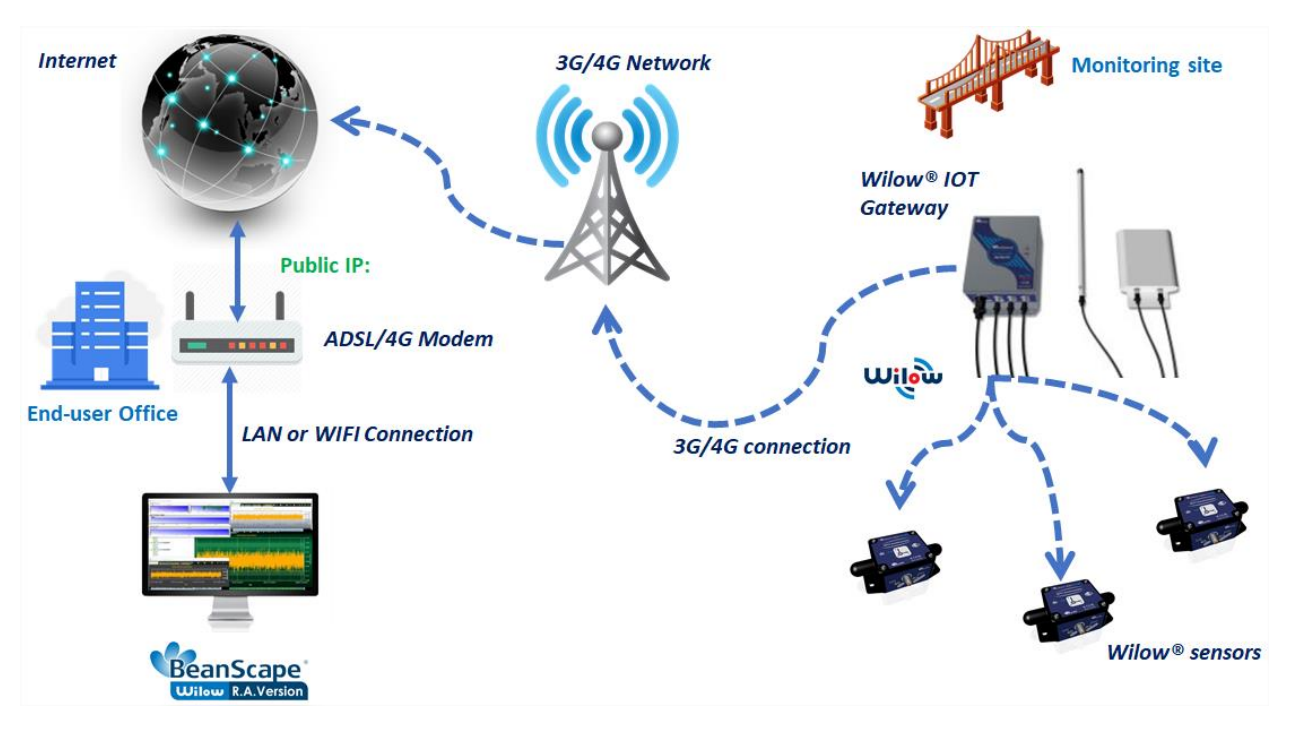

*Figure 1: Remote access to Monitoring site*

#### <span id="page-14-1"></span><span id="page-14-0"></span>**7.2 OUTBOXING YOUR WILOW® IOT GATEWAY**

<span id="page-14-2"></span>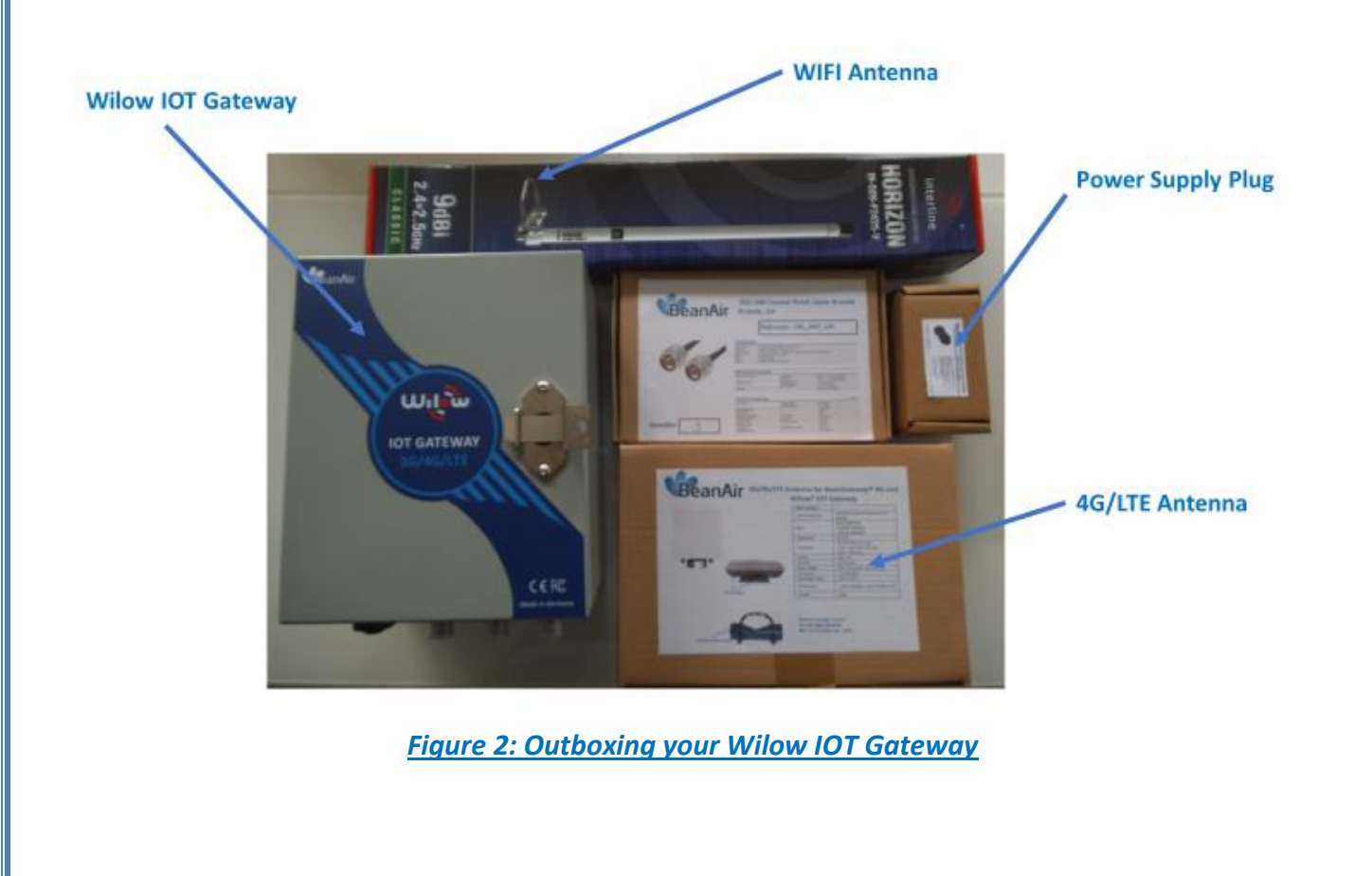

#### **7.3 ACCESSORIES DESCRIPTION**

<span id="page-15-0"></span>In addition to the WiLow® IoT gateway you will find inside the packet a list of accessories:

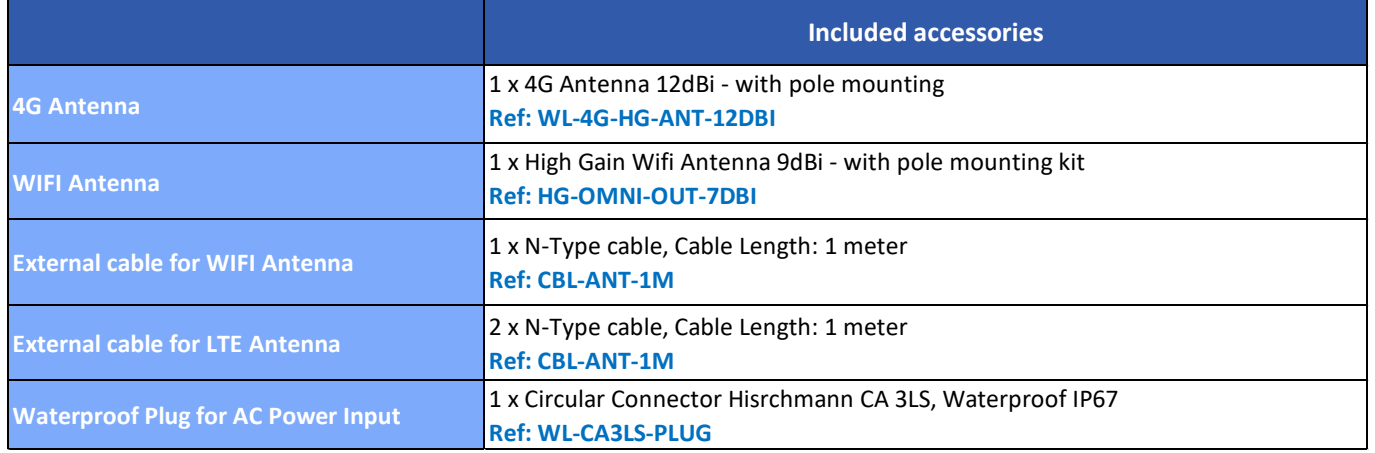

Make sure to use the right connectors to connect your antennas and power supply :

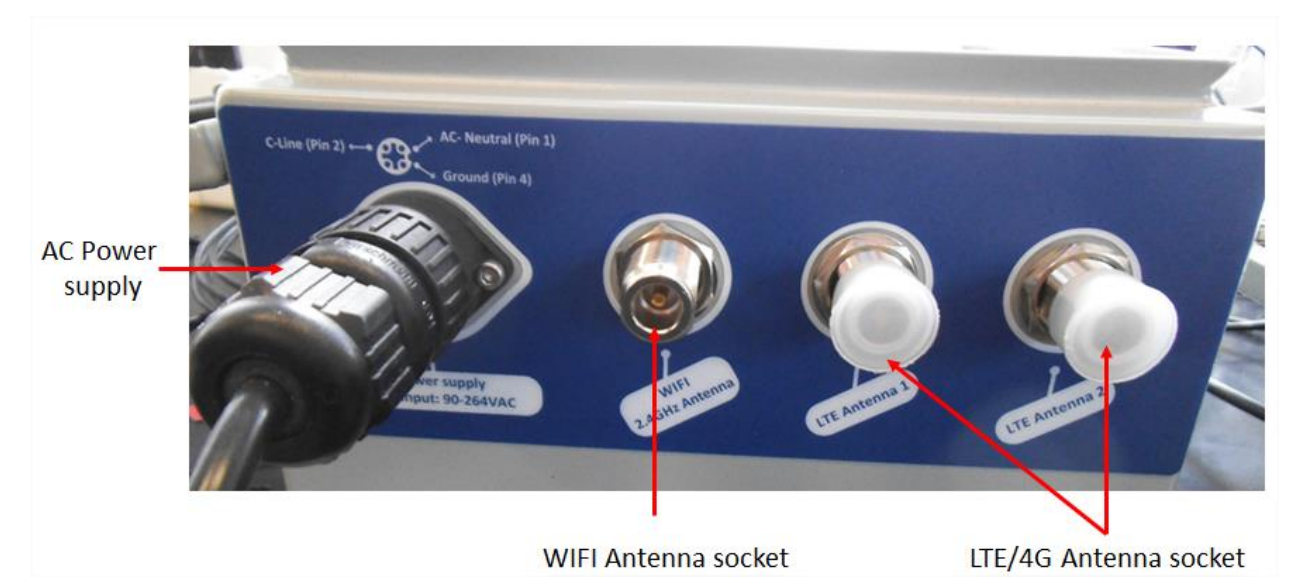

<span id="page-15-1"></span>*Figure 3 : Antenna connectors*

#### **7.4 WIRELESS DISTRIBUTION SYSTEM FUNCTION DESCRIPTION**

<span id="page-16-0"></span>Wireless Distribution system is only available on the reference product: **ILOW-IOT-GATEWAY-4G-WDS-MPWPR**

Beanair is using Ubiquiti Bullet M2 HP Access point with WDS function. While there are some other manufacturers who use WDS that is compatible with Ubiquiti radios, WDS can vary depending on the manufacturer.

WDS is a way to enable layer-2 transparency across radio links. Because it preserves the MAC address from the traffic source, enabling WDS on bridged links is always recommended. WDS is not designed to interoperate between radio vendors, so by using two Ubiquiti radios, users can pass virtually all traffic across wireless links.

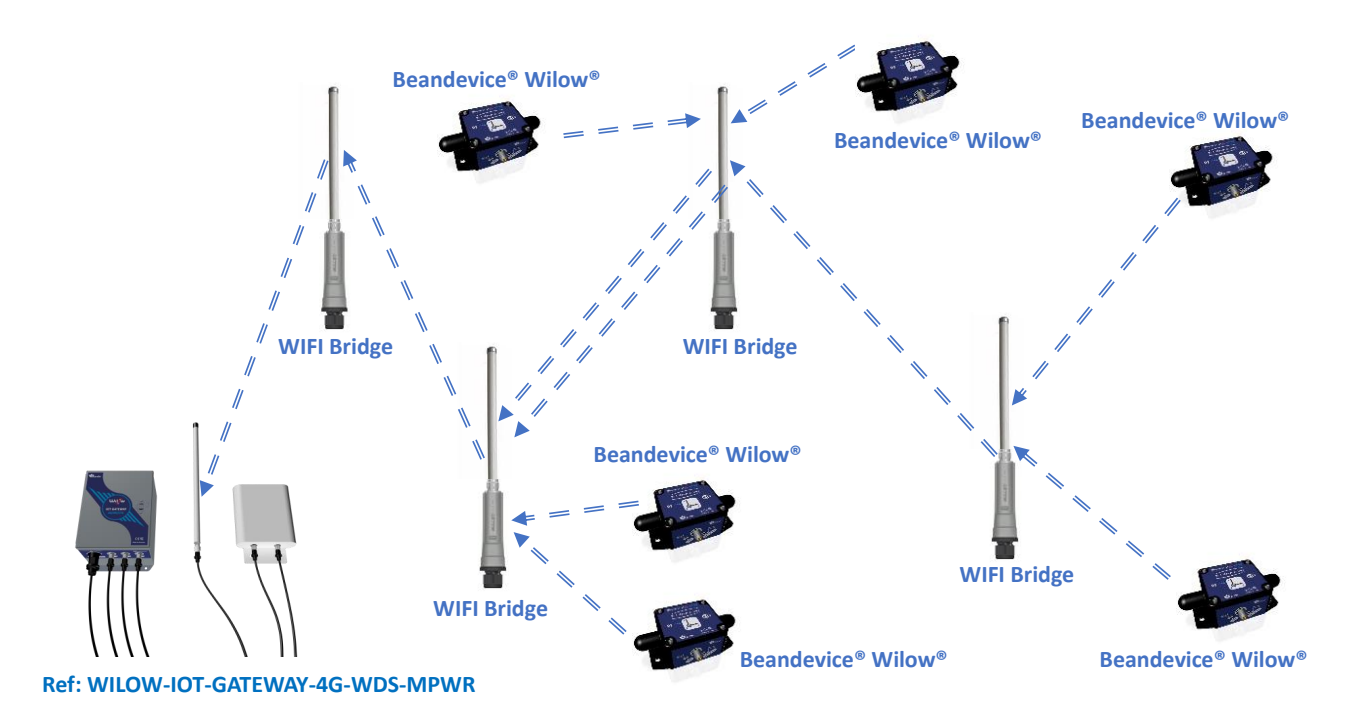

<span id="page-16-1"></span>*Figure 4: WIFI cluster-tree network architecture with WDS function*

Without WDS function, users can setup a star wifi network without wifi cluster-tree network architecture:

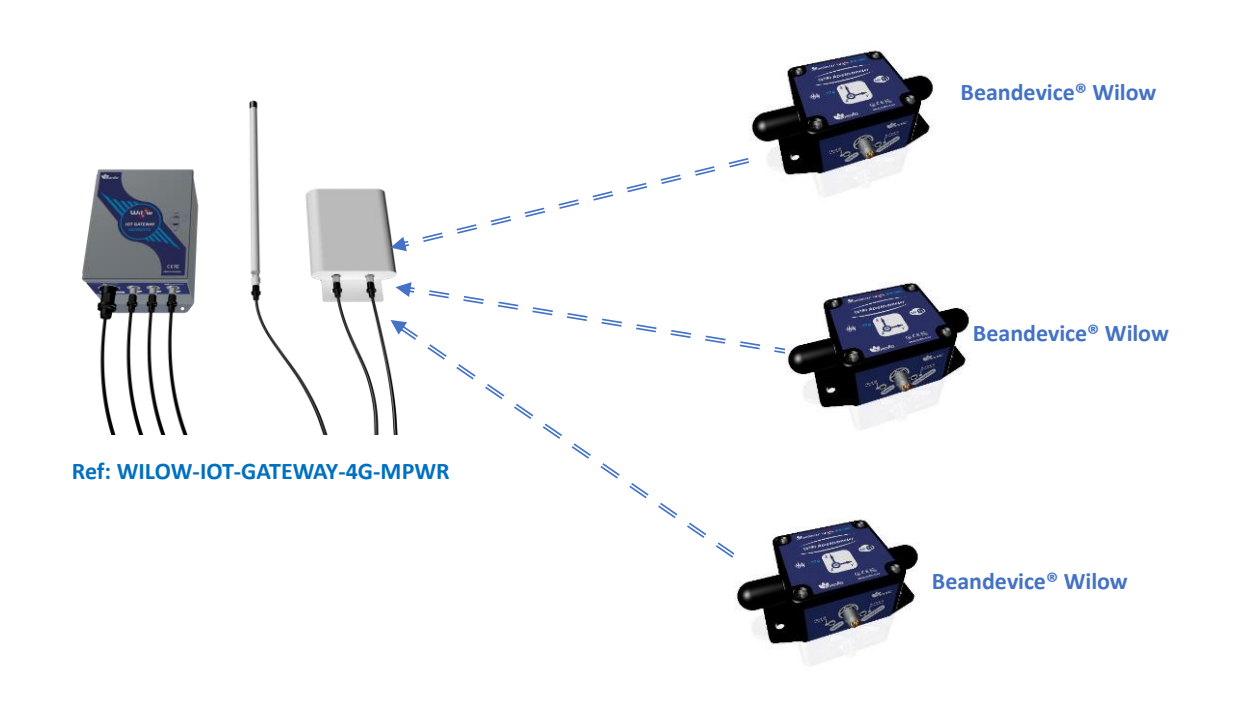

<span id="page-17-2"></span><span id="page-17-0"></span>*Figure 5: Wifi star network architecture (without WDS function)*

#### **7.5 TECHNICAL SPECIFICATIONS**

#### <span id="page-17-1"></span>**7.5.1 Product reference**

*Product reference*  WILOW-WIFI-IOT-GATEWAY-4G**-OPT1-PWR OPT1:** Option for WDS function - wireless distribution system (not available if you choose Solar Power Supply) **PWR** – External Power supply **\*MPWR**: Mains power supply with UPS Battery (Input: 90 to 264VAC) **\*SOLAR** - Solar Power supply **Example 1:** WILOW-IOT-GATEWAY-4G-UP12**,** with UPS Battery 12Ah **Example 2:** WILOW-IOT-GATEWAY-4G-WDS-UPS12, with WDS option and UPS Battery **Example 3:** WILOW-IOT-GATEWAY-4G-SOLAR, with Solar Power Supply

#### **7.5.2 WIFI Connectivity**

<span id="page-18-0"></span>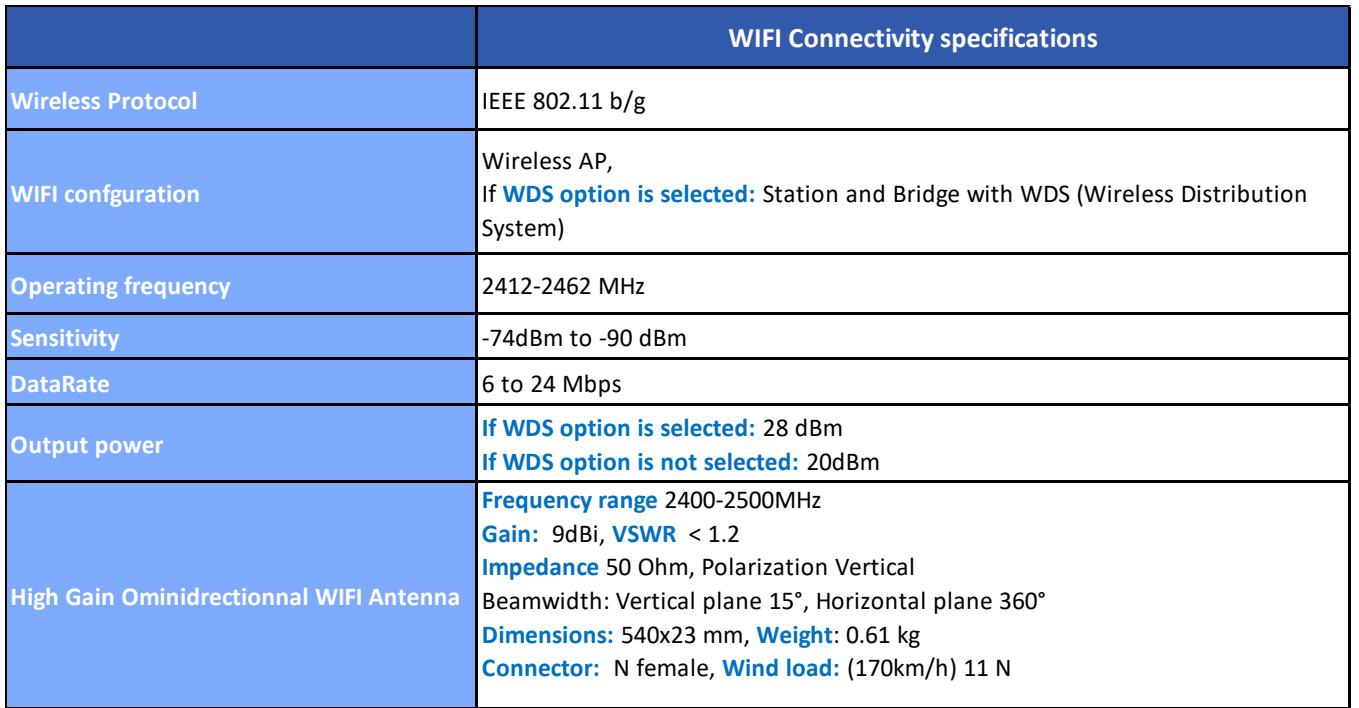

#### <span id="page-18-1"></span>**7.5.3 3G/4G/LTE Router**

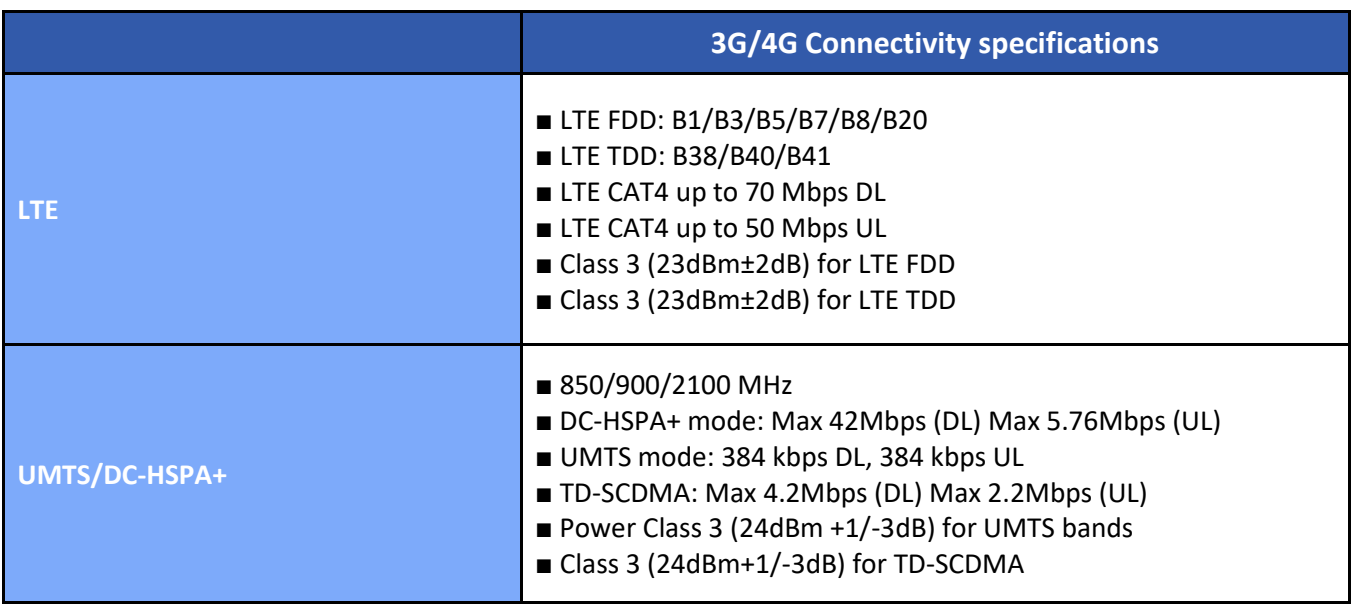

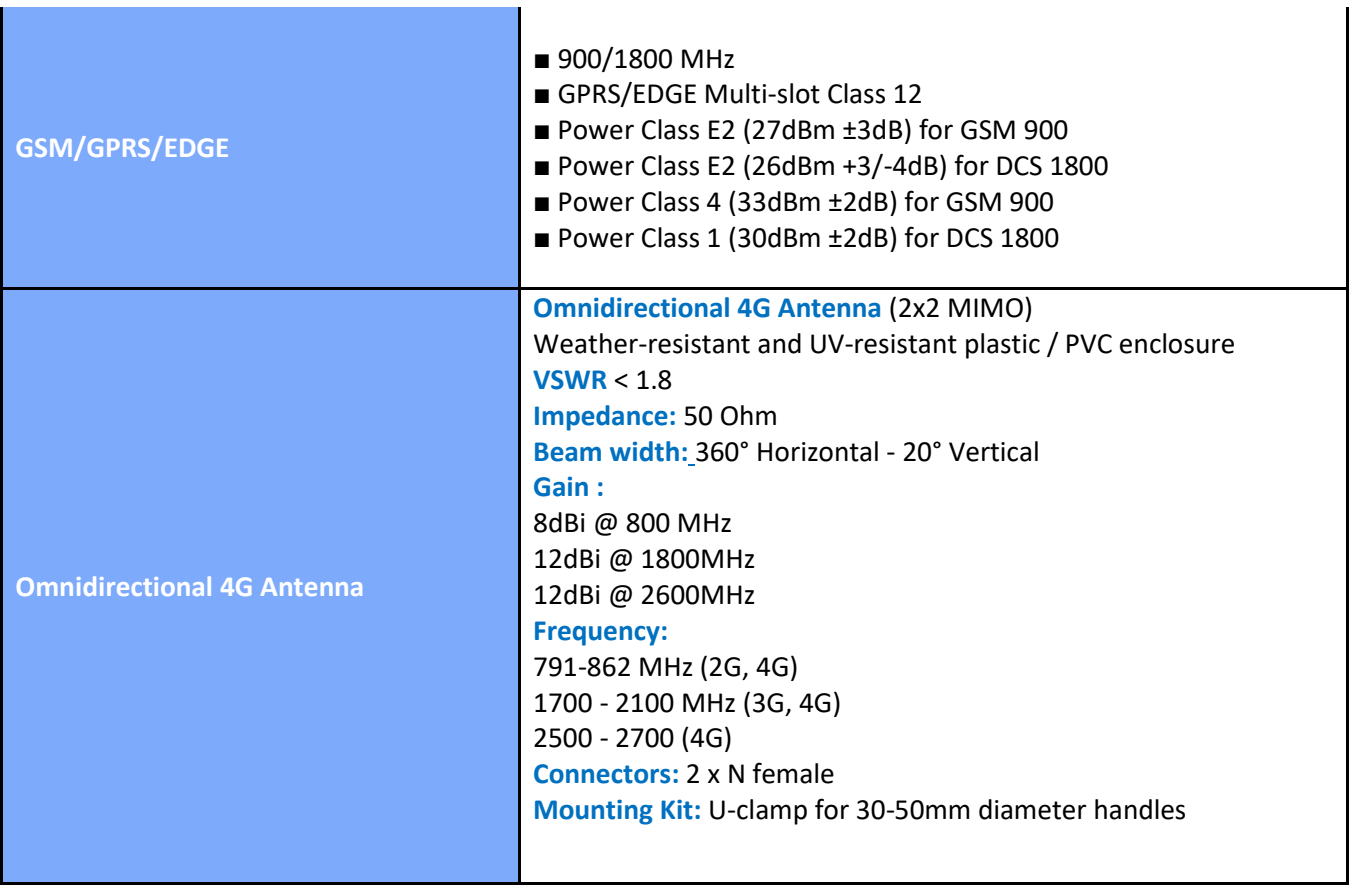

#### <span id="page-19-0"></span>**7.5.4 Environmental and Mechanical**

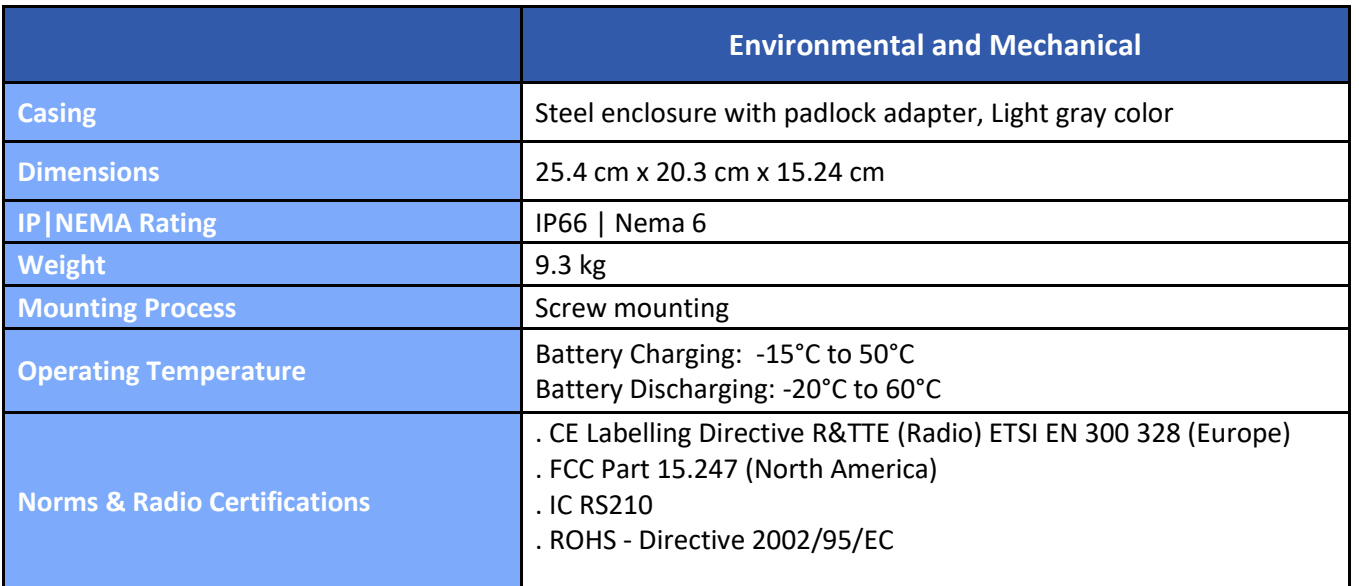

#### <span id="page-20-0"></span>**7.5.1 2.4GHz High Gain Antenna**

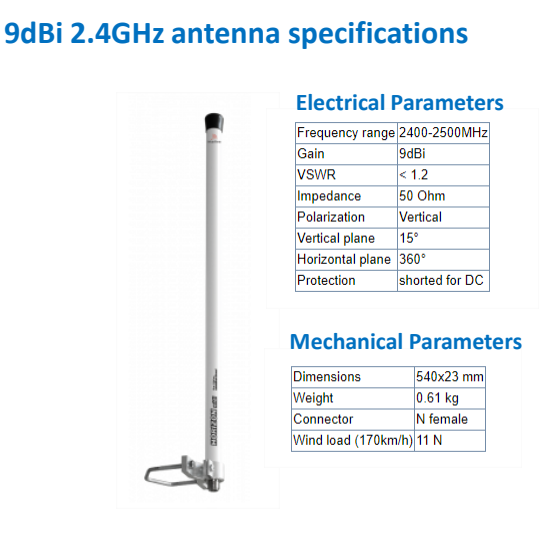

#### **Patterns**

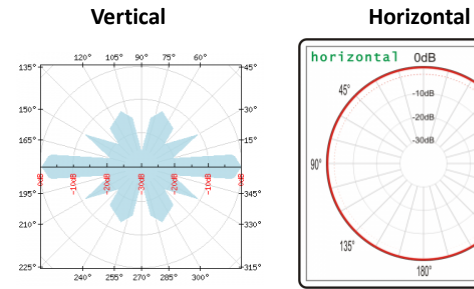

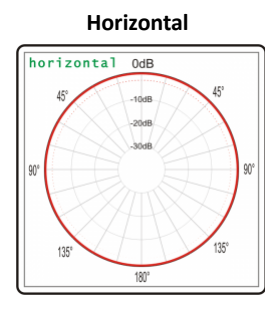

#### **VSWR and GAIN**

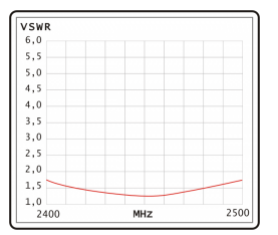

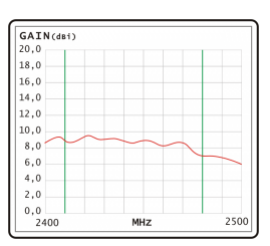

**Ref: HG-OMNI-OUT-9DBI**

**Beanair GmbH**<br>Wolfener Straße 32 - 34<br>12681 Berlin – Germany<br>Email: <u>info@beanair.com</u><br>www.beanair.com

#### <span id="page-20-1"></span>**Antenna reference:** HG-OMNI-OUT-9DBI

#### **7.5.2 Dual LTE Antenna**

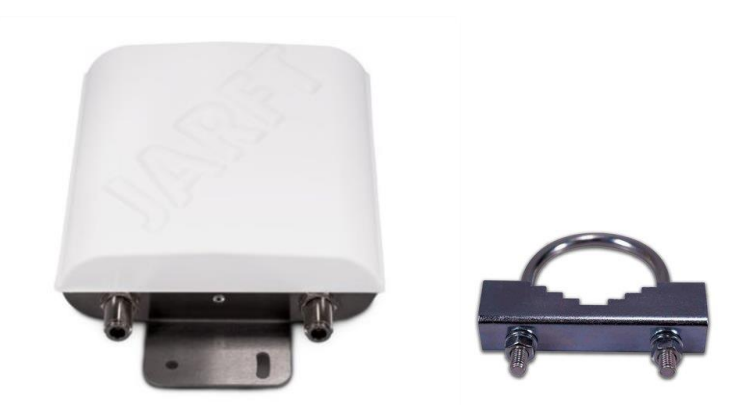

<span id="page-20-2"></span>*Figure 6: Dual LTE Antenna with u-clamp mounting kit*

The enclosure of this multiband 4G antennas is manufactured from robust, weather-resistant and UV-resistant plastic / PVC. This allows using this 4G antenna for in- and outdoor appliances even under extreme weather conditions.

The antenna is designed for mast/pole or wall handle installation. A mounting kit (u-clamp for 30-50mm diameter handles) is included.

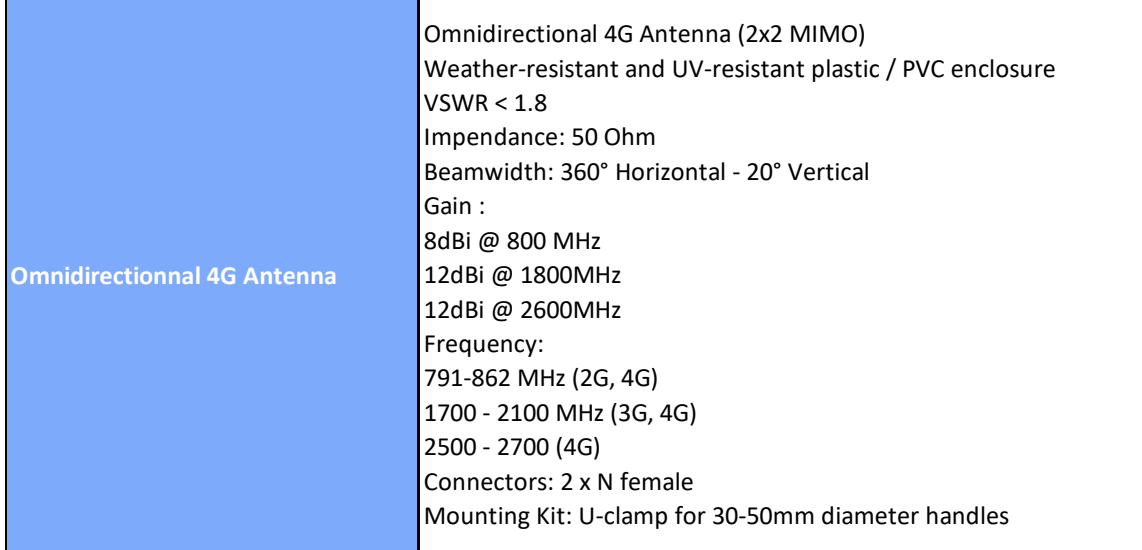

#### <span id="page-22-0"></span>**7.5.3 AC/DC power adapter with battery charger (UPS function)**

### 7.5.3.1 Specfifications

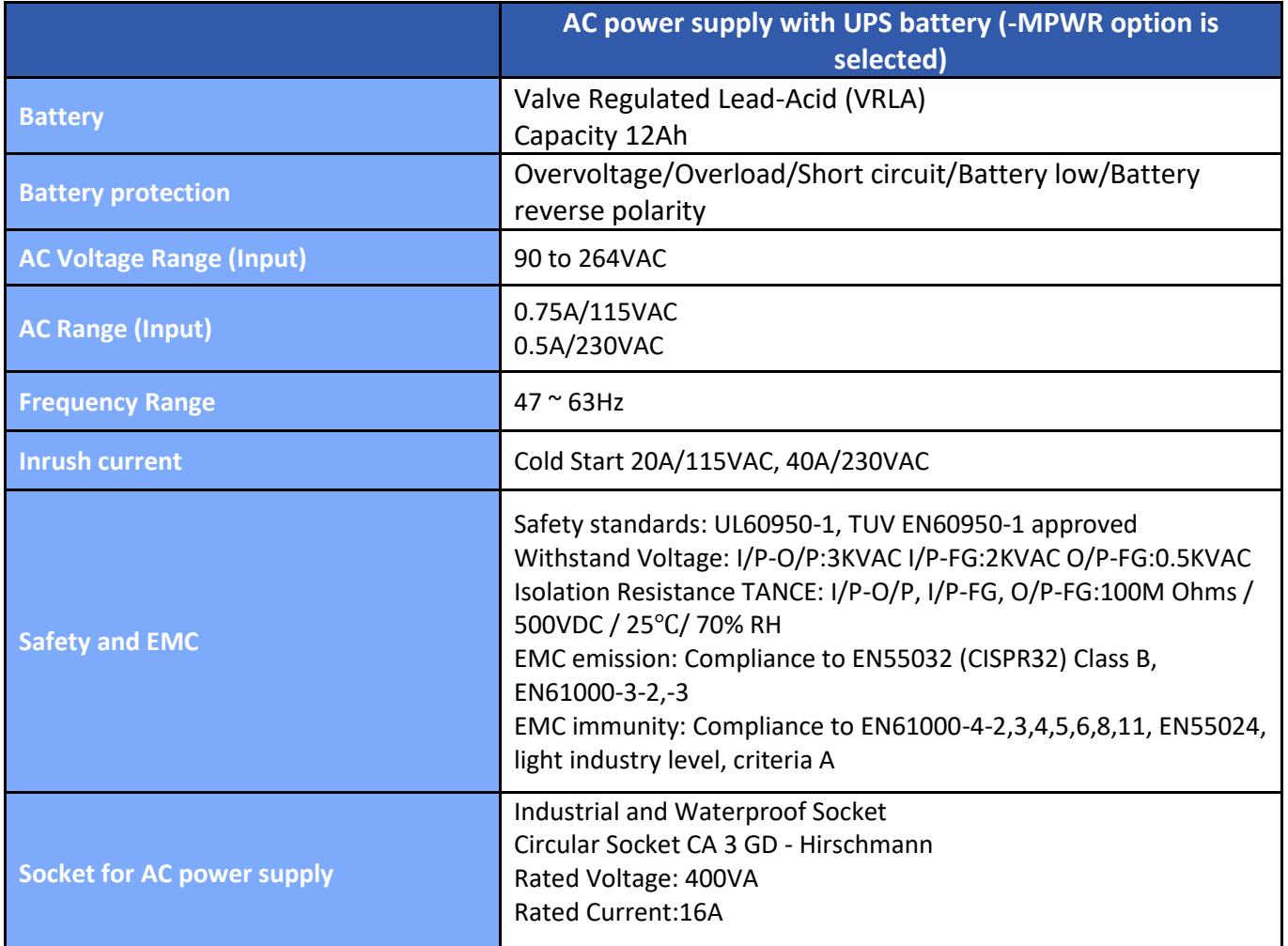

#### 7.5.3.3 Mains power supply (Hardware version after 15.05.2019)

The new hardware version comes with a Male Socket and a Female Plug:

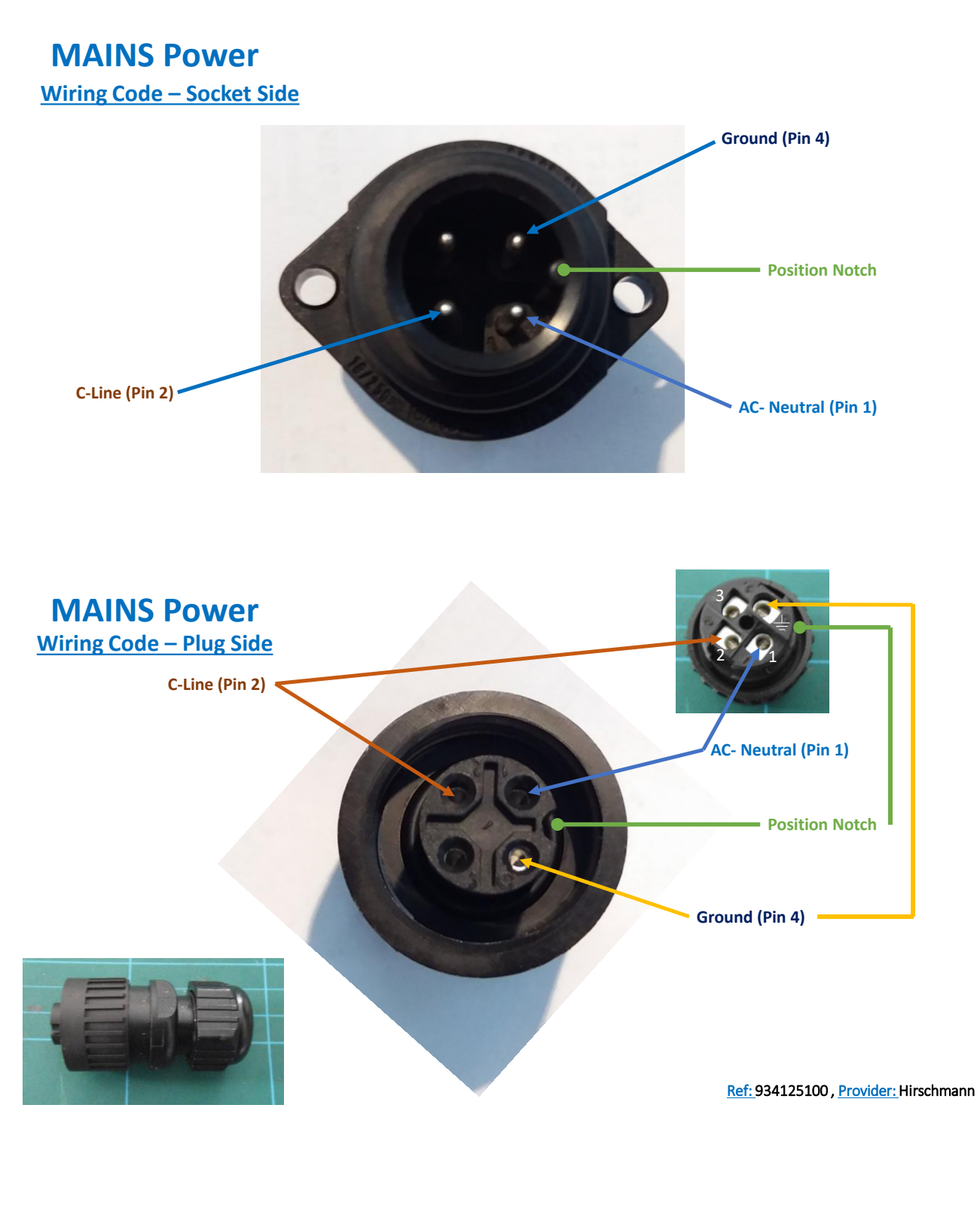

#### <span id="page-25-0"></span>**7.5.4 Solar power supply with UPS battery**

#### 7.5.4.1 Specfifications

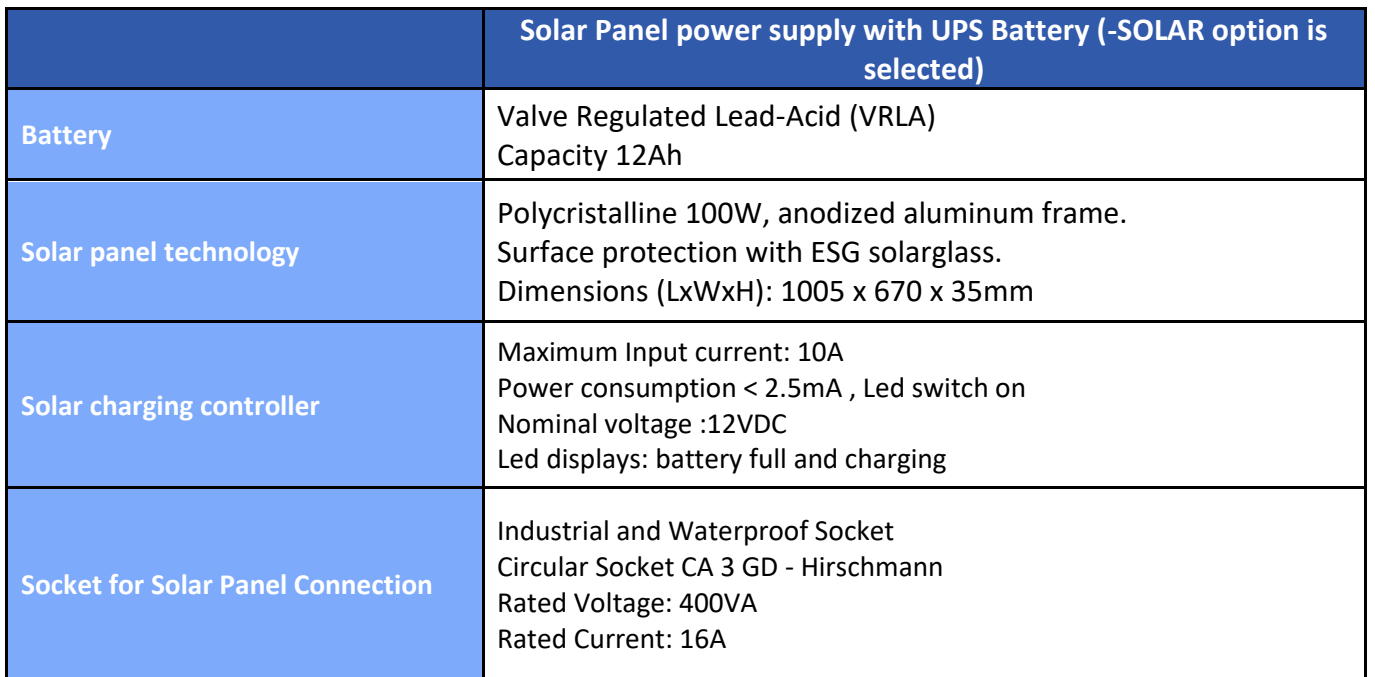

#### 7.5.4.2 Wiring code ( Hardware version after 15.06.2019)

## **SOLAR Power**

#### **Wiring Code – Socket Side**

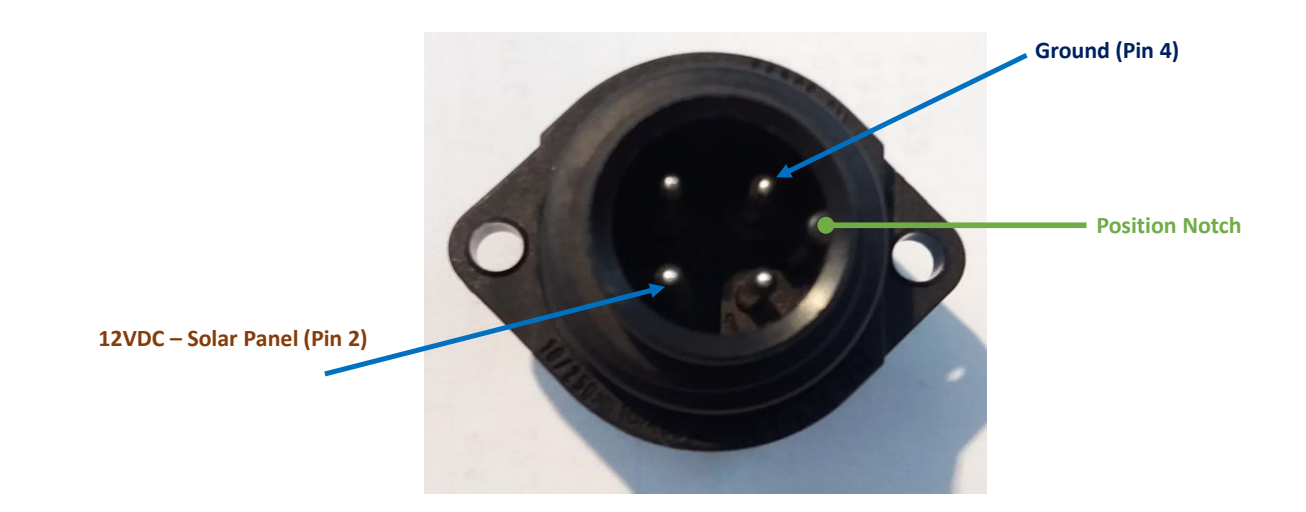

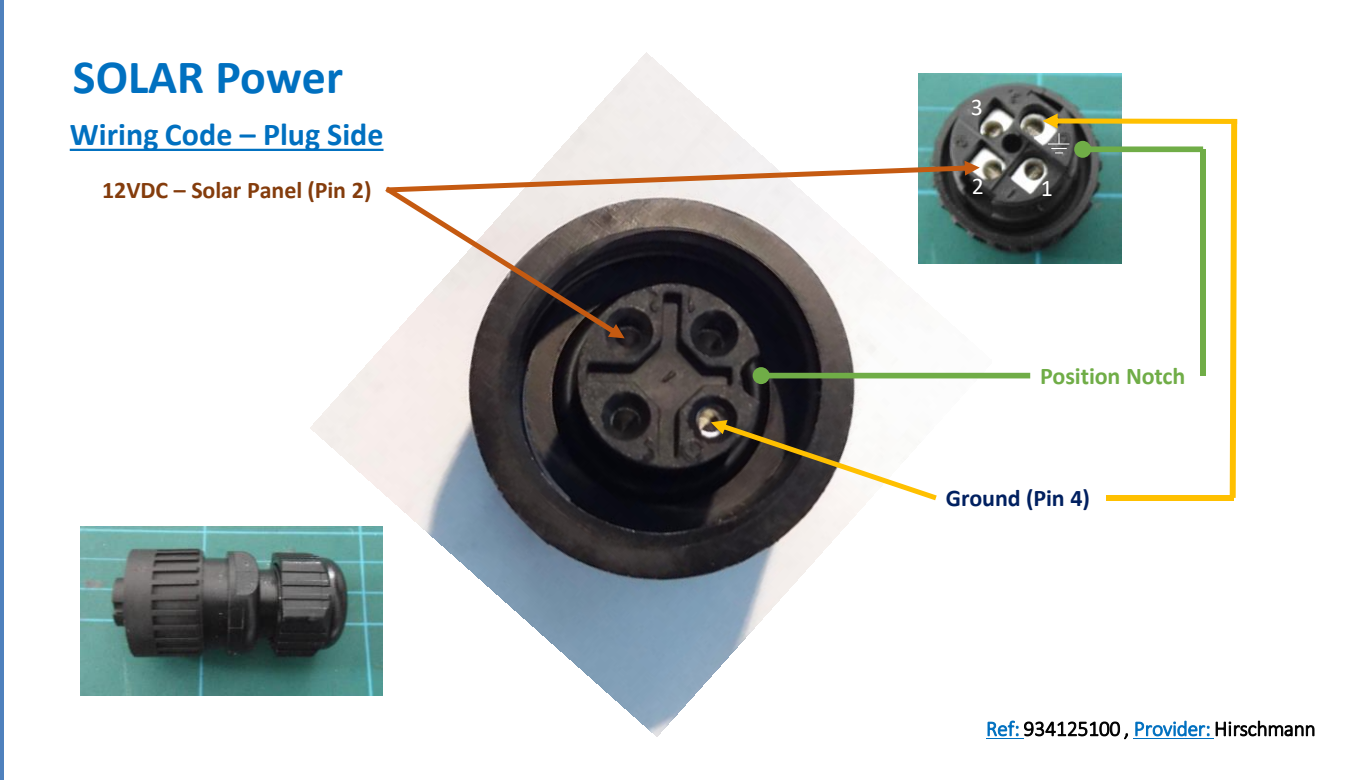

#### <span id="page-26-0"></span>**7.5.5 Included accessories**

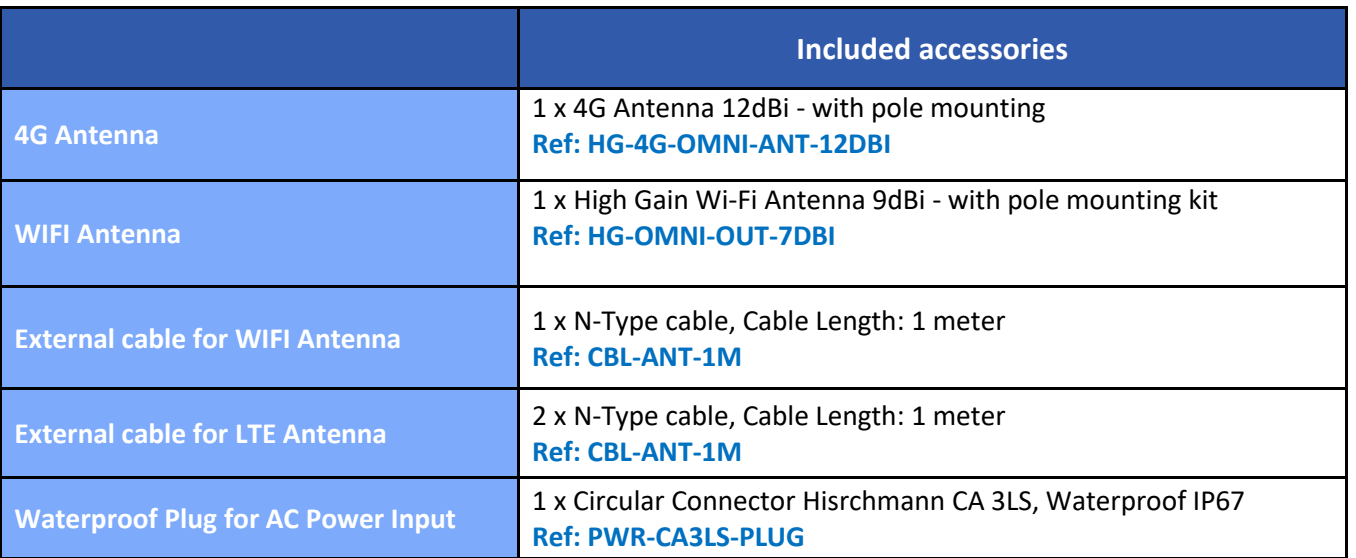

Wilow® IOT Gateway User Manual Wilow® wireless sensors series

#### <span id="page-27-0"></span>**8. INSTALLATION GUIDELINE**

#### <span id="page-27-1"></span>**8.1 HOW TO MOUNT THE WILOW® IOT GATEWAY**

Your Wilow<sup>®</sup> IOT Gateway should be mounted on the vertical position with the antenna socket pointing to the ground.

Use a padlock to protect your Wilow® IOT Gateway casing against vandalism.

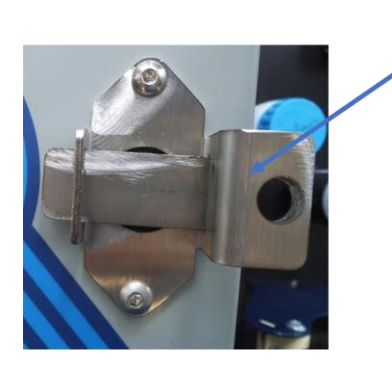

Use a Padlock to secure your Wilow<sup>®</sup> IOT Gateway

#### <span id="page-28-0"></span>**9. HOW TO SETUP A REMOTE ACCESS**

#### <span id="page-28-1"></span>**9.1 MQTT ARCHITECTURE**

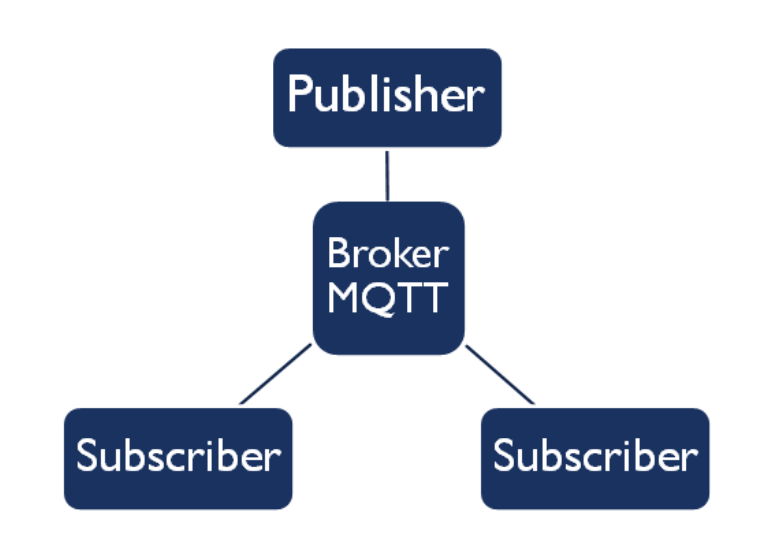

#### *Figure 9 :MQTT architecture*

<span id="page-28-2"></span>MQTT is based on publish & subscribe architecture. The **BeanDevice® Wilow®** will publish all the data through MQTT broker hosted on the Wilow® IOT Gateway. Thanks to the **BeanScape® RA** user can subscribe to any publishing BeanDevice® Wilow® to receive and collect real time data measurement from the devices also to configure the BeanDevice® Wilow®

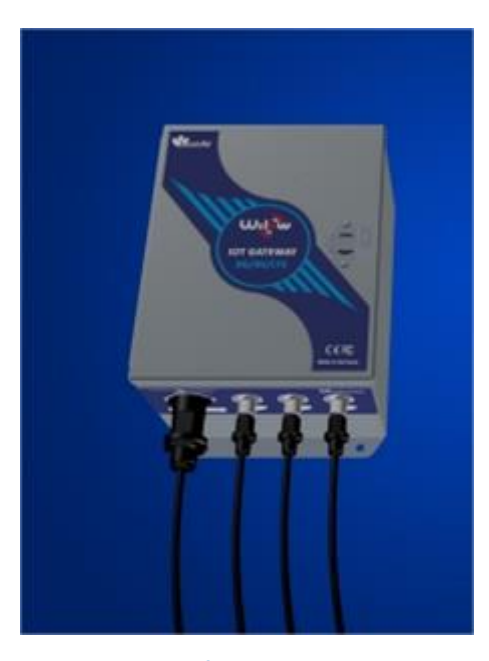

<span id="page-28-3"></span>*Figure 10: Wilow® IOT Gateway enclosure*

After opening the Wilow® IoT Gateway metallic enclosure, gently untighten the 3G/4G antenna connectors (displayed below) and use a screwdriver to open the router lid to insert your sim card.

#### <span id="page-29-0"></span>**9.2 WHICH SIM CARD TO USE?**

If you need to setup a remote access to the Wilow® IOT Gateway then please bear in mind that the 4G Data SIM cards available directly from EE, Vodafone, O2 and 3Mobile (including the MVNO partners of these primary networks eg. Tesco, Virgin, Network ID, BT etc.) Will only provide you connection with a PRIVATE IP Address so you will not be able to remotely connect to the router. This also means that you will not be able to use DYNDNS because the service provider has only given the 4G connection a PRIVATE IP address on their network.

For remote access and monitoring applications where you need to connect to the router and to your devices on the LAN we recommend a 4G Data SIM Card with fixed PUBLIC IP. A Fixed IP SIM card is a data SIM with fixed or static IP address. This provides a secure and reliable 2-way connection between you and your device from any location

- For UK customers[: Click on the following weblink](https://www.3grouterstore.co.uk/3G/4G-Fixed-IP-SIM-Cards.html)
- For German customers: [Click on the following weblink](https://www.mdex.de/shop/products/ip-services/fixed-ip/?lang=en)
- Europe and North America : [Click on the following weblink](https://www.anvilmobile.com/data-sims/fixed-ip-sim-cards/)

#### <span id="page-30-0"></span>**9.3 HARDWARE DESCRIPTION AND SYSTEM CONFIGURATION**

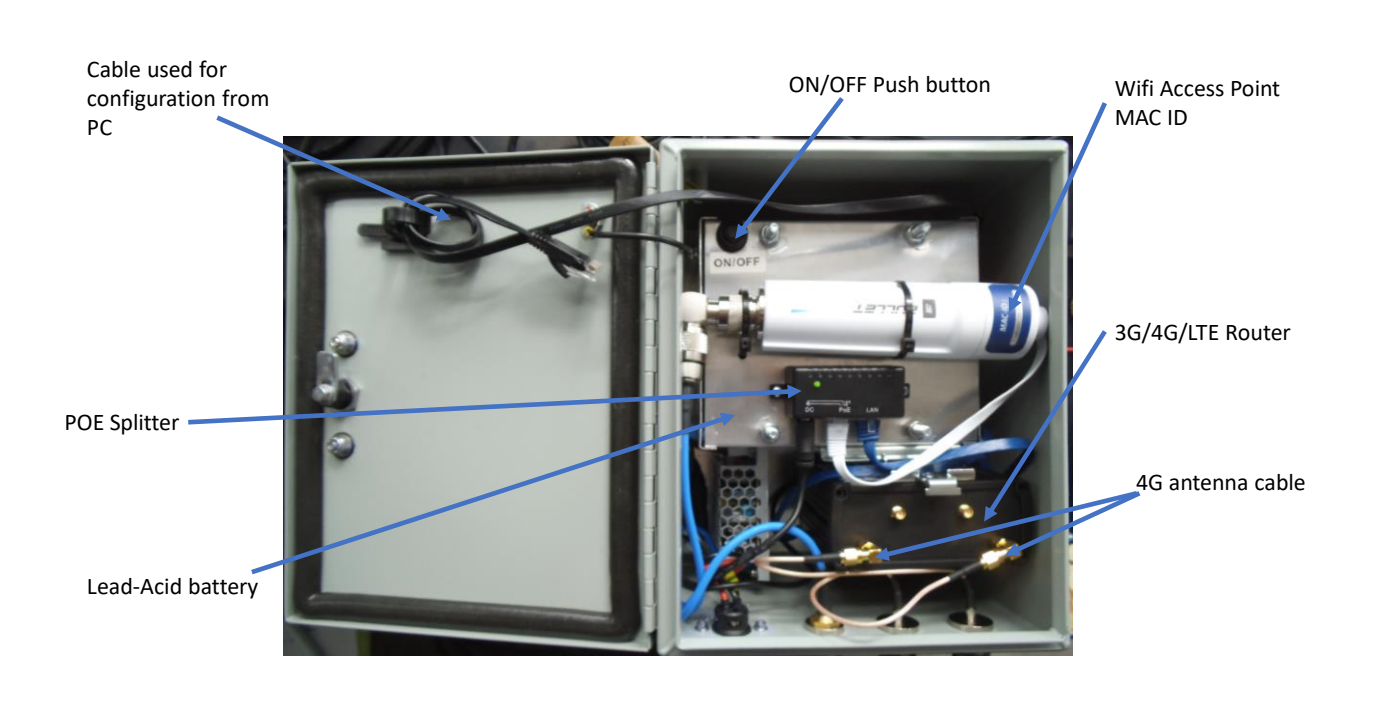

#### *Figure 11 :Wilow® IoT Gateway (Ref: WILOW-IOT-GATEWAY-4G-WDS-MPWR)*

#### <span id="page-30-2"></span><span id="page-30-1"></span>**9.4 SYSTEM CONFIGURATION**

Use the Ethernet cable inside the enclosure to connect to your PC running **BeanScape® Wilow® RA**, at the same time connecting your **BeanDevice® Wilow®** with the same PC using the provided USB cable.

Both LTE Router and WIFI Access point are tested and configured at our factory, therefore you don't need to spend time to configure all the different Network settings for a remote access.

However, if you decide to restore the factory settings, **Appendix 1** and **Appendix 2** describe how to reconfigure these two devices.

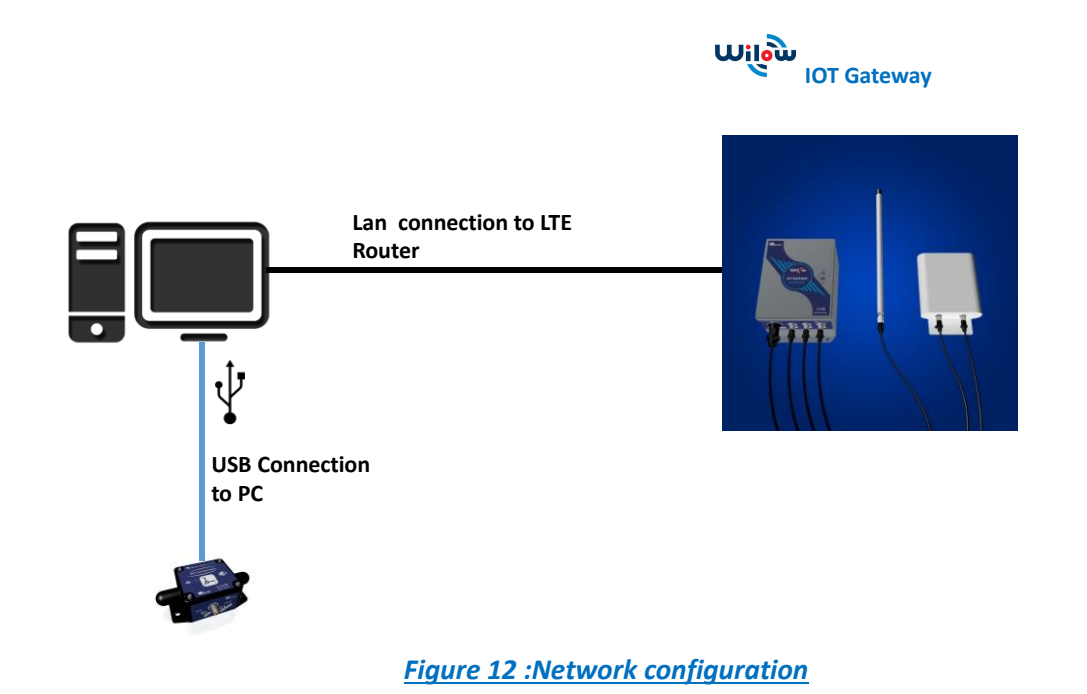

#### <span id="page-31-3"></span><span id="page-31-0"></span>**9.5 LTE ROUTER CONFIGURATION**

#### <span id="page-31-1"></span>**9.5.1 Pre-configured settings**

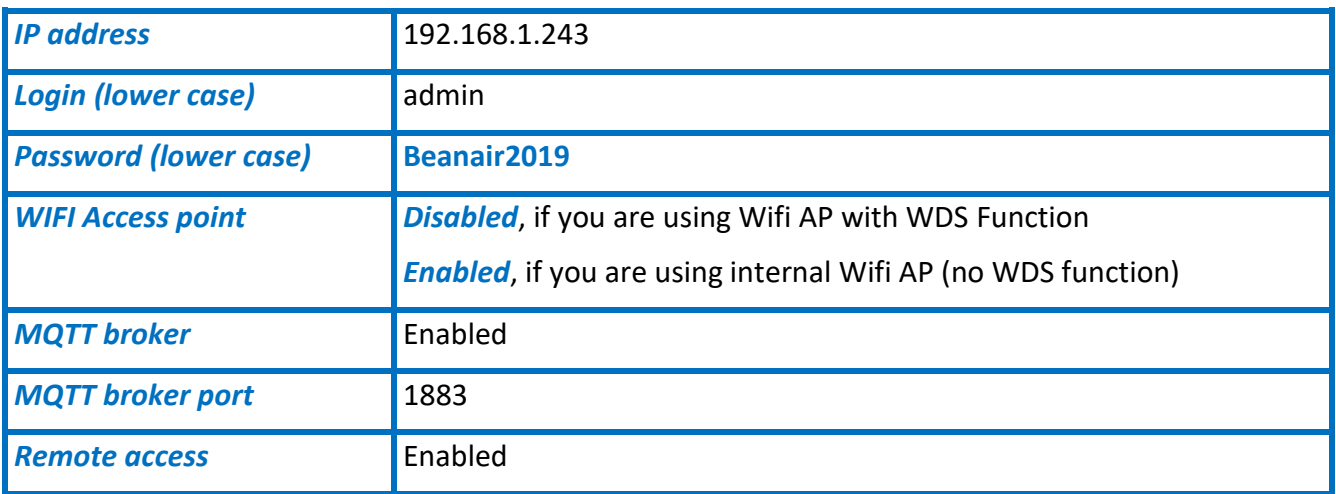

#### <span id="page-31-2"></span>**9.5.2 SIM Card insertion**

Insert the SIM card provided by your ISP (Internet Service provider). The Correct SIM card orientation is shown on the following picture:

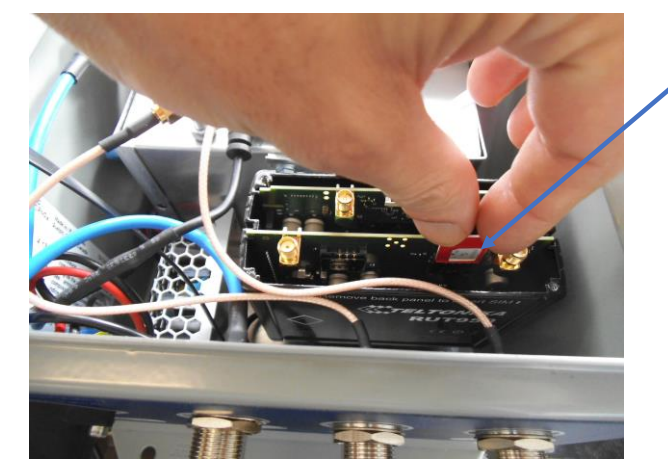

**Insert SIM card inside the SIM Slot 1**

**SIM card is inserted with the notch-end on the top-left side**

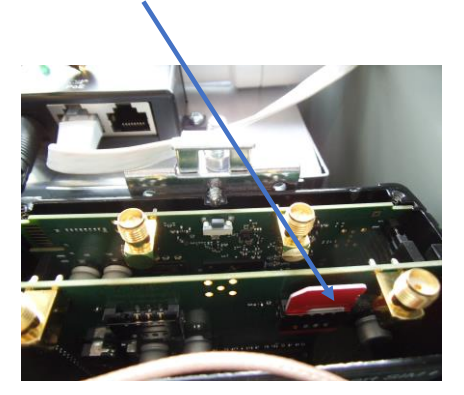

#### *Figure 13 :Inserting sim card*

#### <span id="page-32-1"></span><span id="page-32-0"></span>**9.5.3 Logging to your router**

Wilow<sup>®</sup> IOT Gateway comes with a private embedded MQTT broker enabling all the BeanDevice<sup>®</sup> on the LAN to use to stream and publish all the measurements to the internet .in order to use that we have to make sure it is well configured as follows:

Use browser (Chrome, safari, or Firefox. Avoid internet explorer) to get access to the Gateway interface.

- o use this default IP Address: 192.168.1.243
- o **Username:** admin
- o **Password:** Beanair2019

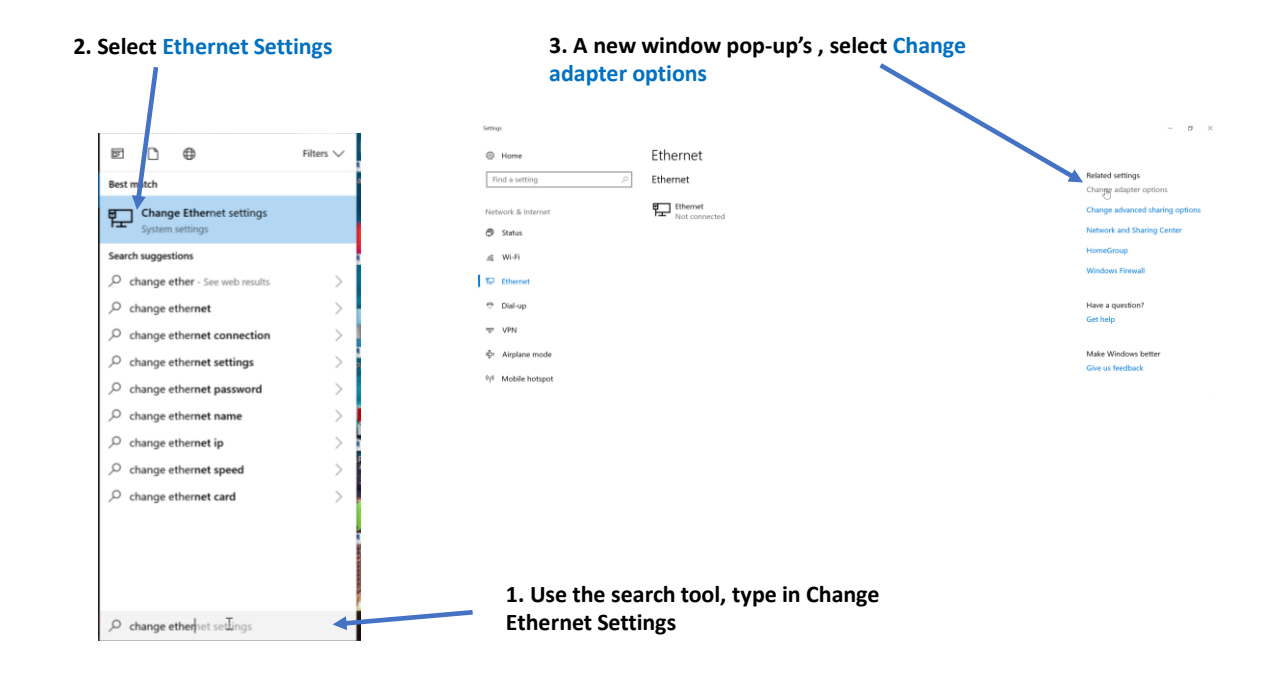

- 3

col. The defaul

OK Cancel

Donal Properties

**4. right click on your Ethernet device which is connected to your 4G Router**

#### Network Connections  $\begin{array}{rcl}\n\ddots & \Leftrightarrow & \Leftrightarrow & \text{Control Panel} \rightarrow & \text{Network and Internet} \rightarrow & \text{Network Con}\n\end{array}$ Organize \* Disable this network device Diagnose this connection Bluetooth Network Connection 2<br>
Finance For School Connection 2<br>
Finance VPN Disable ExpressVPN Status<br>Diagnose **Bridge Connections** Create Shortcut Create Sr<br>
Delete<br>
Rename  $\begin{tabular}{|c|c|c|c|} \hline \quad \quad & \quad \quad & \quad \quad & \quad \quad \\ \hline \quad \quad & \quad \quad & \quad \quad & \quad \quad \\ \hline \quad \quad & \quad \quad & \quad \quad & \quad \quad \\ \hline \end{tabular}$ **E** Ethernet Properties Networking Shamg **5. Click on Properties, then select**  Connect using met Connection (219-LM **Internet Protocol Version 4**  Fire Intel(R) Eth Configure. **(TCP/IPv4) then click on Properties** Free connection uses the totowing semistry<br>  $Z = \text{Center for Moreover, heterogeneity}$ <br>  $Z = \text{Free and Pareto Shandra for Moreover, there are no one of the two-dimensional form.}$

Install

#### **6. By default DHCP is enabled on your PC, i.e. IP address can be automatically allocated**

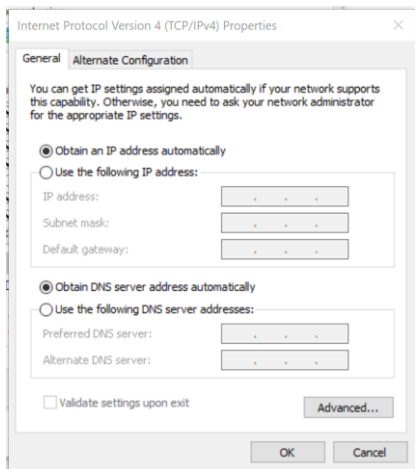

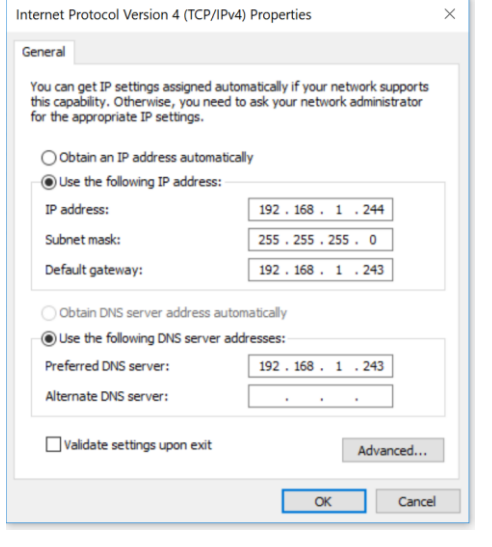

#### 7. **Choose Manual IP configuration**

- First select an IP address. The 4G router is configured with the IP Address **192.168.1.243** . You can enter an IP in the form of 192.168.1.XXX, where XXX is a number in the range of **2-254**.
- Avoid to use the same IP address than your 4G Router which is **192.168.1.243**
- Enter 255.255.255.0 for your subnet mask
- The default gateway must come with the same IP address that your 4G Router **192.168.1.243**
- Finally enter primary DNS server IP , the same than your 4G Router IP **192.168.1.1**
- Click on OK validate your configuration

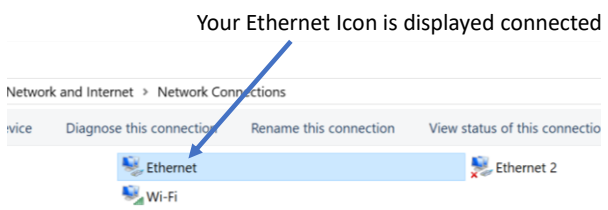

#### <span id="page-34-0"></span>**9.5.4 SIM card configuration**

For configuring your 4G/LTE Router go on Network then Click on Mobile

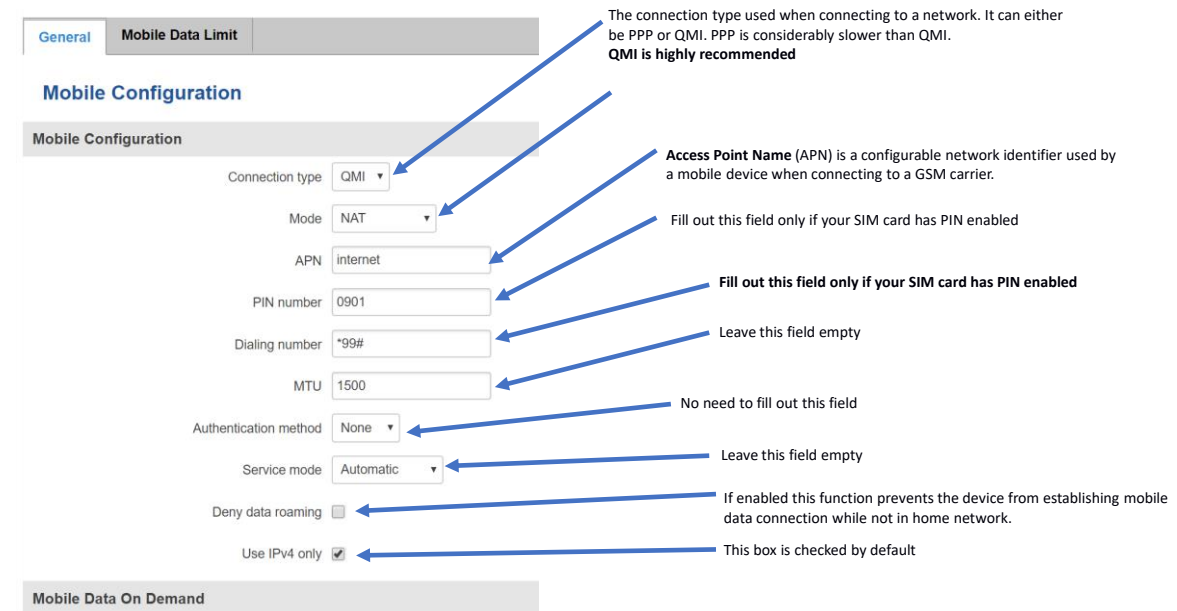

#### Wilow® IOT Gateway User Manual Wilow® wireless sensors series

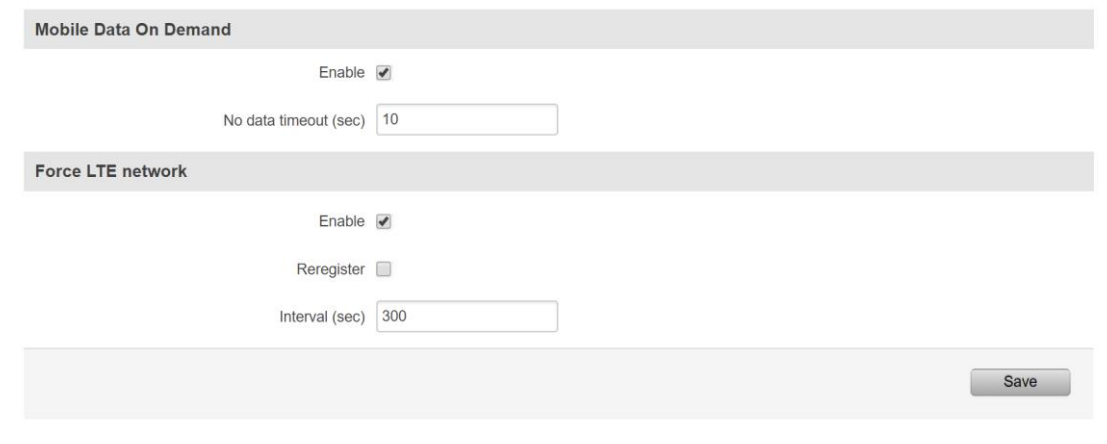

You can get the APN ID from your telecom operator provider

If an invalid PIN number was entered (i.e. the entered PIN does not match the one that was used to protect the SIM card), your SIM card will get blocked. To avoid such mishaps, it is highly advised to use an unprotected SIM. If you happen to insert a protected SIM and the PIN number is incorrect, your card won't get blocked immediately, although after a couple of reboots OR configuration saves it will.

#### <span id="page-36-0"></span>**9.5.5 Checking your Mobile Status**

You can check on your Mobile status by clicking on the Status tab and then Overview.

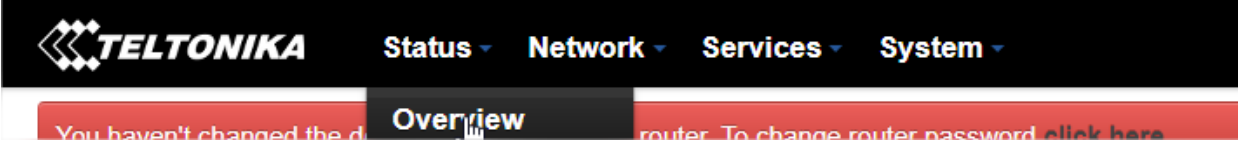

You can view your data connection duration and quality of connectivity, whether you are registered and using 4G or not .you will also monitor the received and sent bytes.

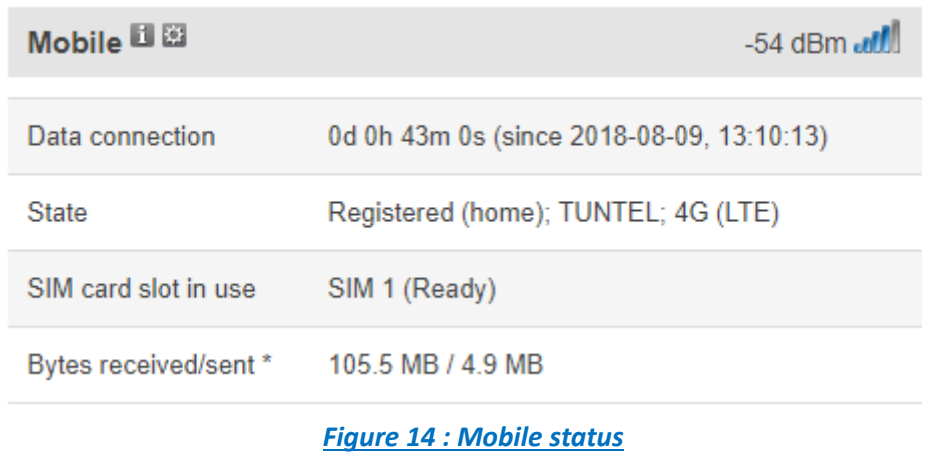

#### <span id="page-36-2"></span><span id="page-36-1"></span>**9.5.6 WiFI access point with WDS function, pre-configured settings (Ref: WILOW-IOT-GATEWAY-4G-WDS-MPWR)**

Wilow® IOT Gateway (**Ref: WILOW-IOT-GATEWAY-4G-WDS-MPWR**) integrates a powerful WIFI Access point with WDS function from Ubiquiti (Bullet M2 HP). This access point is already configured with the following settings:

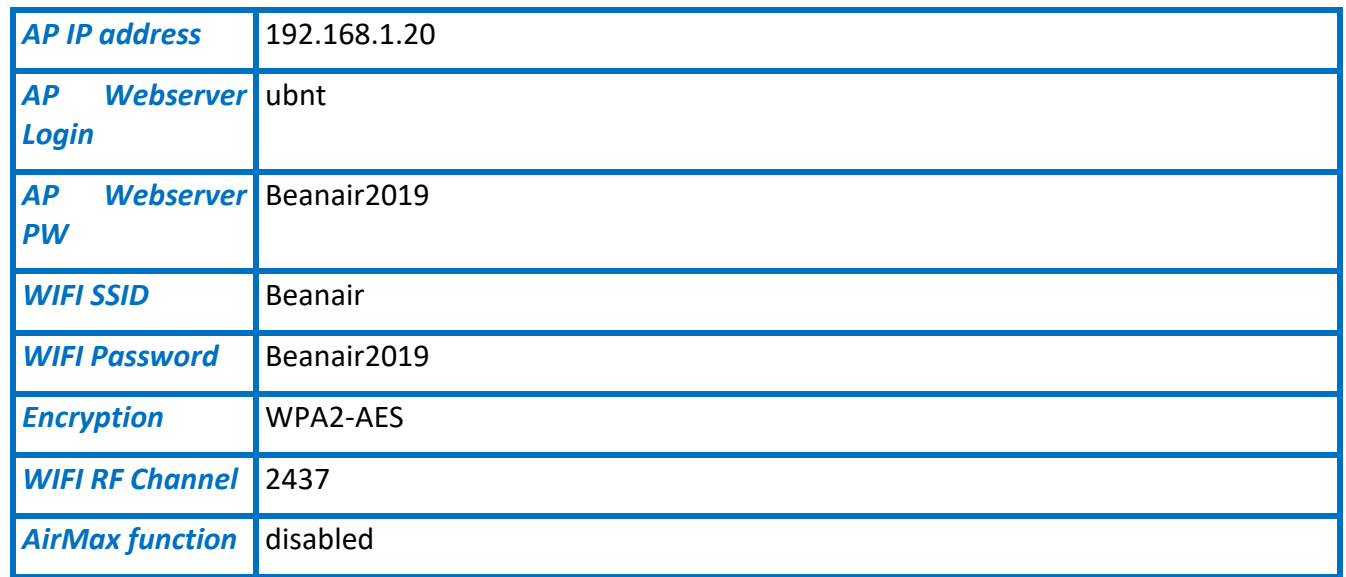

If you need to change the WIFI AP with WDS function settings or if you need to reconfigure it

after factory settings restoration go to the **Appendix 1**

<span id="page-37-0"></span>

#### **9.5.1 WiFI access point pre-configured settings (Ref: WILOW-IOT-GATEWAY-4G -MPWR and (Ref: WILOW-IOT-GATEWAY-4G-SOLAR)**

The LTE Router (RUT950) integrates a WIFI Access Point. This access point is already configured with the following settings:

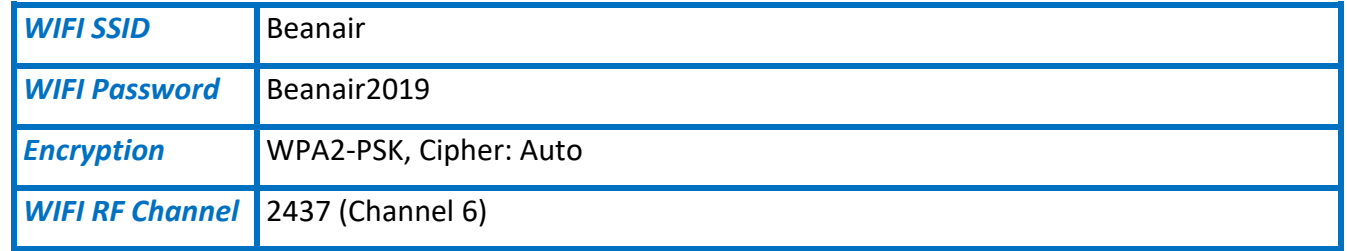

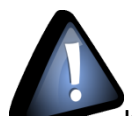

<span id="page-37-1"></span>If you need to change the WIFI AP settings or if you need to reconfigure it after factory settings restoration go to the **Appendix 2**

#### **9.5.1 LAN configuration**

LAN IP address should be 192.168.243 by default and if this is not the case for whatever reason, you will need to set it back to 192.168.1.243 in the configuration panel you can find in the overview page

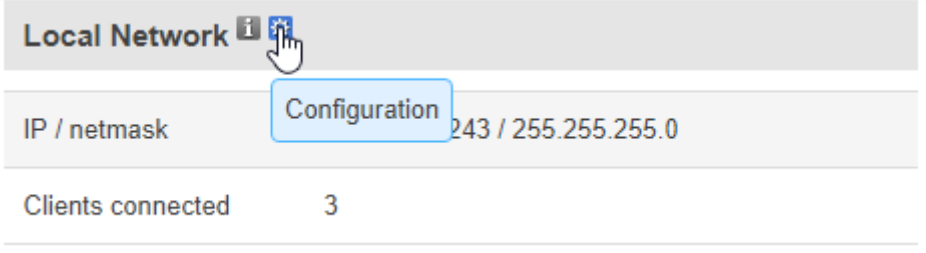

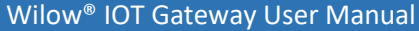

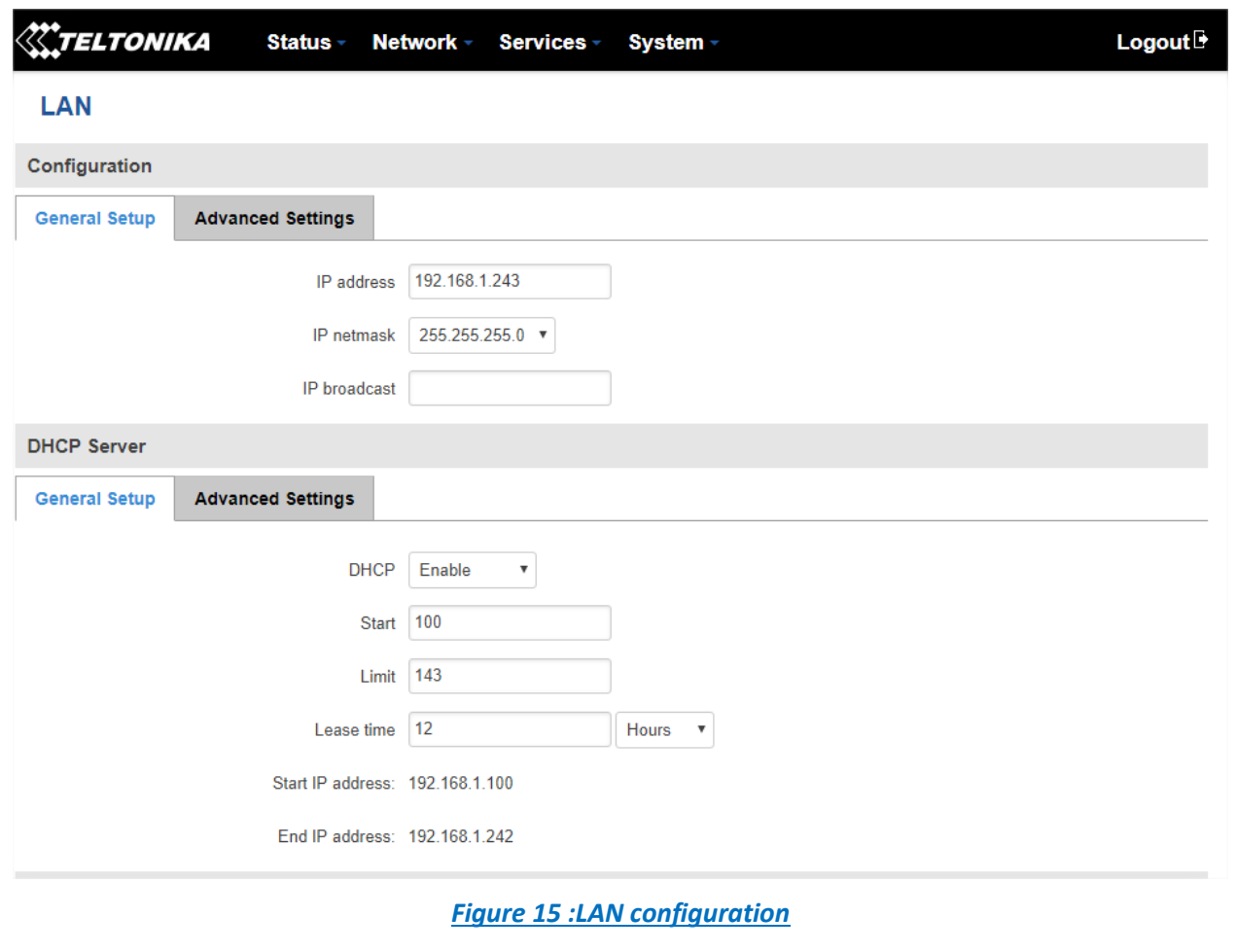

#### <span id="page-38-1"></span><span id="page-38-0"></span>**9.5.2 Public IP address and Dynamic DNS**

It is recommended that you write down your PUBLIC IP address as we will use it to access this IoT Gateway from monitoring office. To discover your Public IP just type my IP in Google while connecting only using your Gateway data (make sure the Ethernet LAN cable is not connected)

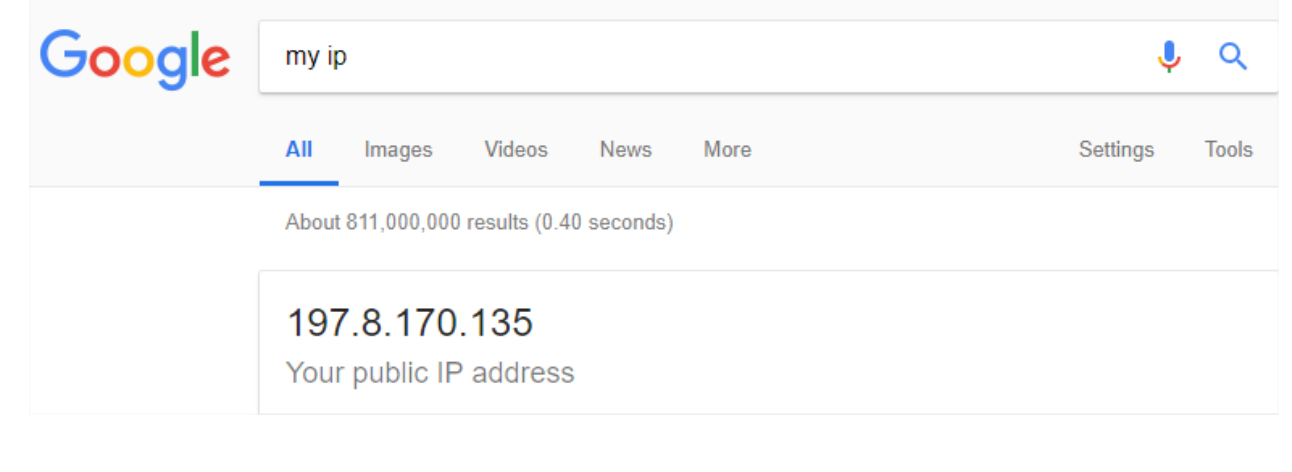

Wilow® IOT Gateway User Manual Wilow® wireless sensors series

To make sure your Public access is enabled you should try to access your IoT gateway from different network using that same IP address, you should see this.

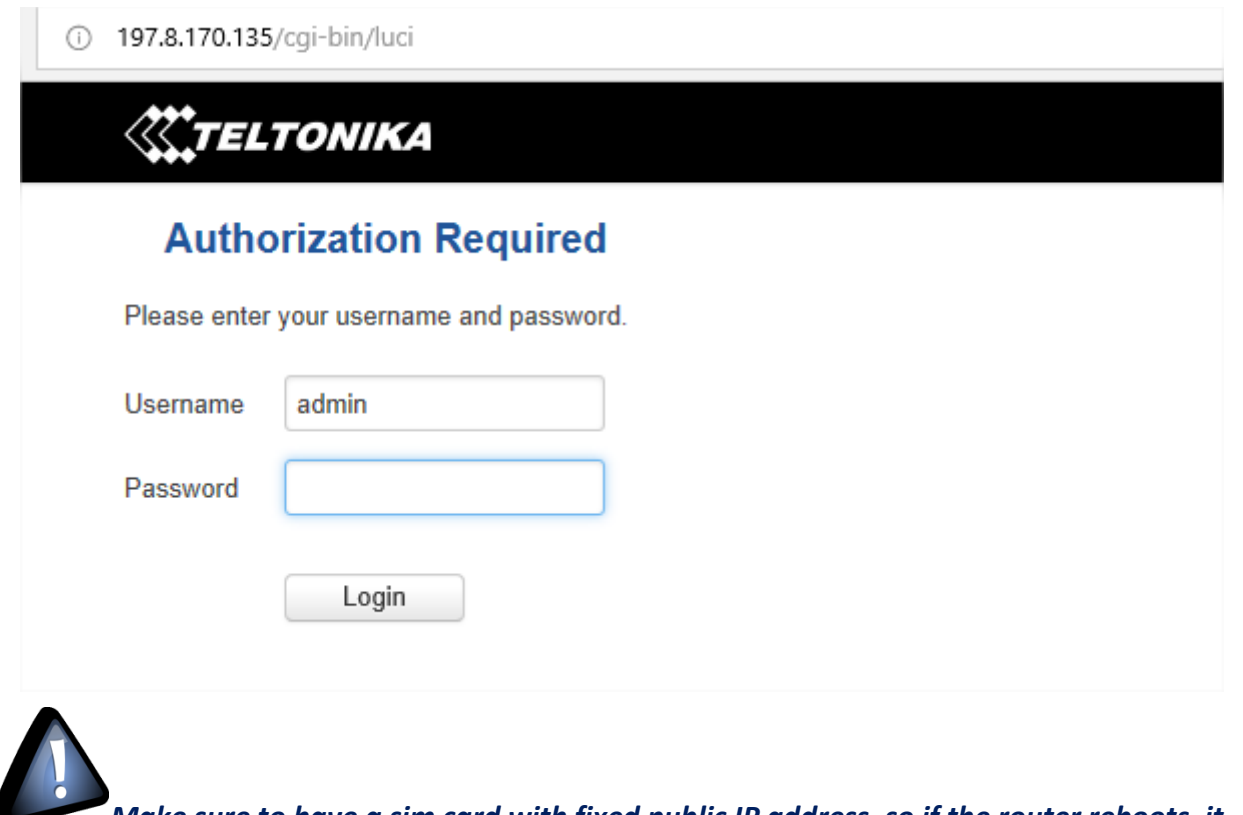

*Make sure to have a sim card with fixed public IP address, so if the router reboots, it doesn't change (you have to ask your provider for that)*

Still, if you don't have Fixed public IP address you can go for a dynamic DNS (free or paid as service) to:

- Have DNS for your IoT gateway (so instead of **197.8.170.135** you can have **[http://www.muncheninstrucsite.publicvm.com](http://www.muncheninstrucsite.publicvm.com/)**)
- Keeps access to the IoT Gateway® available even with the Public IP is frequently changing.

To enable this method, you should have an account on one of Dynamic DNS providers (For example: Dyndnss.net, noip.com, dnsexit.com,...etc.)

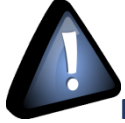

**Most of the time free DDNS service is only free for a period of time (For example 1 month).**

After signing up and creating a DDNS (for example: beanairtech.publicvm.com), this should be linked to our Public IP address **197.8.170.135.**

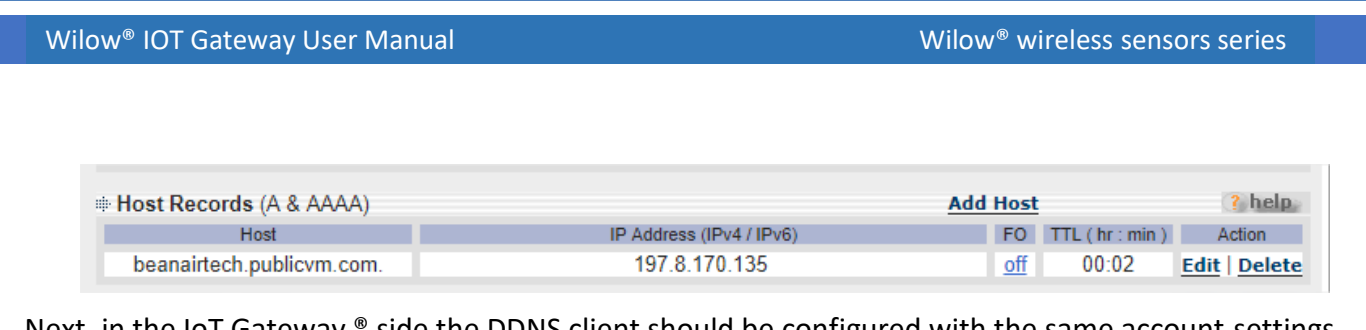

Next, in the IoT Gateway ® side the DDNS client should be configured with the same account settings. Go to Services tab → Dynamic DNS

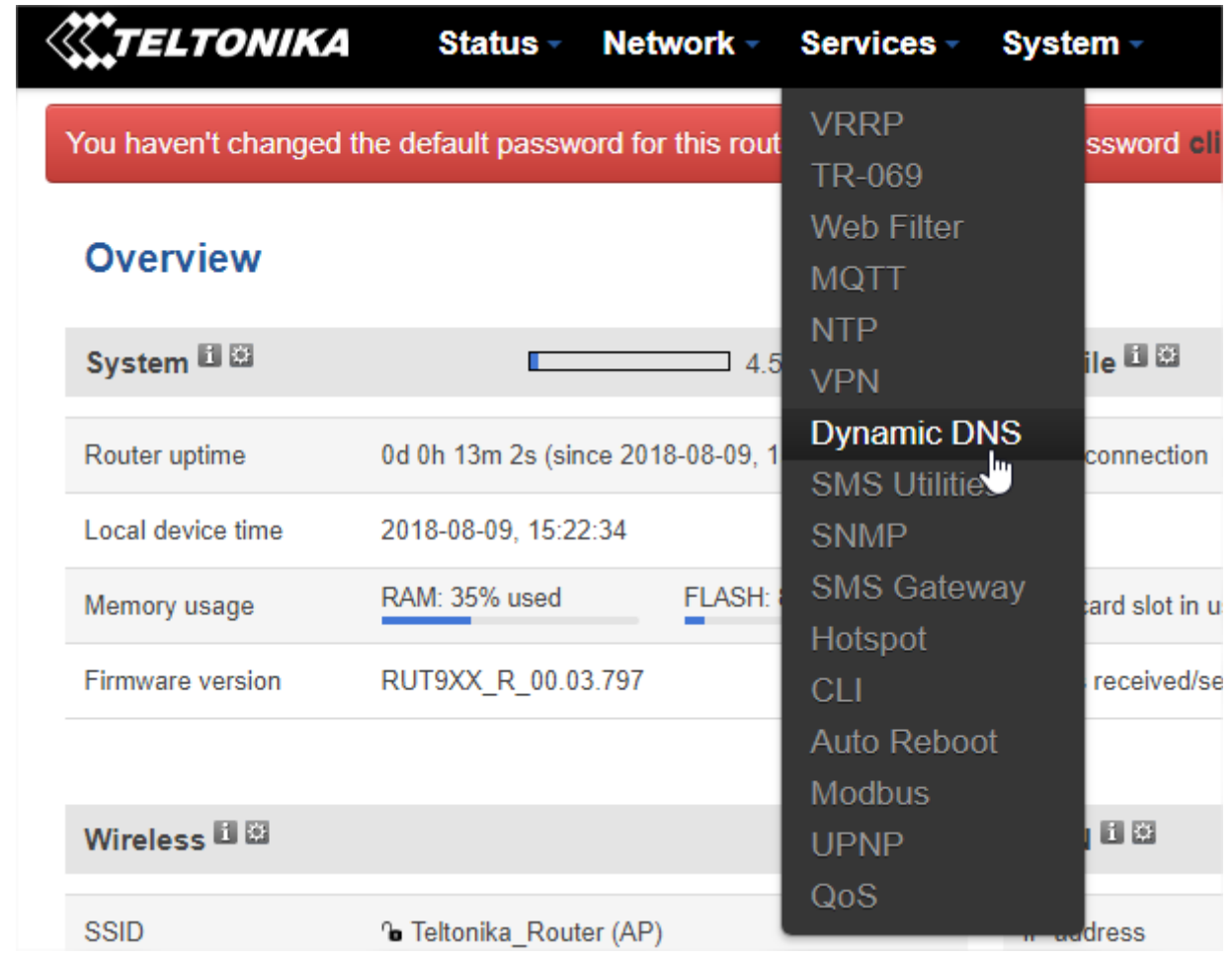

Create a new DDNS configuration and then edit to access configuration page.

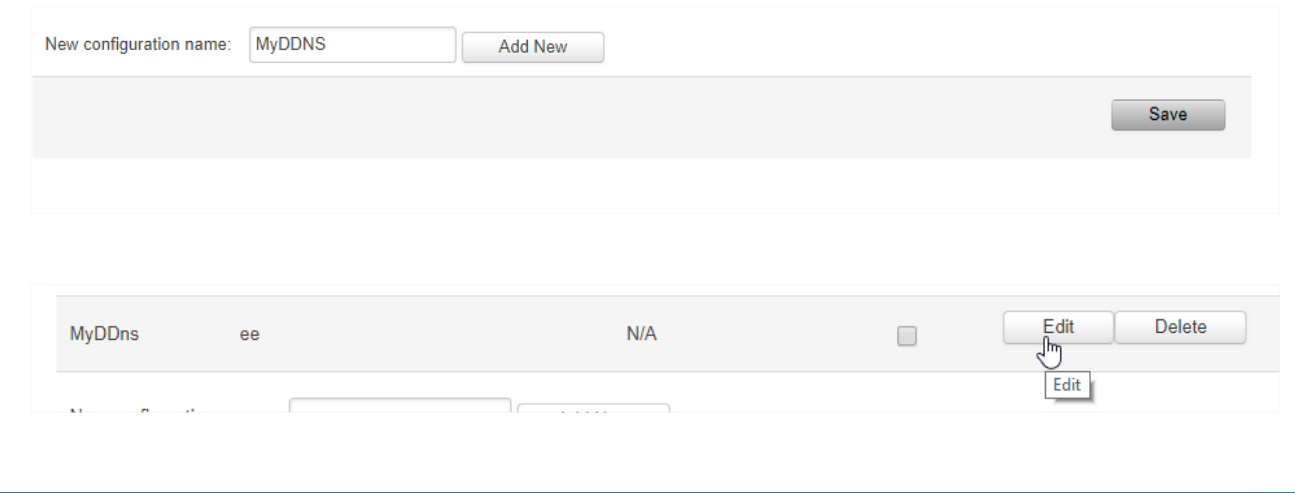

Wilow® IOT Gateway User Manual Wilow® wireless sensors series

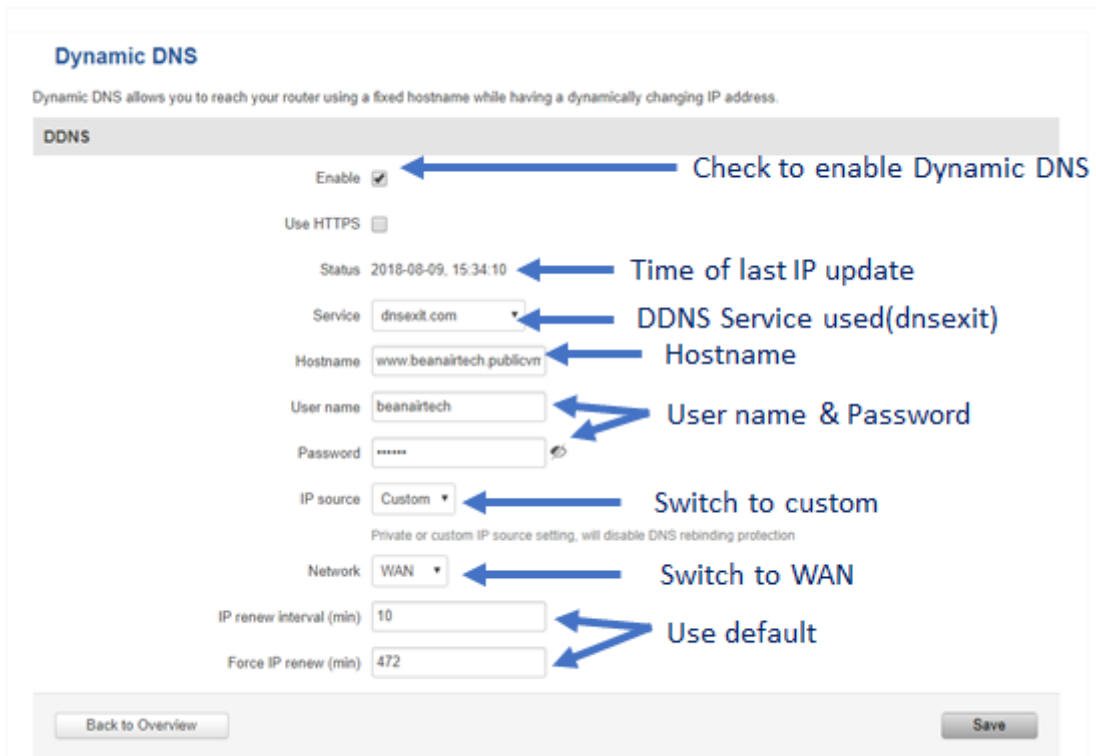

#### After saving, we can access our network using our DNS

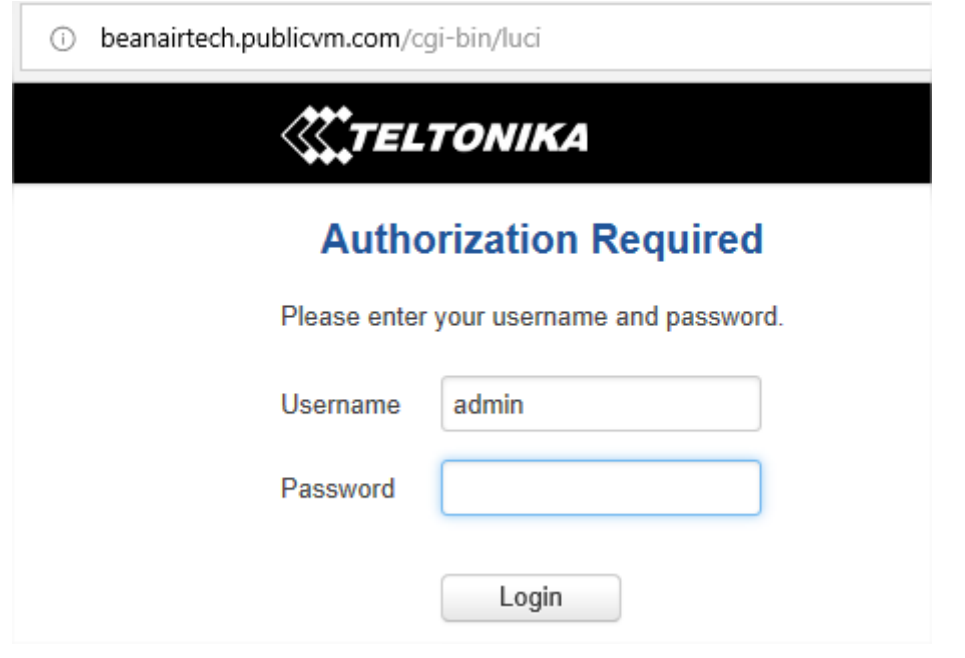

Wilow® IOT Gateway User Manual Wilow® wireless sensors series

#### <span id="page-42-0"></span>**9.5.3 MQTT Broker Configuration**

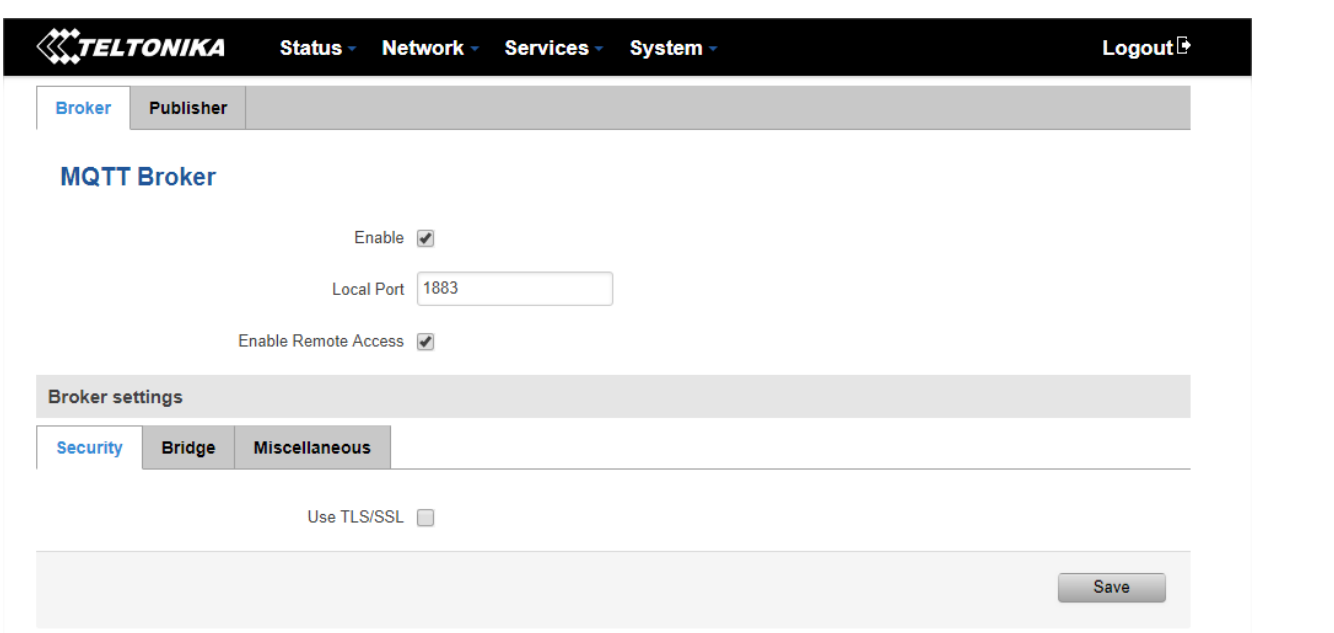

To make sure the MQTT broker in the Wilow ®IOT Gateway® is working fine, try to ping to it (using its Public IP address you find in WAN) from a different network.

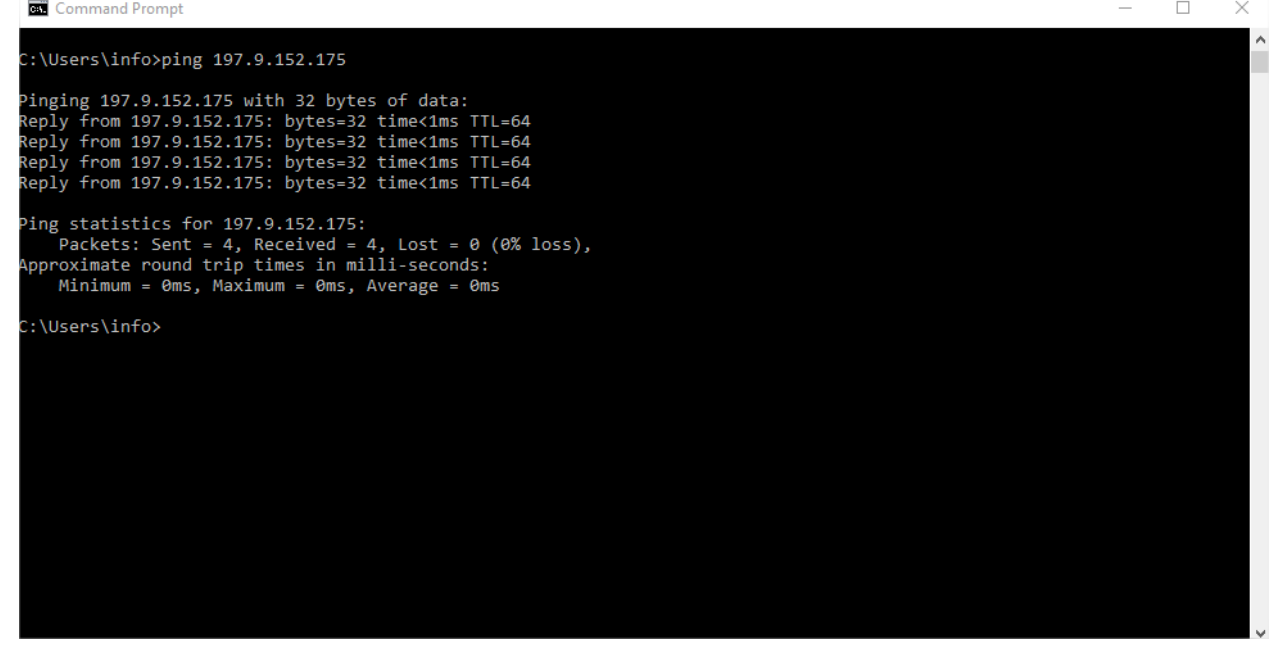

Also make sure PORT 1883 is not used by another application.

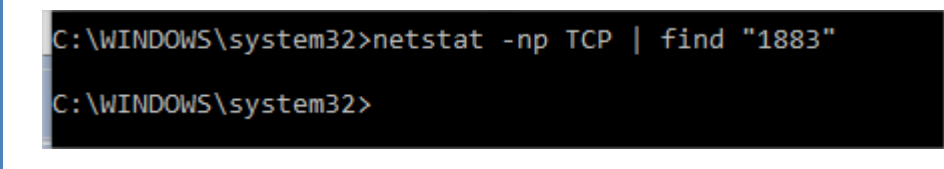

#### <span id="page-43-0"></span>**9.6 BEANDEVICE® WILOW® CONFIGURATION**

- To setup the MQTT Publisher on your BeanDevice® Wilow®, it needs to be connected locally using TCP Connection first, once the BeanDevice® is connected to our WIFI network we can start configuring MQTT settings,
- After turning on your BeanDevice® Wilow® using the magnet go to BeanScape® supervision software Wilow® Wlan/LAN configuration window (Tools → Wlan/LAN configuration), enter the default network settings and click on validate.

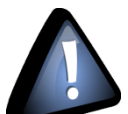

**The WIFI AP on the Wilow® IoT Gateway comes with the following WIFI configuration:**

- **Default SSID: beanair**
- **Password: beanair2019**
- **security type: WPA2**

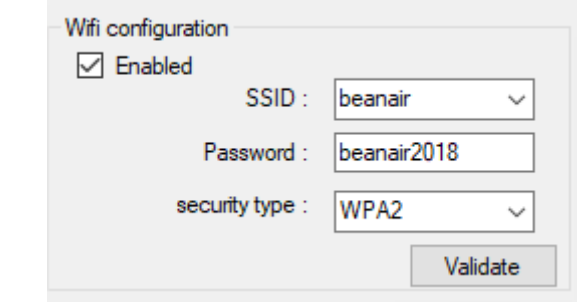

*Figure 16 :BeanDevice ® Wilow ® network settings configuration*

<span id="page-43-1"></span>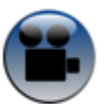

<span id="page-43-2"></span>[See our Technical video Getting started with BeanDevice® Wilow®](https://www.youtube.com/watch?v=_2dj6cf7dkA)

#### <sup>uu</sup>⊁ BeanScape File Server Tools Data Analysis BeanDevice Help **HAUG**IS EH MAC\_ID: 0 x F4B85E00A4D00000  $\blacksquare$  Ch Z  $h_X$  $\blacksquare$  Ch Y *Figure 17 :BeanDevice® Wilow® profile on BeanScape®*

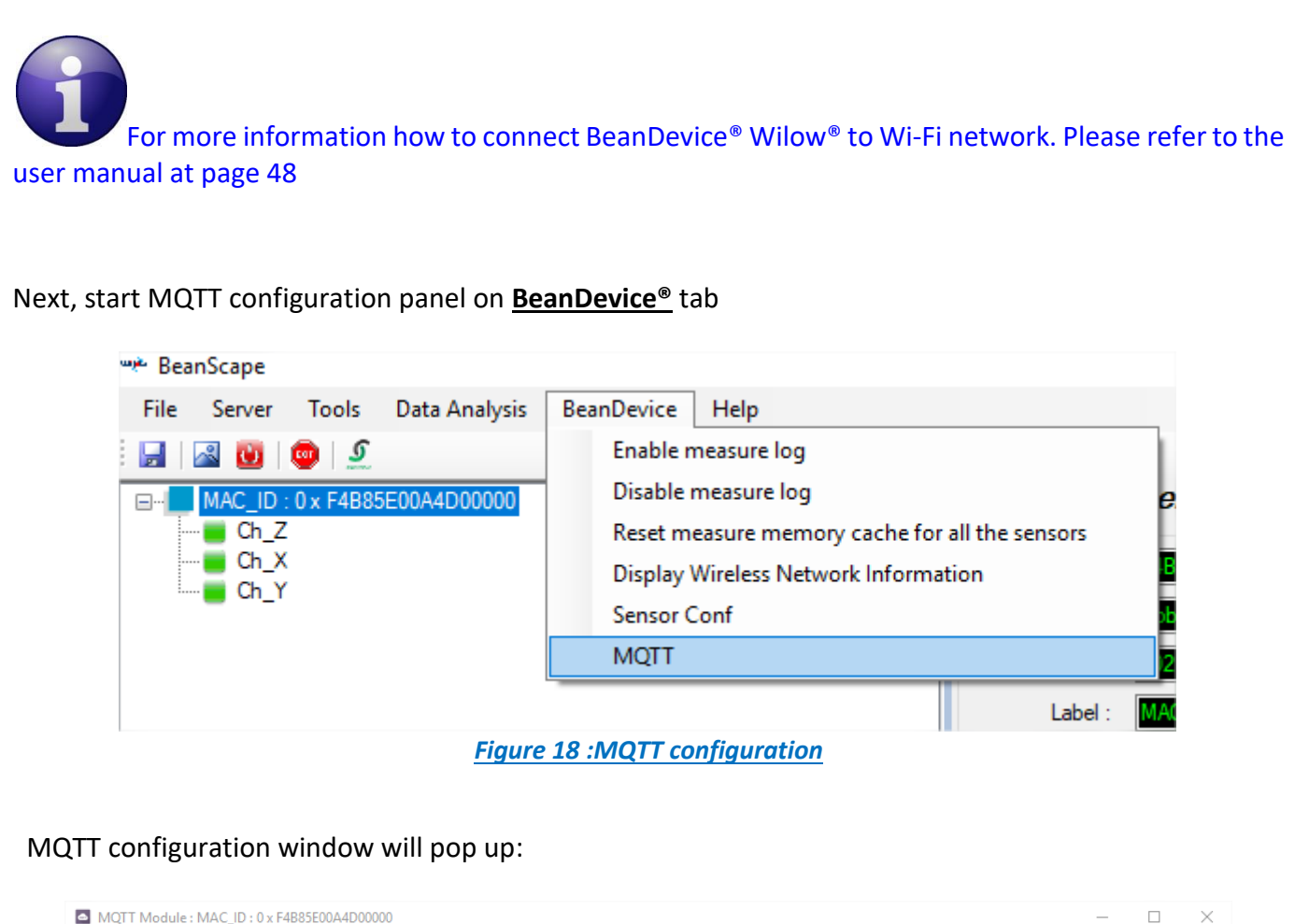

<span id="page-44-0"></span>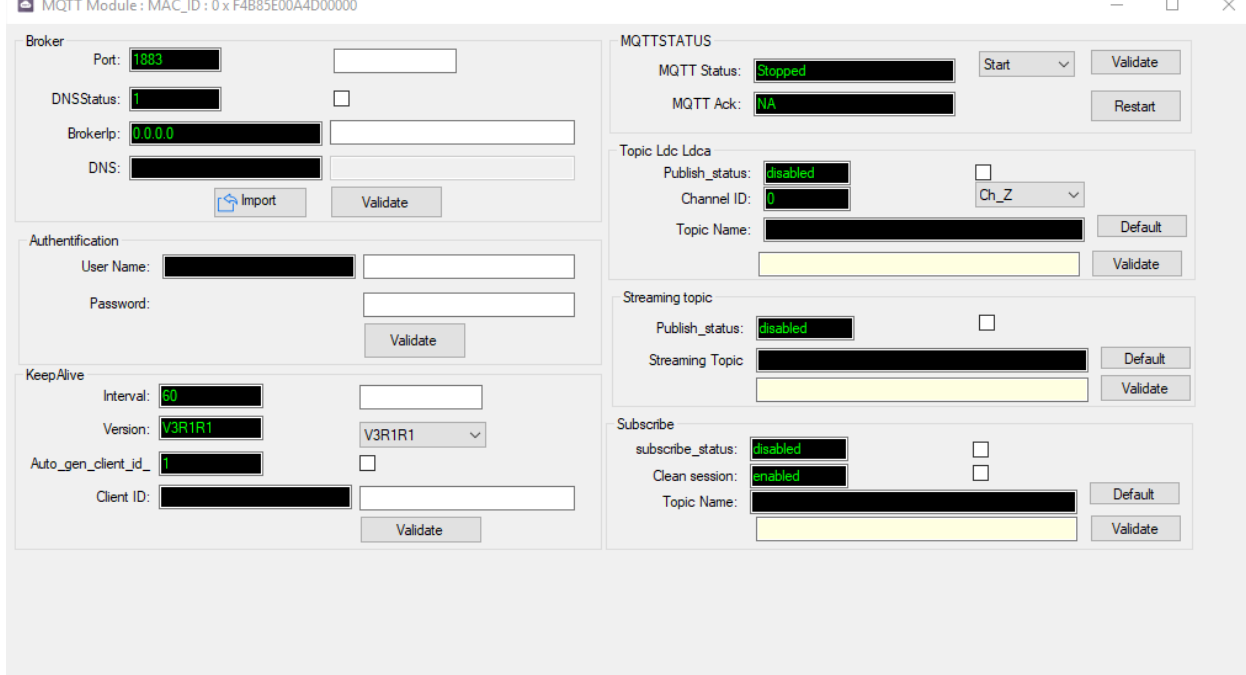

<span id="page-44-1"></span>*Figure 19 :MQTT configuration window*

Follow this screenshot and fill in your Broker settings, then validate:

*Before validating, make sure the MQTT module is stopped; otherwise the configuration will not be accepted*

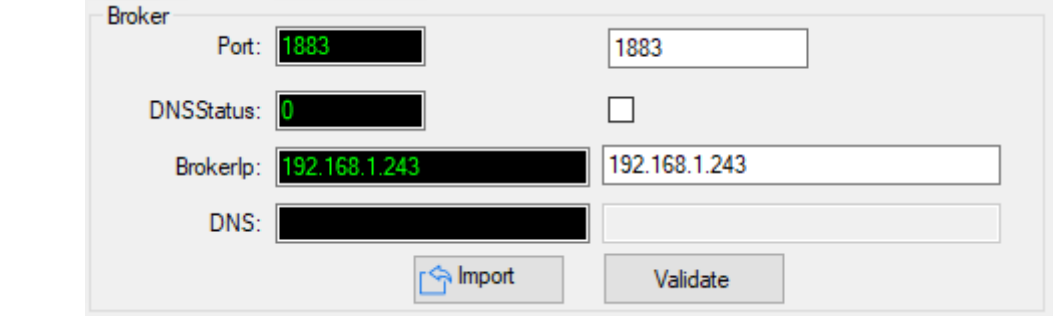

- **Port:** TCP/IP port to use with MQTT .1883 is the reserved port to use.
- **DIMENSIAGO DNSStatus:** check if you want to enter your broker DNS. For IoT Gateway we are using IP address
- **Brokerlp:** enter your broker IP address after unchecking DNSStatus .192.168.1.243
- *DNS*: domain name server of your Broker (not used here)

#### <span id="page-45-0"></span>**9.6.1 Authentication**

MQTT broker can be configured to require client authentication using a valid username and password before a connection is permitted, (not used with IoT Gateway)

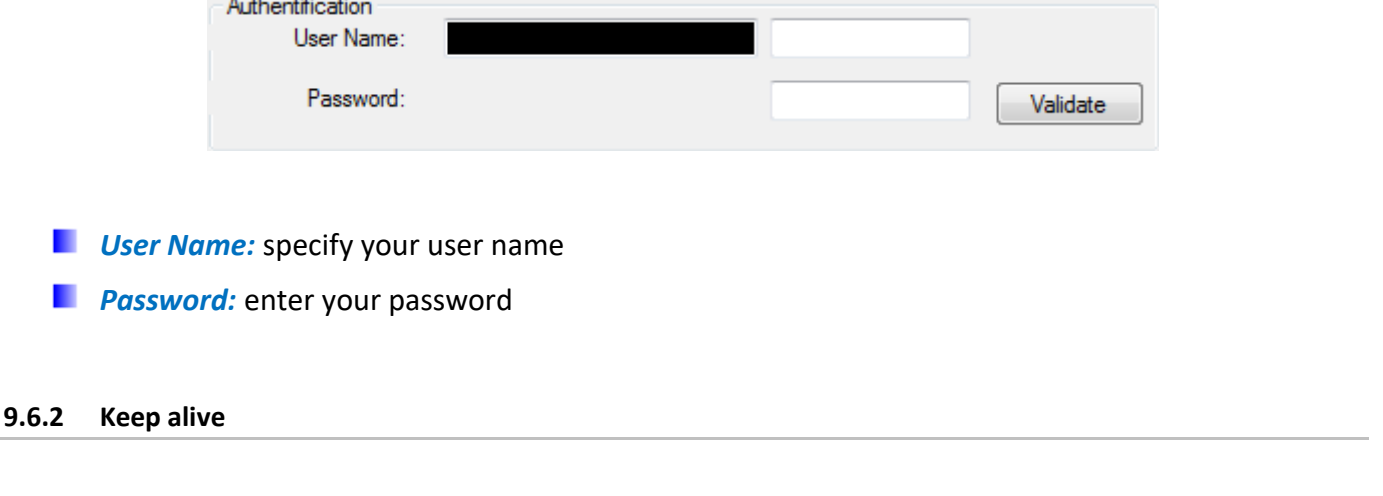

<span id="page-45-1"></span>The keep alive functionality assures that the connection is still open and both broker and client are connected to one another

<span id="page-46-0"></span>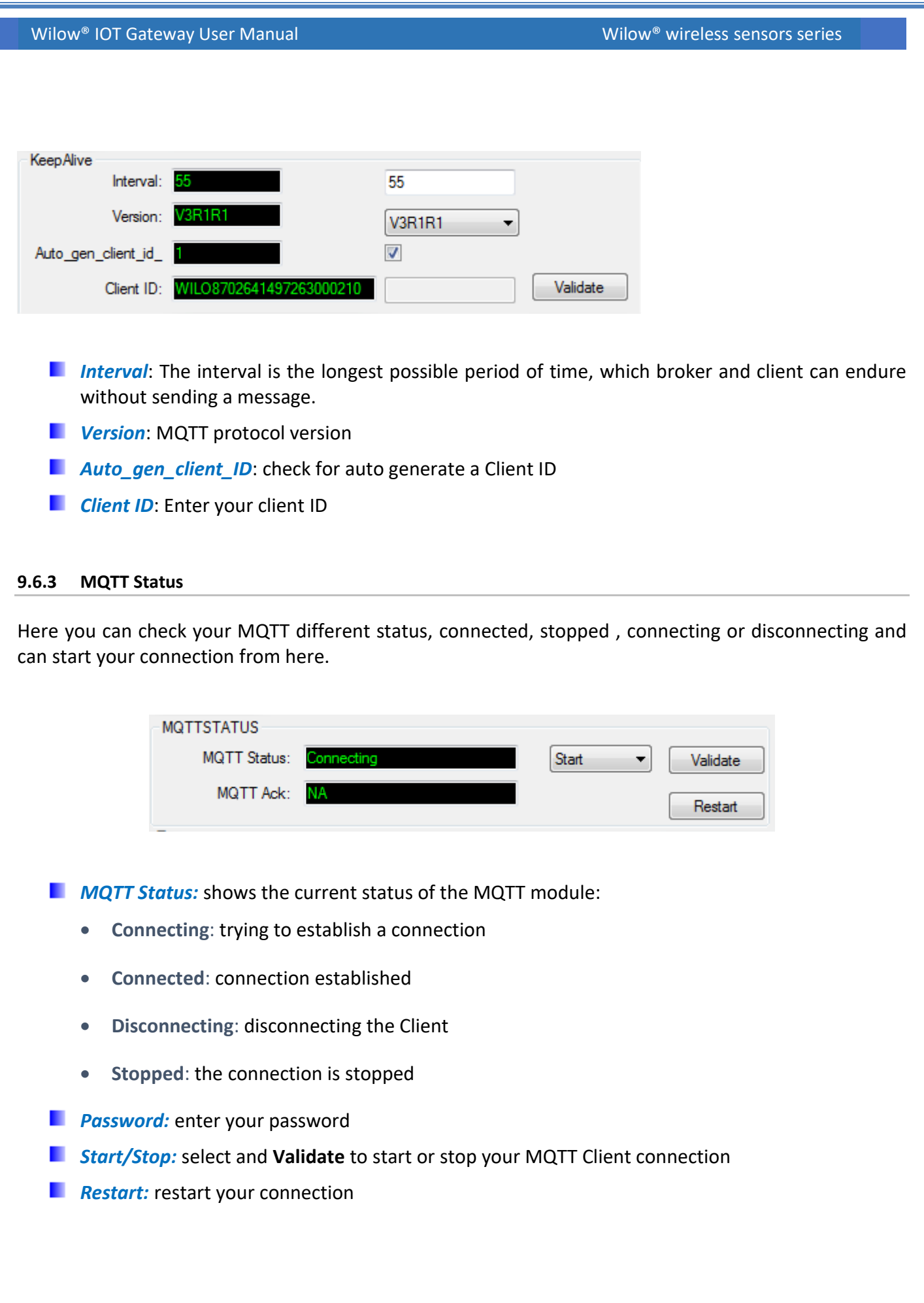

<span id="page-47-0"></span>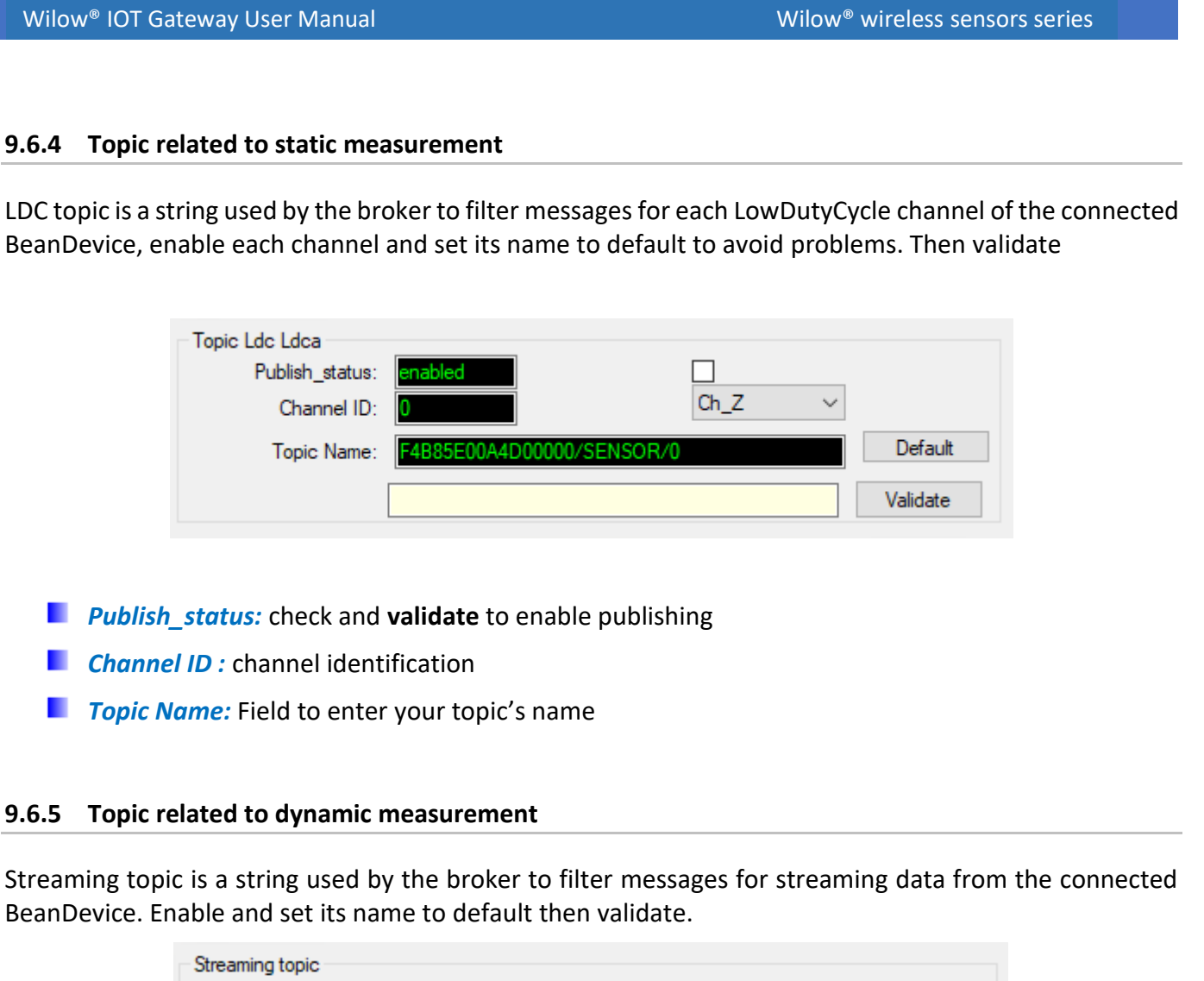

<span id="page-47-1"></span>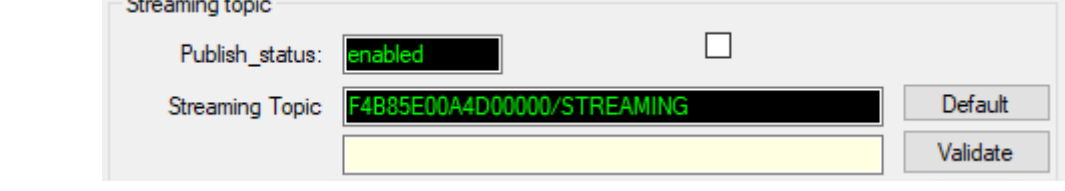

- **Publish status:**check and **validate** to enable publishing
- **E.** Streaming Topic: Text field to enter your streaming topic's name

## <span id="page-47-2"></span>**9.6.6 Subscribe**

This Topic will be the string we will use to connect to the BeanDevice from remote BeanScape supervision software in order to send OTACs. By default this will be set to MAC\_ID/OTAC .differentiating between BeanDevice using the unique MAC ID.

Enable subscribe and set your Topic to default and validate.

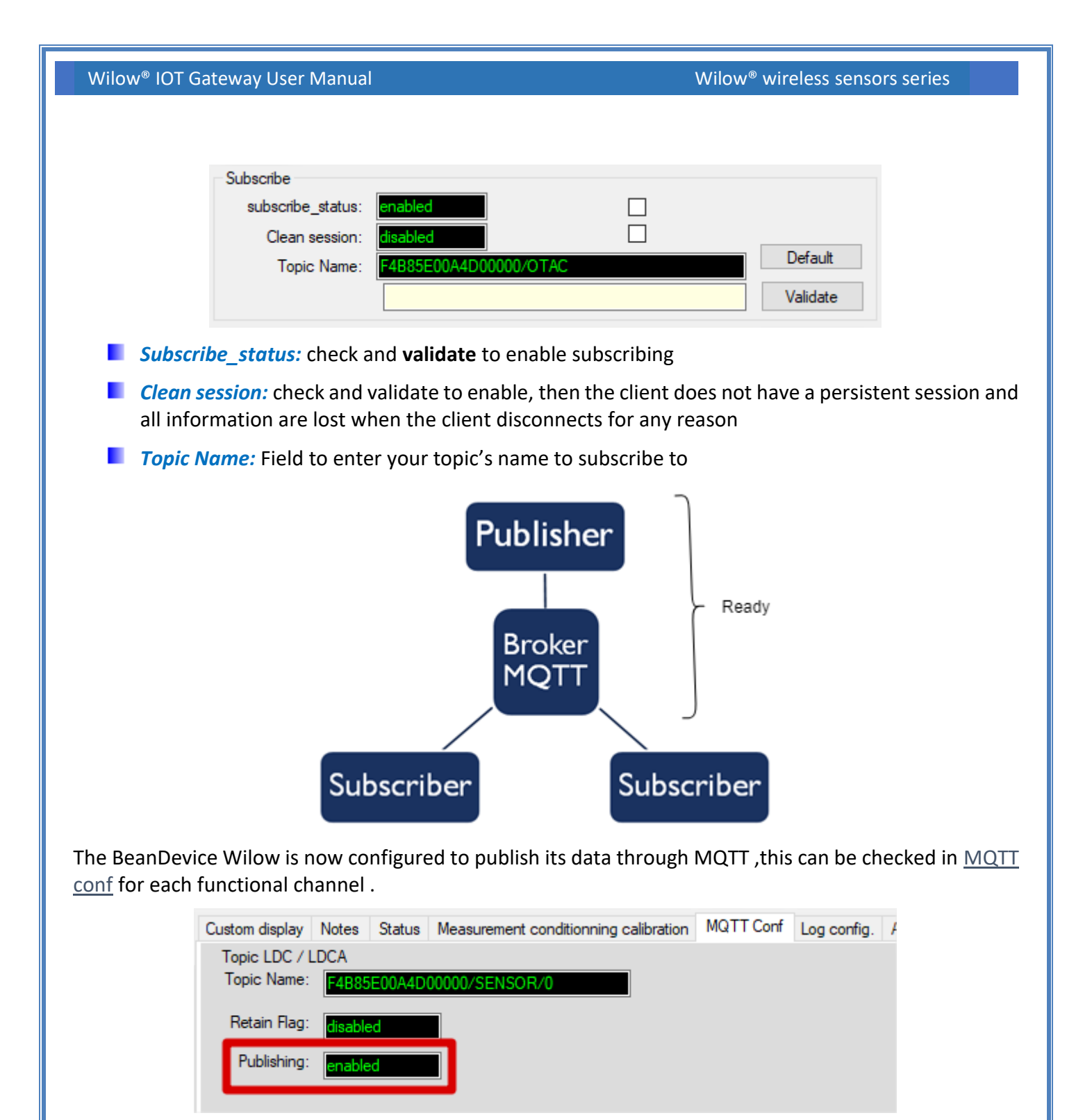

<span id="page-48-0"></span>All you have to do now is to write down your Subscribe Topic name and save it as we will use it to connect to the BeanDevice willow from monitoring location.(For example: F4B85E00A4D00000/OTAC)

#### **9.7 ENABLING THE REMOTE ACCESS AT YOUR OFFICE**

#### <span id="page-48-1"></span>**9.7.1 BeanScape® RA configuration**

Using **BeanScape® RA** you will have the ability to subscribe remotely to any BeanDevice® publishing data, first you have to install and run your BeanScape RA at your monitoring office.

• You have to switch to MQTT using this button

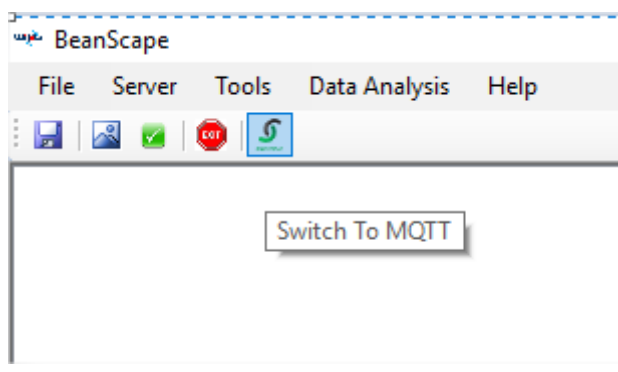

• Next ,go to Tools tab →MQTT configuration and a new configuration window will pop up ,and we will establish a communication with our IoT Gateway ,

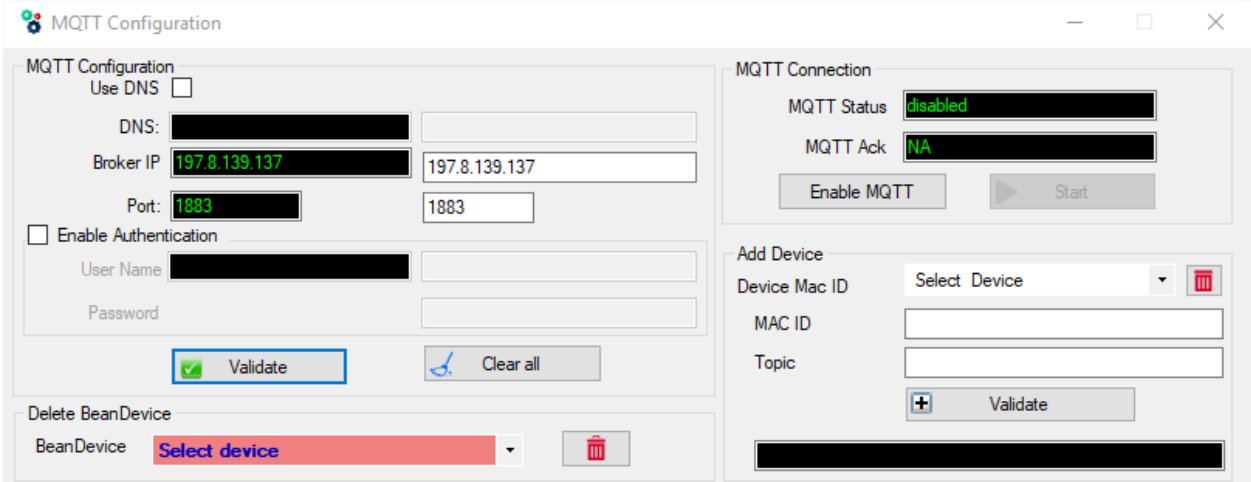

- o In Broker IP you have to enter the IoT Gateway WAN IP Address, you can retrieve that from the interface we previously connected to .
- o Port should be set to 1883 then validate

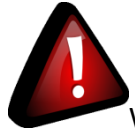

WAN IP address should be the same as the Public IP address you look at using What's My IP site (using browser) during connection to the IoT gateway.

A successful configuration acknowledgement window will pop up .

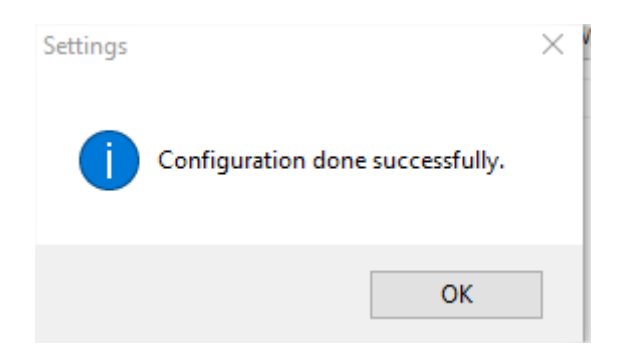

• On MQTT connection, enable MQTT and click on start, and the connection is successfully established as we can see on the status .

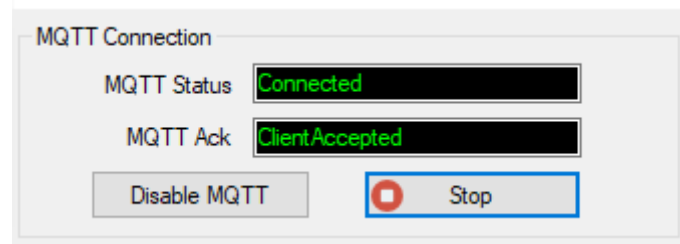

• Now, enter the BeanDevice Wilow MAC\_ID and Subscribe Topic we had previously setup for the BeanDevice .validate and the BeanDevice profile will be there .

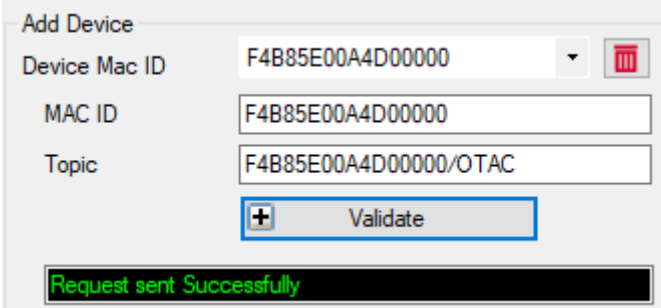

Close the MQTT configuration window and make sure the server is started; the BeanDevice will be at your disposal, to read measurement,

Mqtt Status : Connected

## <span id="page-51-0"></span>**10.APPENDIX 1: WIFI AP WITH WDS FUNCTION - BULLET M2 HP CONFIGURATION (IF FACTORY SETTINGS ARE RESTORED)**

Using the Ethernet connector, you will find inside, you connect to your PC to access the Wi-Fi access point configuration interface. By default its IP address is set to **192.168.1.20**, the username is **ubnt** and the password is **beanair**

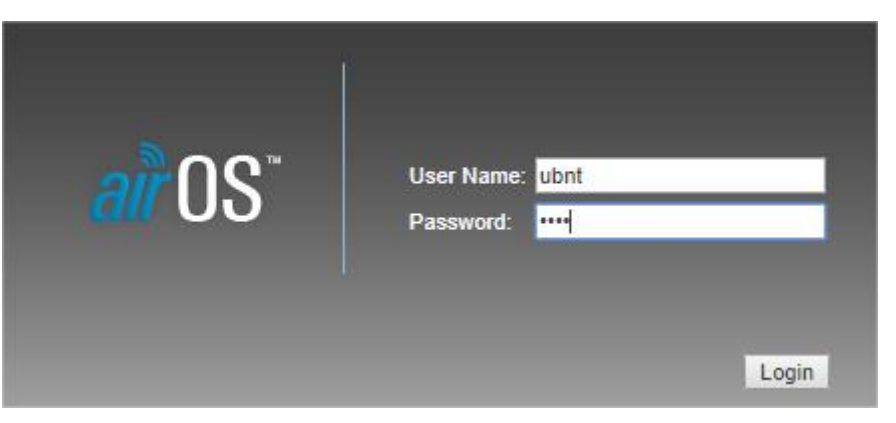

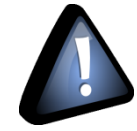

*Warning message can be displayed by your browser, you should click on continue anyway* 

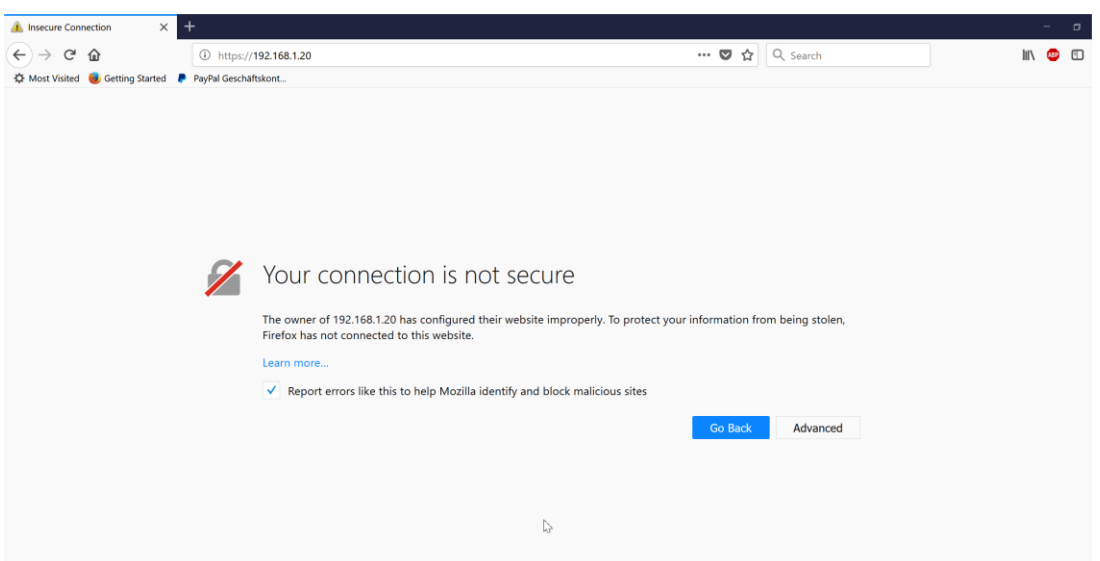

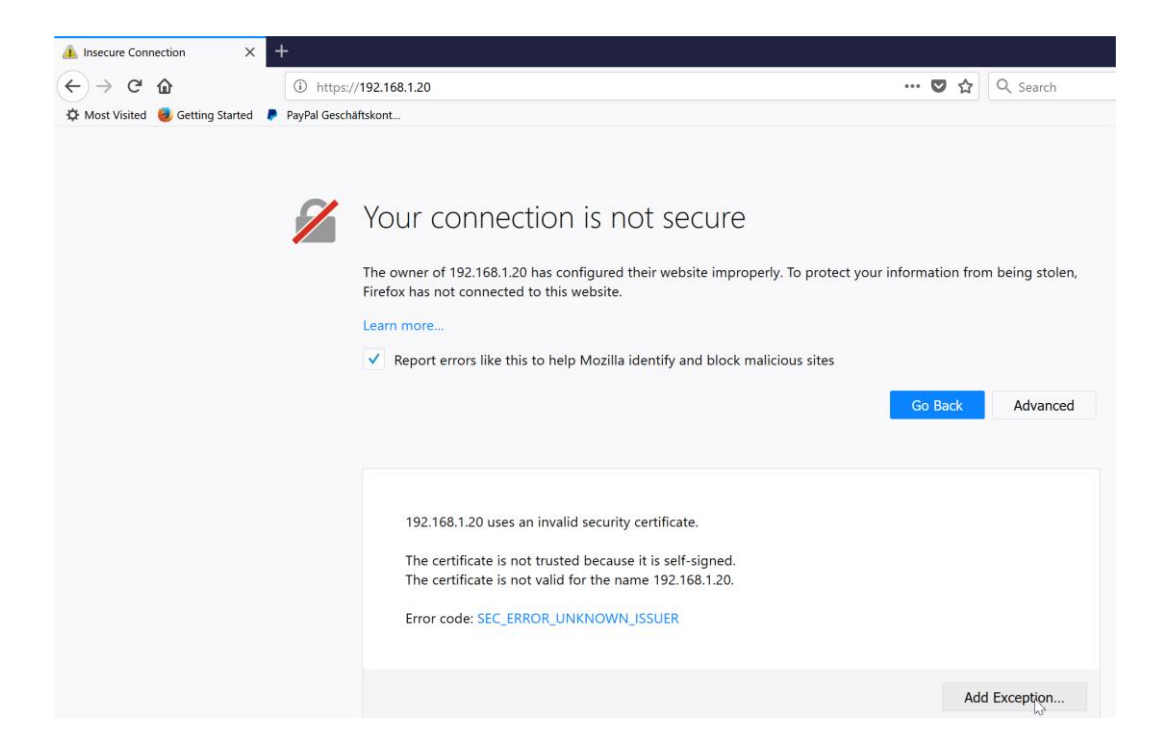

<span id="page-52-0"></span>*Figure 20: A Screenshot of warning message*

Wilow® IOT Gateway User Manual Wilow® wireless sensors series

#### <span id="page-53-0"></span>**10.1 AIRMAX FUNCTION**

After logging, you will have to configure these different settings on the access point:

• Select the first tab and disable **AirMax**

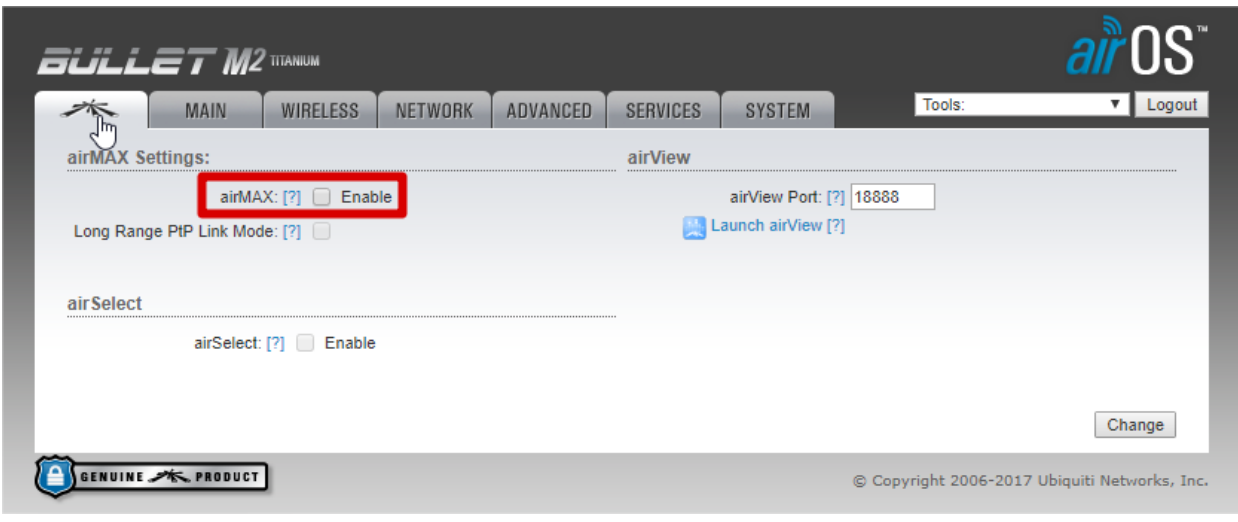

<span id="page-53-1"></span>**Figure 21: Airmax function should be disabled**

Wilow® IOT Gateway User Manual Wilow® wireless sensors series

#### <span id="page-54-0"></span>**10.2 WIRELESS CONFIGURATION**

<span id="page-54-1"></span>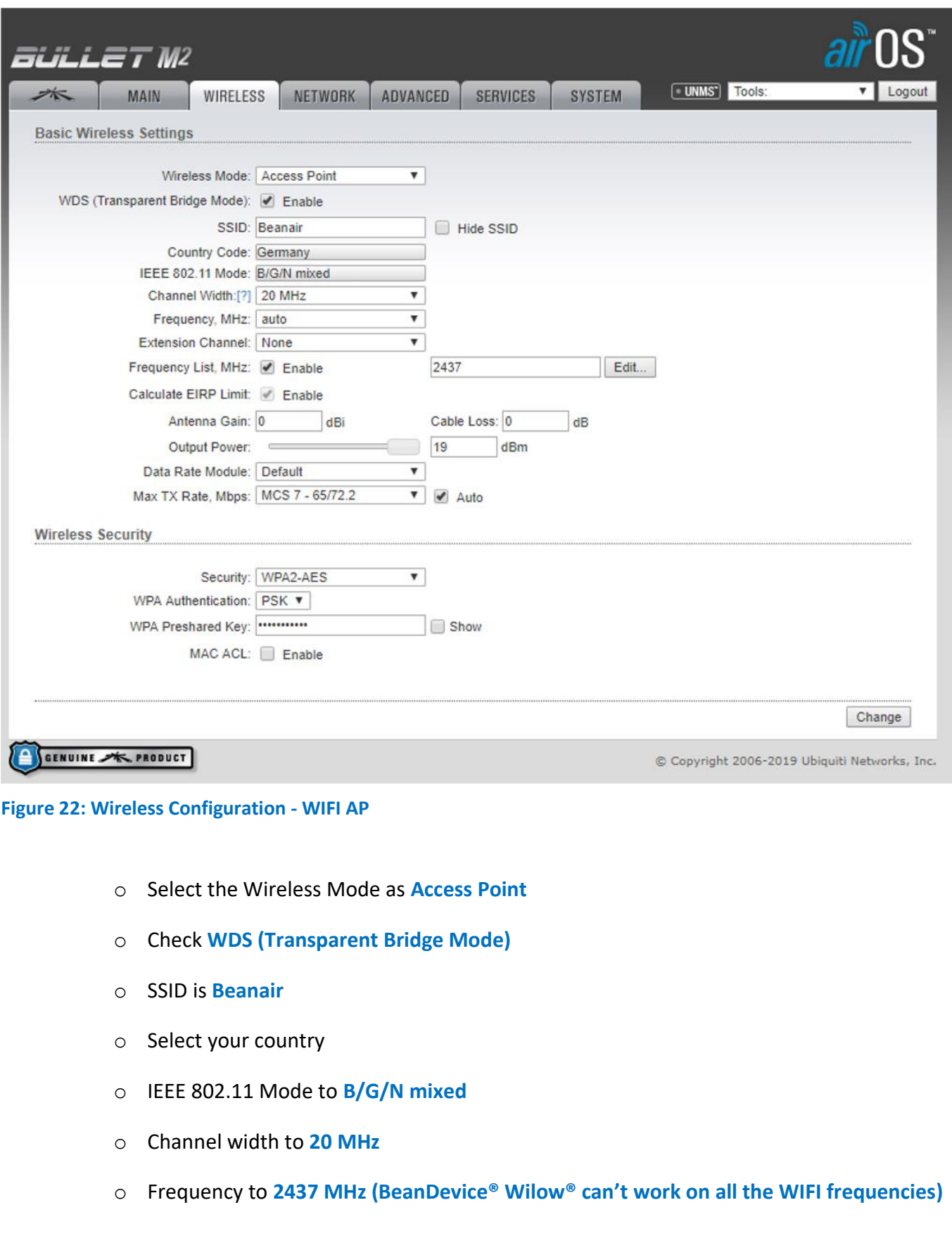

- o Extension channel to **None**
- o Frequency List, MHz Is **Enabled**
- o Calculate EIRP Limit is **Enabled**
- o Leave the next 4 lines to default (as shown in the screenshot below)
- o Set your security to **WPA2-AES** with WPA Authentication set to PSK
- o WPA Preshared key is **beanair2019**
- o MAC ACL is **disabled**

After all modifications set, click on change then apply

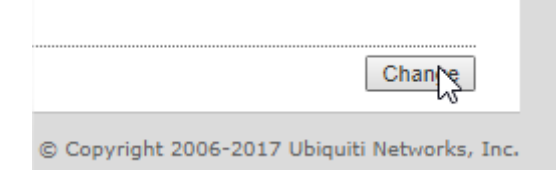

**Make sure to click on apply otherwise your configuration is not modified**

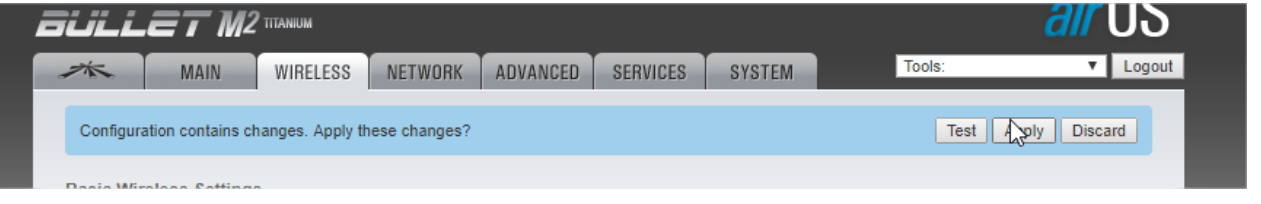

#### <span id="page-55-0"></span>**10.3 NETWORK CONFIGURATION**

• Next, move to the Network Tab, make sure the network Mode is set to **Bridge** and IP address management is Static with IP Address defined at **192.168.1.20** with Gateway IP set to **192.168.1.1**

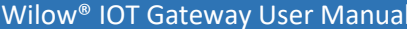

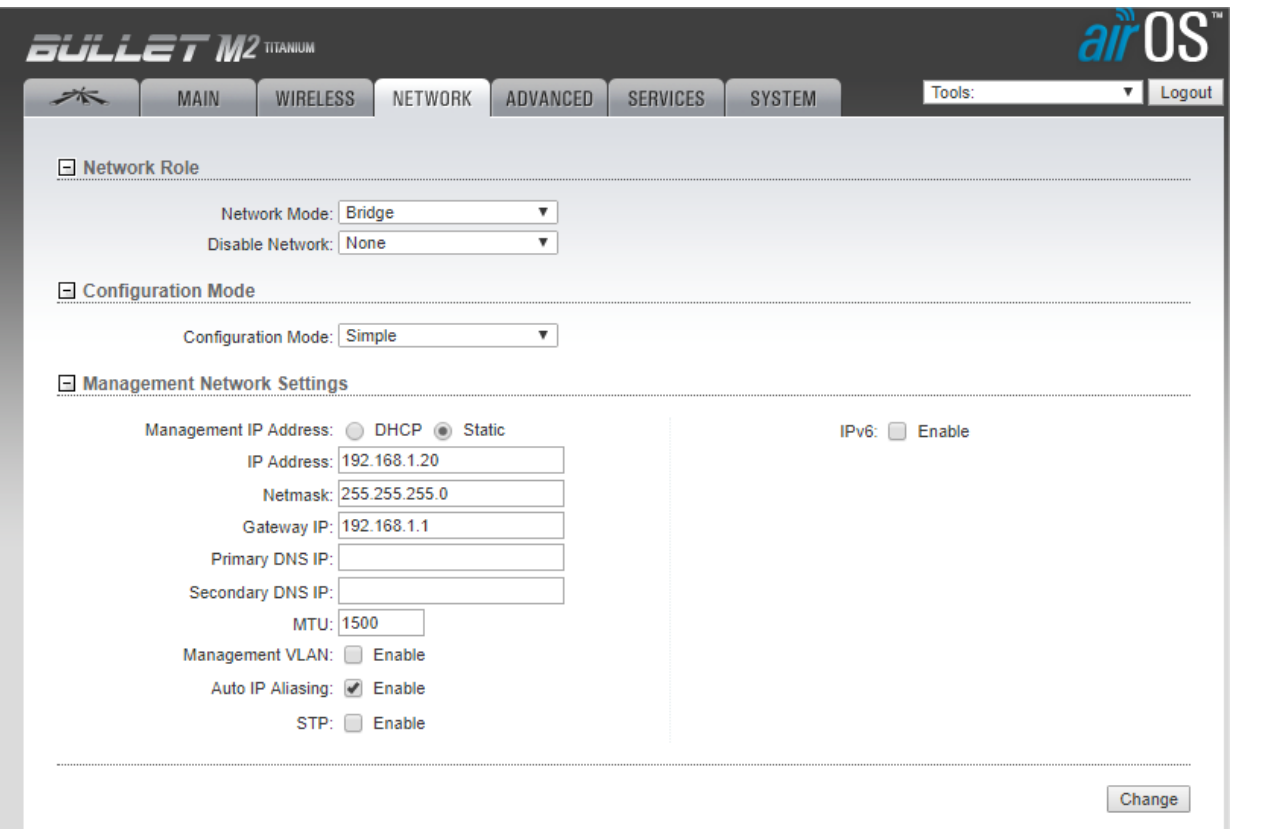

After all modifications set, click on change then apply ,the access point is now well configured and ready to use ,you can continue with your deployment setup.

#### <span id="page-56-0"></span>**10.4 FIRMWARE UPDATE**

Go on **System**, then click on choose File to select the latest Bullet M2 HP firmware coming with the following format: **XW.vVERSION.XXXX.XXXX.XXXX.bin**

You can find Buller M2 HP Firmware:

- Ubiquiti website download page
- **•** Beanair<sup>®</sup> website Wilow<sup>®</sup> Firmware

#### Wilow® IOT Gateway User Manual Wilow® wireless sensors series

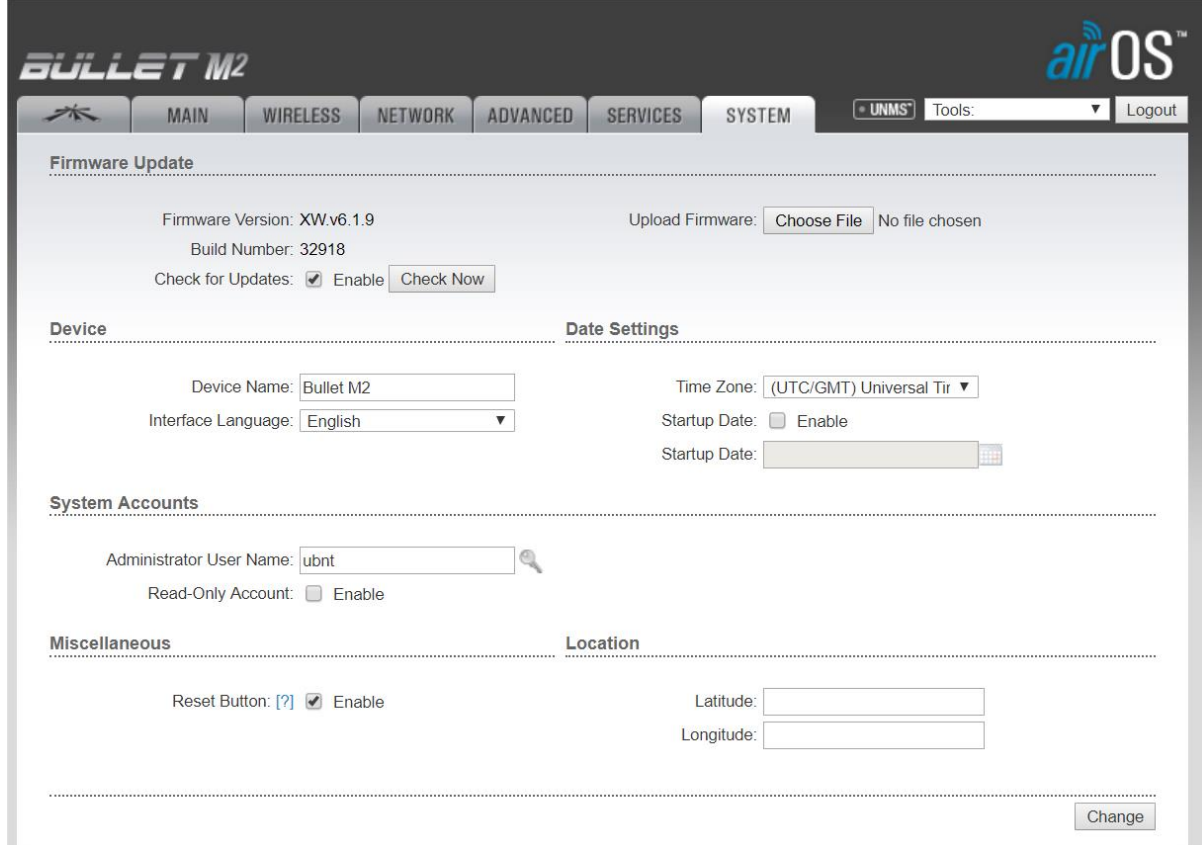

#### Then firmware update can restart:

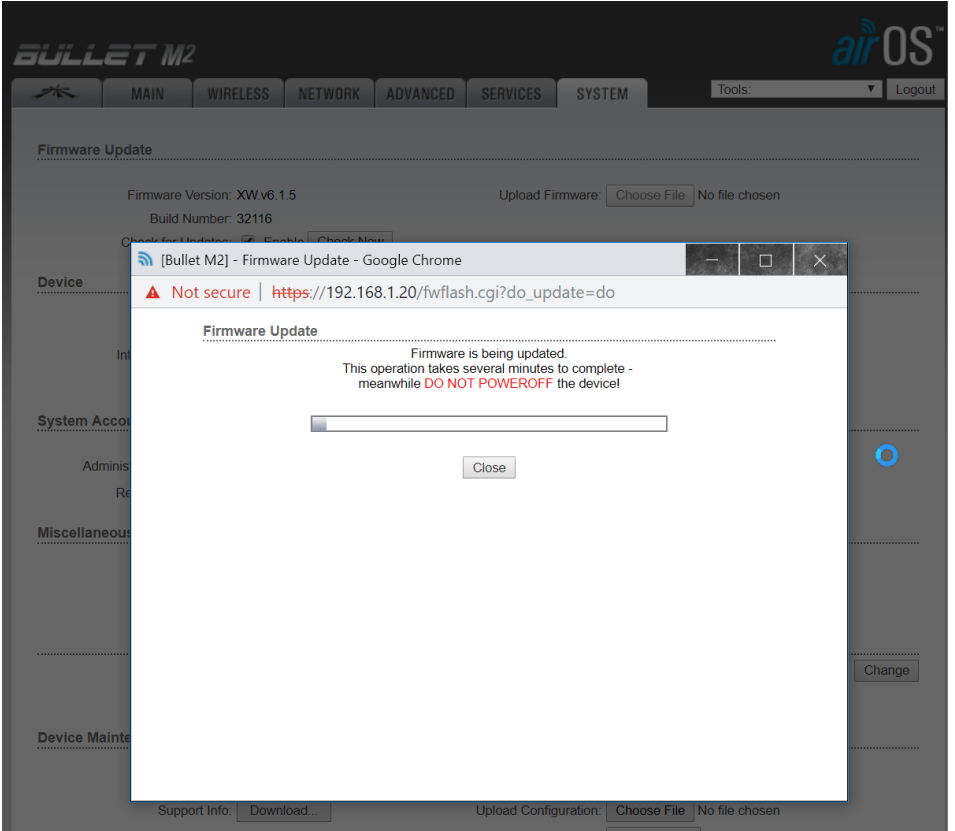

## <span id="page-58-0"></span>**11. APPENDIX 2: LTE ROUTER CONFIGURATION (IF FACTORY SETTINGS ARE RESTORED)**

#### <span id="page-58-1"></span>**11.1 GET AN ACCESS TO YOUR LTE ROUTER**

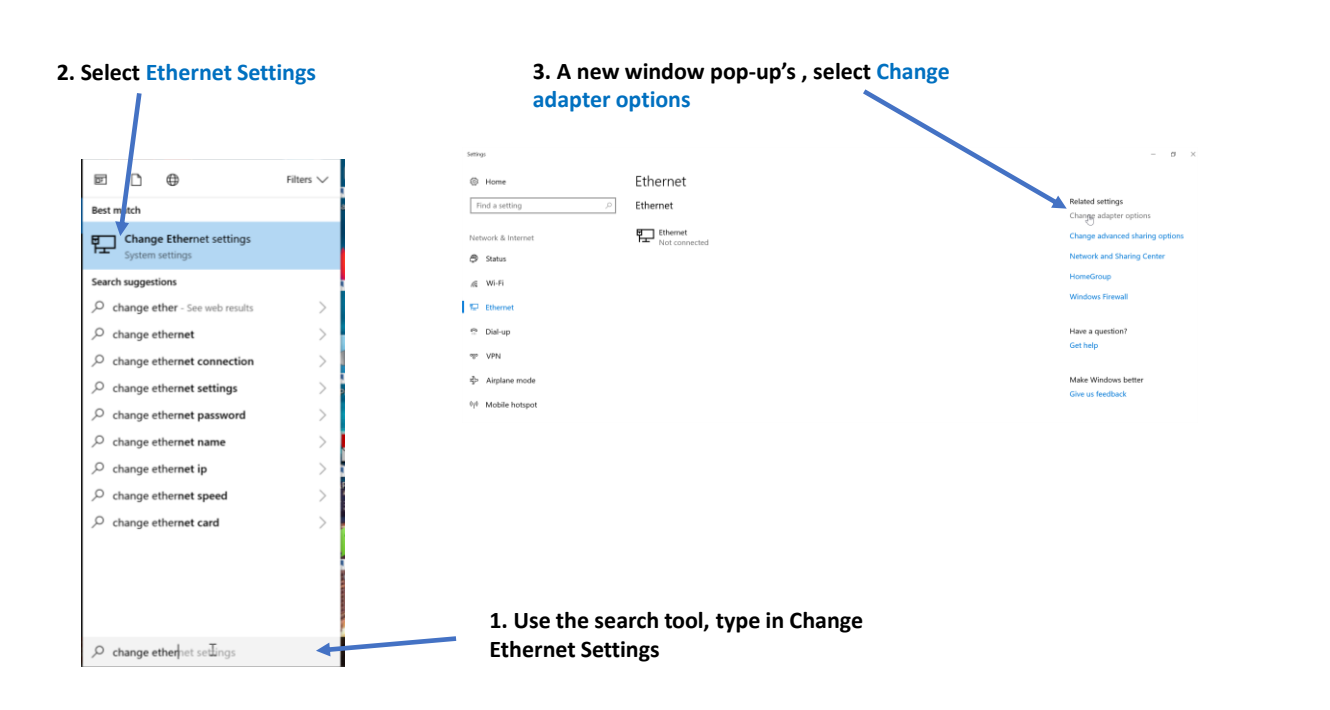

#### 4. right click on your Ethernet device which is connected to your 4G Router

#### 6. By default DHCP is enabled on your PC, i.e. IP address can be automatically allocated

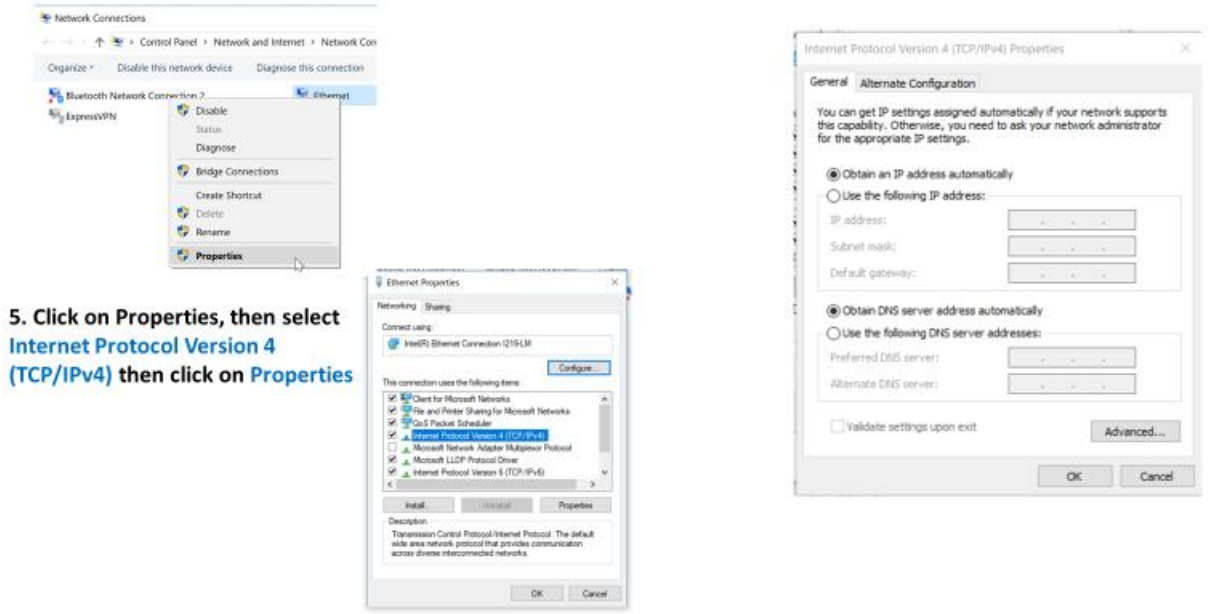

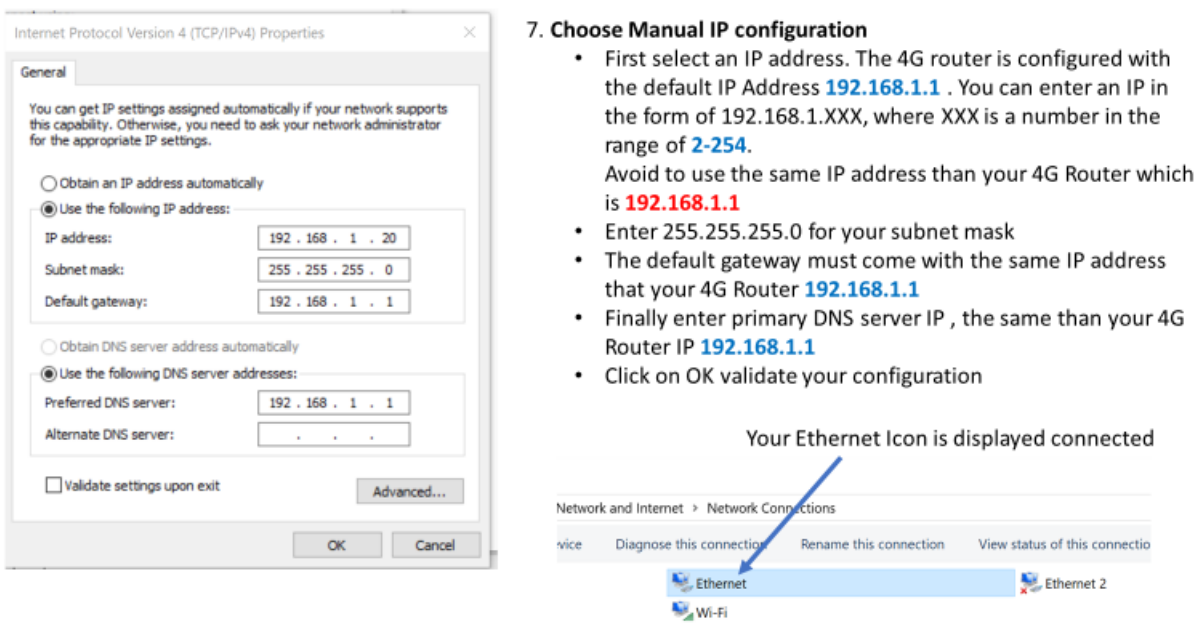

8. Now that your PC's Ethernet network settings are configured, launch your browser (Mozilla or Chrome, Adblocker should be disabled) and enter your Router's IP into the the address field: 192.168.1.1

 $\bigodot$  192.168.1.1 

9. Enter username and password, by default these settings are: **Username: admin** 

Password: admin01

then click on login, you will get logged into your 4G Router

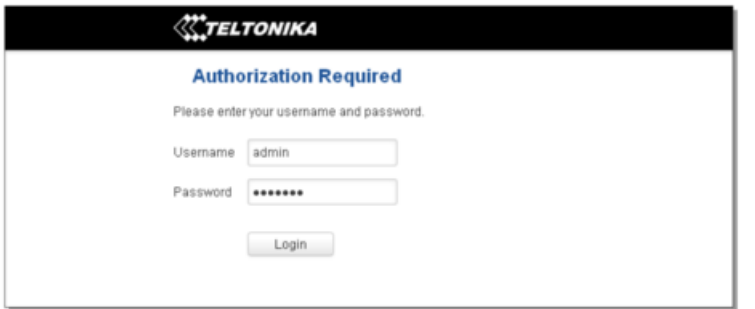

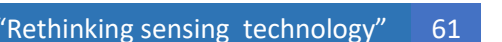

<span id="page-60-1"></span>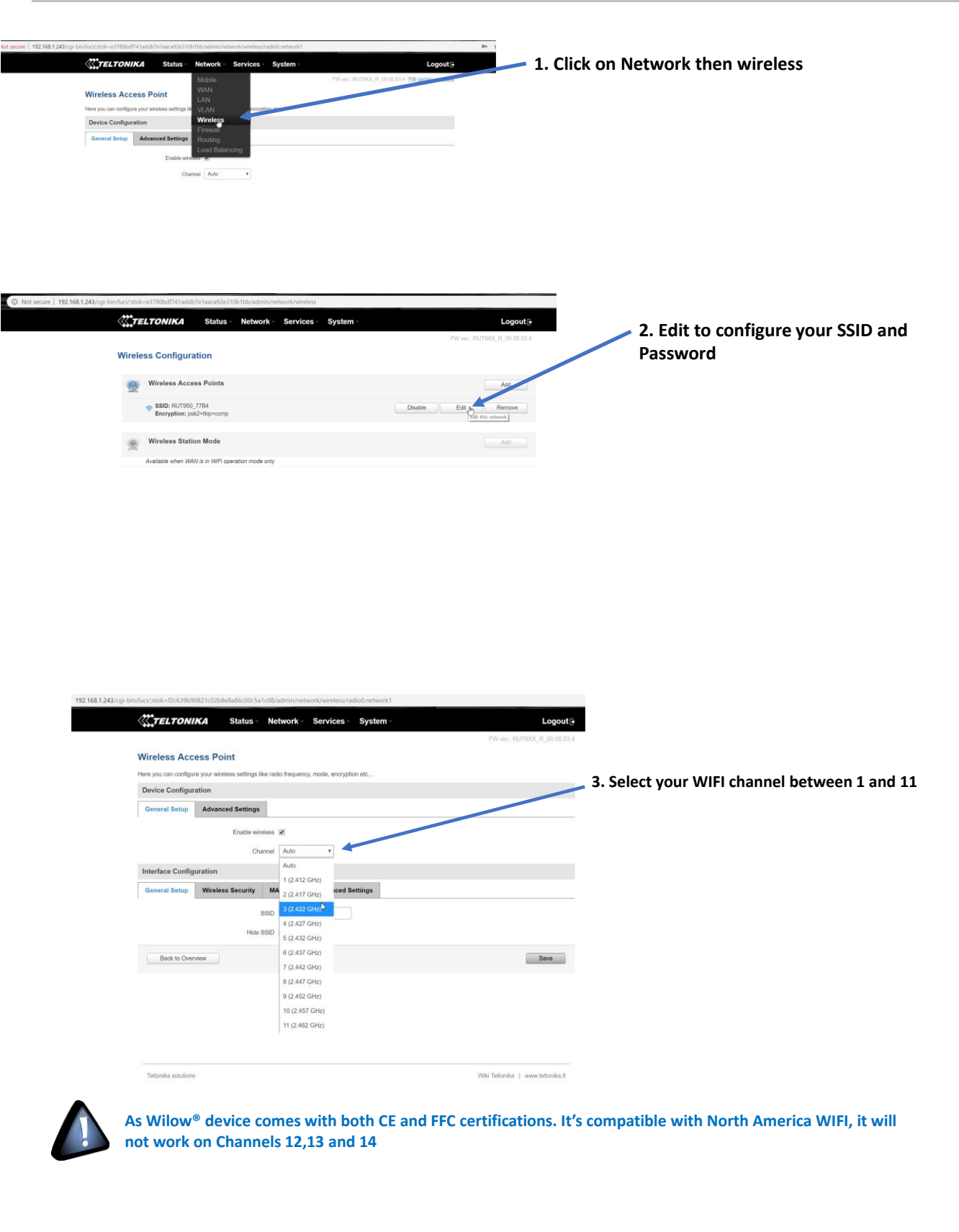

<span id="page-60-0"></span>**11.2 INTERNAL WIFI AP CONFIGURATION**

**11.2.1 Case 1: Using Internal WIFI AP**

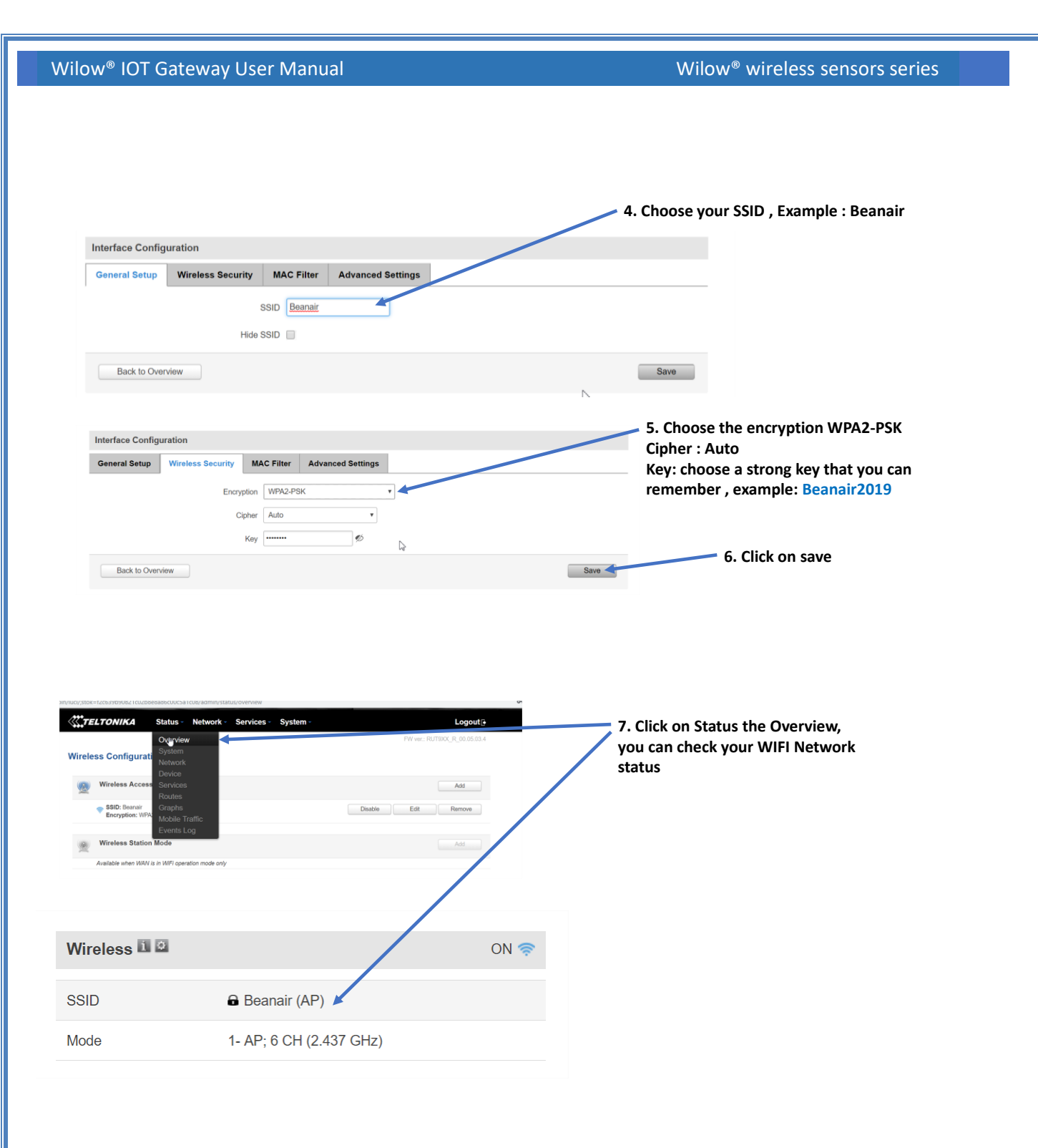

#### <span id="page-61-0"></span>**11.2.2 Case 2: Using external WIFI AP with WDS function**

If you are using External WIFI AP with WDS function, Disable the Wi-Fi Access point function on your LTE Router

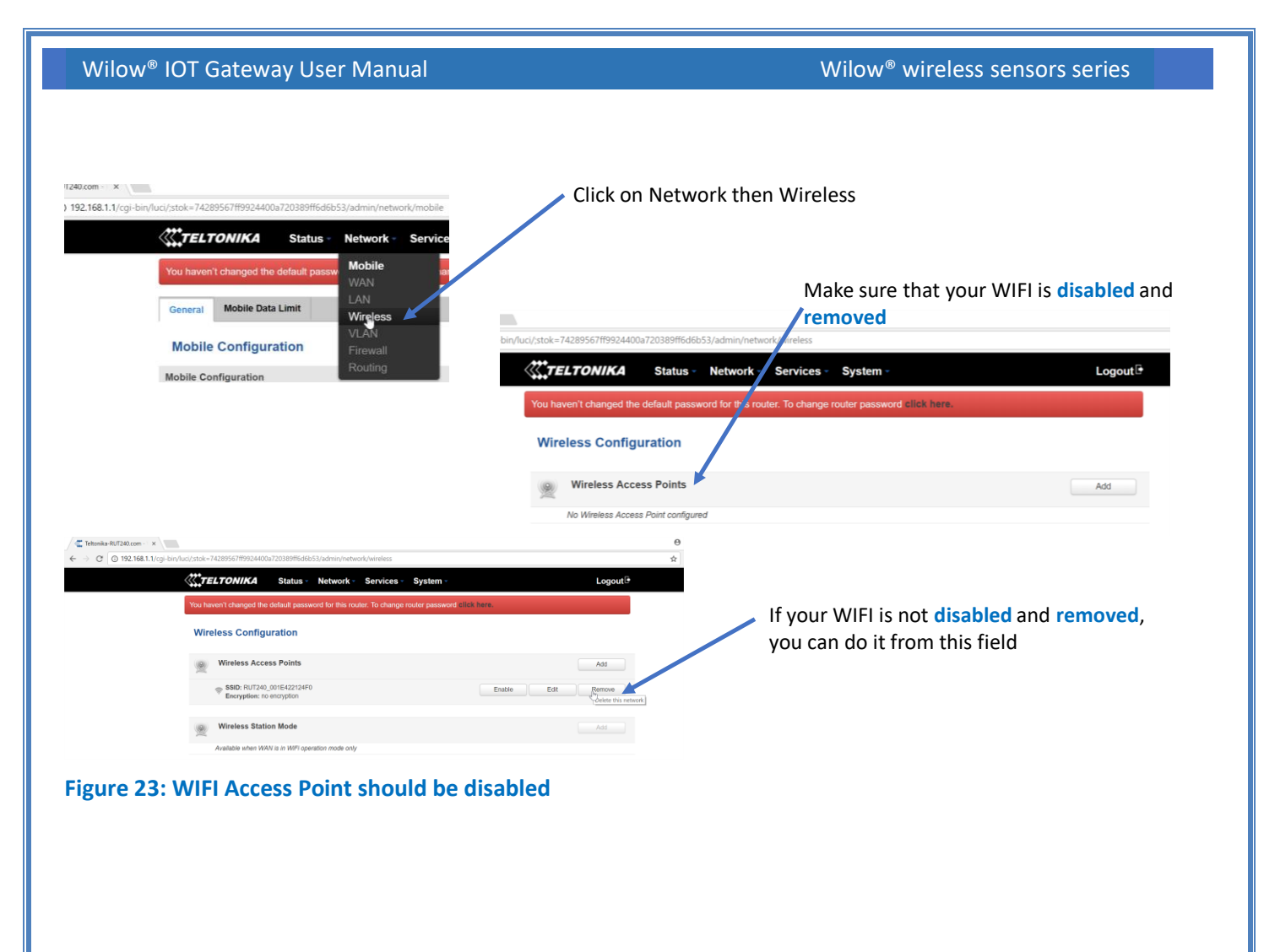

#### <span id="page-62-1"></span><span id="page-62-0"></span>**11.3 ENABLE YOUR MQTT BROKER**

#### Click on **Services** Tab then **MQTT**

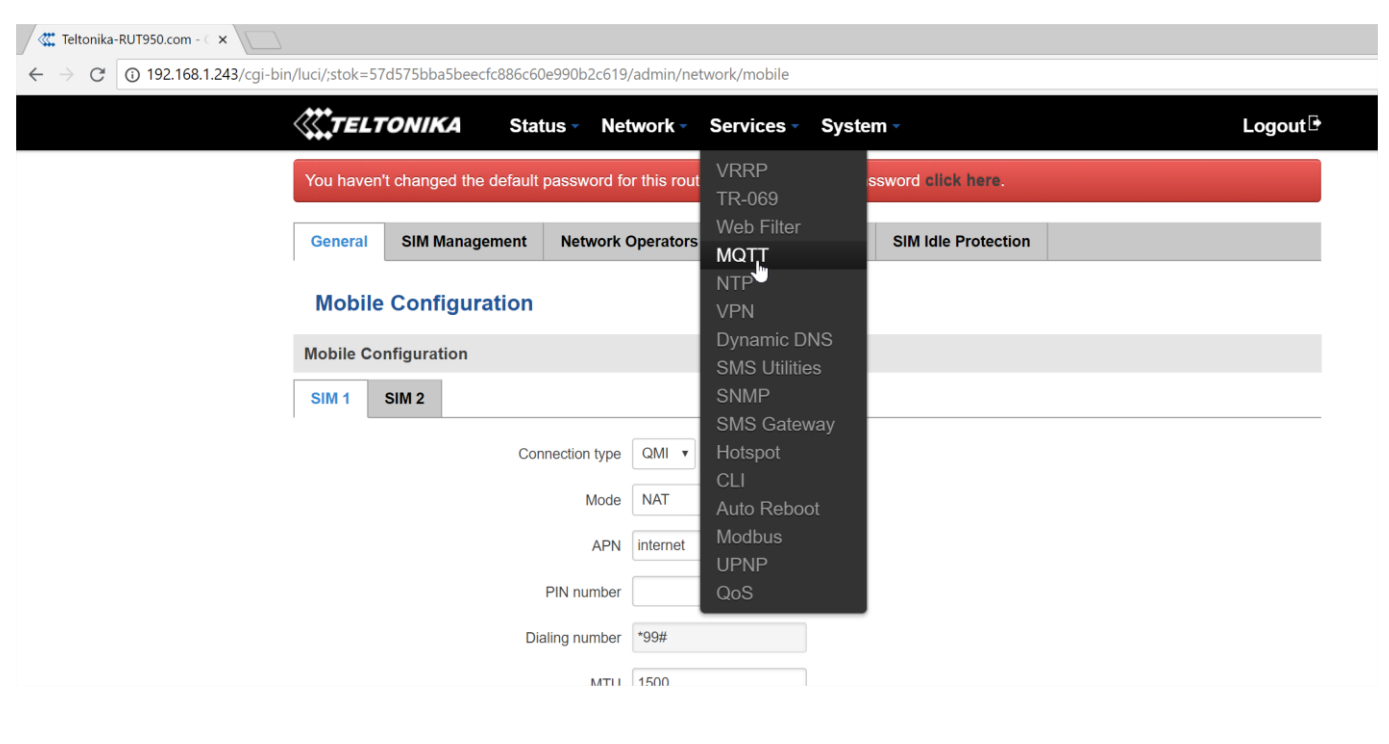

<span id="page-63-0"></span>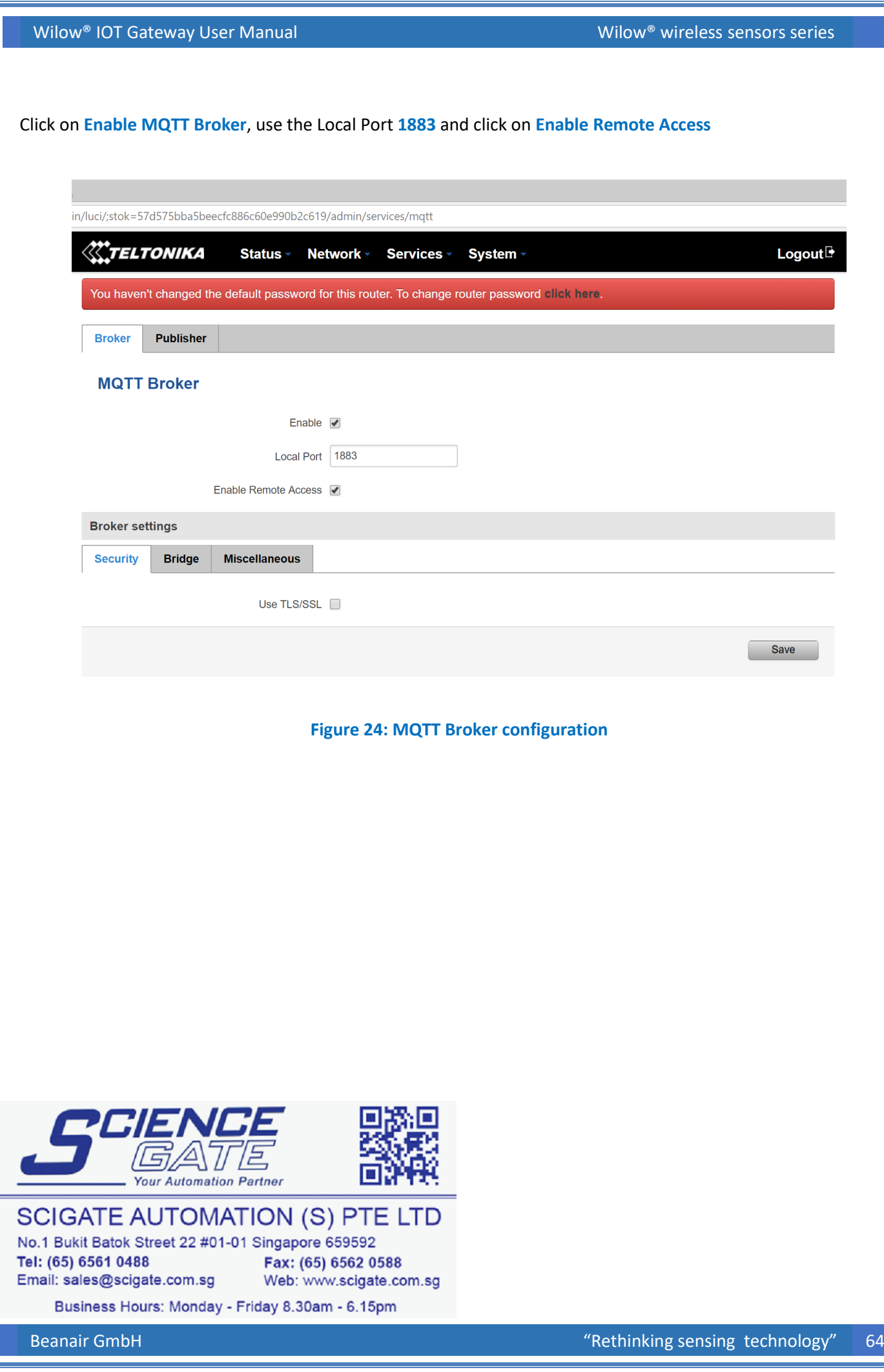